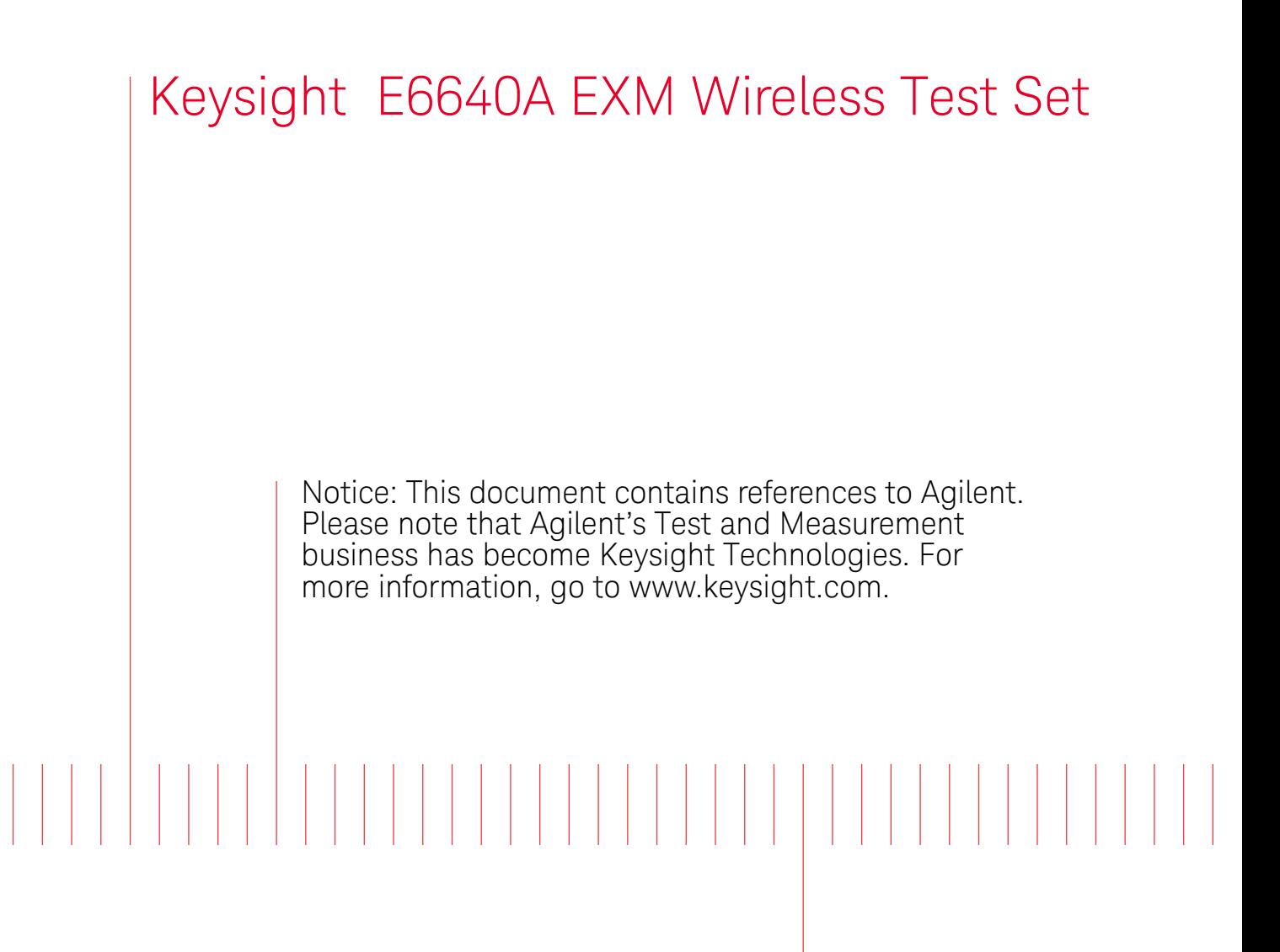

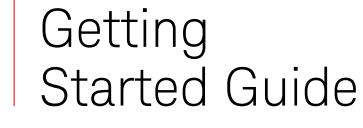

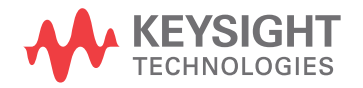

## Notices

© Keysight Technologies, Inc. 2008-2016

No part of this manual may be reproduced in any form or by any means (including electronic storage and retrieval or translation into a foreign language) without prior agreement and written consent from Keysight Technologies, Inc. as governed by United States and international copyright laws.

#### Trademark Acknowledgments

#### Manual Part Number

E6640-90001

#### **Edition**

Edition 1, March 2016

Supersedes: January 2016

Printed in USA/Malaysia

Published by: Keysight Technologies 1400 Fountaingrove Parkway Santa Rosa, CA 95403

#### **Warranty**

THE MATERIAL CONTAINED IN THIS DOCUMENT IS PROVIDED "AS IS," AND IS SUBJECT TO BEING CHANGED, WITHOUT NOTICE, IN FUTURE EDITIONS. FURTHER, TO THE MAXIMUM EXTENT PERMITTED BY APPLICABLE LAW, KEYSIGHT DISCLAIMS ALL WARRANTIES, EITHER EXPRESS OR IMPLIED WITH REGARD TO THIS MANUAL AND ANY INFORMATION CONTAINED HEREIN, INCLUDING BUT NOT LIMITED TO THE IMPLIED WARRANTIES OF MERCHANTABILITY AND FITNESS FOR A PARTICULAR PURPOSE. KEYSIGHT SHALL NOT BE LIABLE FOR ERRORS OR FOR INCIDENTAL OR CONSEQUENTIAL DAMAGES IN CONNECTION WITH THE FURNISHING, USE, OR PERFORMANCE OF THIS DOCUMENT OR ANY INFORMATION CONTAINED HEREIN. SHOULD KEYSIGHT AND THE USER HAVE A SEPARATE WRITTEN AGREEMENT WITH WARRANTY TERMS

COVERING THE MATERIAL IN THIS DOCUMENT THAT CONFLICT WITH THESE TERMS, THE WARRANTY TERMS IN THE SEPARATE AGREEMENT WILL CONTROL.

#### Technology Licenses

The hardware and/or software described in this document are furnished under a license and may be used or copied only in accordance with the terms of such license.

#### U.S. Government Rights

The Software is "commercial computer software," as defined by Federal Acquisition Regulation ("FAR") 2.101. Pursuant to FAR 12.212 and 27.405-3 and Department of Defense FAR Supplement ("DFARS") 227.7202, the U.S. government acquires commercial computer software under the same terms by which the software is customarily provided to the public. Accordingly, Keysight provides the Software to U.S. government customers under its standard commercial license, which is embodied in its End User License Agreement (EULA), a copy of which can be found at

#### http://www.keysight.com/find/sweula

The license set forth in the EULA represents the exclusive authority by which the U.S. government may use, modify, distribute, or disclose the Software. The EULA and the license set forth therein, does not require or permit, among other things, that Keysight: (1) Furnish technical information related to commercial computer software or commercial computer software documentation that is not customarily provided to the public; or (2) Relinquish to, or otherwise provide, the government rights in excess of these rights customarily provided to the public to use, modify, reproduce, release, perform, display, or disclose commercial computer software or commercial computer software

documentation. No additional government requirements beyond those set forth in the EULA shall apply, except to the extent that those terms, rights, or licenses are explicitly required from all providers of commercial computer software pursuant to the FAR and the DFARS and are set forth specifically in writing elsewhere in the EULA. Keysight shall be under no obligation to update, revise or otherwise modify the Software. With respect to any technical data as defined by FAR 2.101, pursuant to FAR 12.211 and 27.404.2 and DFARS 227.7102, the U.S. government acquires no greater than Limited Rights as defined in FAR 27.401 or DFAR 227.7103-5 (c), as applicable in any technical data.

### Safety Notices

#### **CAUTION**

A CAUTION notice denotes a hazard. It calls attention to an operating procedure, practice, or the like that, if not correctly performed or adhered to, could result in damage to the product or loss of important data. Do not proceed beyond a CAUTION notice until the indicated conditions are fully understood and met.

### **WARNING**

A WARNING notice denotes a hazard. It calls attention to an operating procedure, practice, or the like that, if not correctly performed or adhered to, could result in personal injury or death. Do not proceed beyond a WARNING notice until the indicated conditions are fully understood and met.

## Where to Find the Latest Information

Documentation is updated periodically. For the latest information about these products, including instrument software upgrades, application information, and product information, browse to one of the following URLs, according to the name of your product:

#### <http://www.keysight.com/find/e6640a>

To receive the latest updates by email, subscribe to Keysight Email Updates at the following URL:

#### <http://www.keysight.com/find/MyKeysight>

Information on preventing instrument damage can be found at:

#### [www.keysight.com/find/PreventingInstrumentRepair](http://www.keysight.com/find/PreventingInstrumentRepair)

### Is your product software up-to-date?

Periodically, Keysight releases software updates to fix known defects and incorporate product enhancements. To search for software updates for your product, go to the Keysight Technical Support website at:

<http://www.keysight.com/find/techsupport>

## **Contents**

#### [1 Quick-Start](#page-10-0)

[About the Test Set](#page-11-0) 12 [Initial Inspection](#page-13-0) 14 [Shipping problems?](#page-14-0) 15 [Test Set Location and Mounting Requirements](#page-15-0) 16 [Locating the test set](#page-15-1) 16 [Cooling and rack mounting](#page-15-2) 16 [Turning on the test set the first time](#page-16-0) 17 [Initializing the test set using a USB mouse and external monitor 1](#page-16-1)7 [Options and Licenses](#page-20-0) 21 [Option 4FD](#page-21-0) 22 [Anti-Virus Software and Firewalls](#page-22-0) 23 [Shortening the Test Set Power-On Time](#page-22-1) 23 [Instrument Information](#page-23-0) 24 [Power requirements 2](#page-23-1)4 [Environmental Conditions \(Operating\) 2](#page-24-0)5 [Ventilation](#page-25-0) 26 [Instrument Maintenance](#page-25-1) 26 [Protecting against electrostatic discharge](#page-27-0) 28

#### [2 Front and Rear Panel Features](#page-28-0)

[Front-Panel Features](#page-29-0) 30 [Controller Hardware Interface](#page-30-0) 31 [TRX Module Hardware Interface](#page-32-0) 33 [Reference Module Hardware Interface](#page-34-0) 35 [Virtual Front Panel 3](#page-35-0)6 [When the Test Set is Controlled Remotely](#page-36-0) 37

[Display Annotations 3](#page-37-0)8 [Rear-Panel Features](#page-39-0) 40 [Front and Rear Panel Symbols](#page-40-0) 41

### [3 Operating Tasks](#page-42-0)

[Alignments](#page-43-0) 44 ["All" Alignment \(daily use\) 4](#page-43-1)4 [Weekly alignment procedure](#page-44-0) [TRX Selection](#page-45-0) 46 [Using HiSLIP](#page-45-1) [Using Socket Ports](#page-46-0) [Using VXI-11/SICL 4](#page-46-1)[Using Telnet Connection 4](#page-46-2)7 [E6640A Calibration Status](#page-47-0) [Certificates of Calibration 4](#page-48-0)9 [Desktop Icons](#page-49-0) [TRX Configurator](#page-49-1) [Launch XSA 5](#page-50-0)[Configure Applications](#page-50-1) 51 [Port Configuration](#page-51-0) 52 [Full Duplex Port Setup \(RFIO 1 and RFIO 2\)](#page-51-1) [Separate Input and Output Port Setup \(RF3 I|O and RF4 I|O\) 5](#page-53-0)[Separate Input and Output Port Setup \(RFIO 1 and RFIO 2\)](#page-57-0) [Option 4FD: Full Duplex Port Setup](#page-59-0) [Option 4FD: Separate Input and Output Port Setup 6](#page-60-0)[LAN Address Configuration](#page-61-0) [Switched MIMO](#page-62-0) [Constraints on Radio Standards 6](#page-62-1)3 [MIMO Port Configuration 6](#page-62-2)[Source Sync Control 6](#page-63-0)4 [RF Input Port Mode](#page-63-1) [Half Duplex RF Input](#page-63-2) [Acquisition Triggers](#page-64-0) 65 [Acquisition Integration](#page-64-1) 65 [Acquisition RF Input Port 6](#page-65-0)[Switched MIMO Modulation Accuracy measurement SCPI commands](#page-66-0) 

[Switched MIMO Results 6](#page-68-0)9 [True MIMO](#page-70-0) 71 [TRX Configurations 7](#page-70-1)1 [Source Settings for MIMO](#page-72-0) 73 [Constraints on Waveform File Names](#page-74-0) 75 [Constraints on TRX Selection](#page-74-1) 75 [Constraints on Radio Standards 7](#page-75-0)6 [MIMO Type](#page-75-1) 76 [Remote Analyzer Configuration](#page-75-2) 76 [MIMO Modulation Analysis measurement SCPI commands 7](#page-77-0)8 [MIMO Modulation Analysis Results](#page-78-0) 79

[Tx Beam Forming](#page-81-0) 82 [Tx Beam Forming Commands](#page-81-1) 82 [Tx Beam Forming Results 8](#page-82-0)3

#### [4 Test Set Operating System](#page-84-0)

[Keysight Software Installed](#page-85-0) 86 [Measurement Software Applications](#page-85-1) 86 [Customer Installation of Software](#page-86-0) 87 [3rd party software verified by Keysight](#page-86-1) 87 [Installation of other 3rd party software 8](#page-86-2)7 [User Accounts](#page-87-0) 88 [Administrator login 8](#page-87-1)8 [User login](#page-87-2) 88 [KeysightOnly user account 8](#page-87-3)8 [Keysight service user accounts](#page-87-4) 88 [Customer creation of accounts 8](#page-88-0)9 [Keysight Licensing Options](#page-89-0) 90 [Time-Limited Licenses \(Trial Licenses\)](#page-90-0) 91 [Licensing New Measurement Application Software - After Initial Purchase](#page-91-0) 92 [Installation procedure over USB 9](#page-91-1)2 [Transporting a License Between Test Sets](#page-93-0) 94 [Procedure for Transporting a License, Neither Test Set Connected to the](#page-93-1)  [Internet](#page-93-1) 94 [Windows Configuration](#page-96-0) 97 [Settings that can be changed](#page-96-1) 97

[Settings that must not be changed](#page-97-0) 98 [Configuring Printers](#page-99-0) 100 [Configuring LAN](#page-99-1) 100 [Hostname](#page-99-2) 100 [IP Address & Gateway 1](#page-99-3)00 [Windows Security](#page-100-0) 101 [Windows Firewall](#page-101-0) 102 [Automatic updates](#page-102-0) 103 [Virus protection](#page-103-0) 104 [Spyware protection 1](#page-103-1)04 [System Maintenance](#page-104-0) 105 [Backup 1](#page-104-1)05 [System restore 1](#page-104-2)05 [Disk defragmenting](#page-104-3) 105 [USB Connections](#page-105-0) 106 [Hard Drive Partitioning and Use](#page-106-0) 107 [Hard Drive Recovery Process](#page-107-0) 108 [Updating the software 1](#page-109-0)10 [Configuring recovery prompt timing 1](#page-115-0)16

#### [5 Using Microsoft Windows Operating System](#page-116-0)

[Navigating Windows Without a Mouse](#page-117-0) 118 [Remote Desktop: Using the Test Set Remotely](#page-118-0) 119 [Overview of Remote Desktop operation](#page-118-1) 119 [Setting up Remote Desktop operation 1](#page-118-2)19 [How to locate the computer name of the test set 1](#page-120-0)21 [Running a Remote Desktop session 1](#page-121-0)22 [The Virtual Front Panel 1](#page-131-0)32 [Programmatic Control of the Test Set](#page-132-0) 133 [Capturing/Printing Displays and Windows](#page-133-0) 134 [Windows Shortcuts and Miscellaneous Tasks](#page-134-0) 135 [Windows shortcuts \(key combinations\)](#page-134-1) 135 [Windows taskbar auto-hide feature](#page-136-0) 137 [Windows startup folder 1](#page-138-0)39

#### [6 Troubleshooting](#page-140-0)

[Check the Basics](#page-141-0) 142 [Problems with Microsoft Windows Operating System](#page-143-0) 144 [Returning a test set for Service](#page-144-0) 145 [Read the Warranty 1](#page-144-1)45 [Service Options](#page-144-2) 145 [Calling Keysight Technologies](#page-144-3) 145 [Locations for Keysight Technologies](#page-145-0) 146 [Packaging the Test Set 1](#page-146-0)47

#### [Index](#page-148-0)

Keysight E6640A EXM Wireless Test Set

Getting Started Guide

## <span id="page-10-0"></span>1 Quick-Start

This section explains how to initialize the test set and generate and view a signal. The following topics can be found in this section:

["About the Test Set"](#page-11-0) on page 12 ["Initial Inspection"](#page-13-0) on page 14 ["Test Set Location and Mounting Requirements"](#page-15-0) on page 16 ["Turning on the test set the first time"](#page-16-0) on page 17 ["Options and Licenses"](#page-20-0) on page 21 ["Anti-Virus Software and Firewalls"](#page-22-0) on page 23 ["Shortening the Test Set Power-On Time"](#page-22-1) on page 23 ["Instrument Information"](#page-23-0) on page 24

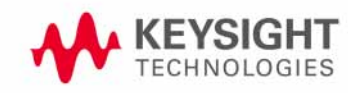

### <span id="page-11-0"></span>About the Test Set

The E6640A EXM Wireless Test set contains one to four Keysight M943*x*A TRXs. The specific TRX model number is dependent on the options and applications ordered with the test set:

- M9430A (with 2 half-duplex and 2 full-duplex ports) is the default TRX.
- M9431A (with 4 full-duplex ports) is supplied when option -4FD is ordered.
- M9432A (with 2 half-duplex and 2 full-duplex ports) is required for certain 802.11ac Wave 2 measurements (license V9077B-WFP or -WTP)

Each TRX contains the full set of hardware elements illustrated below, and is run by its own instance of the XSA firmware application (a fully loaded test set shows four independent XSA windows on its monitor display).

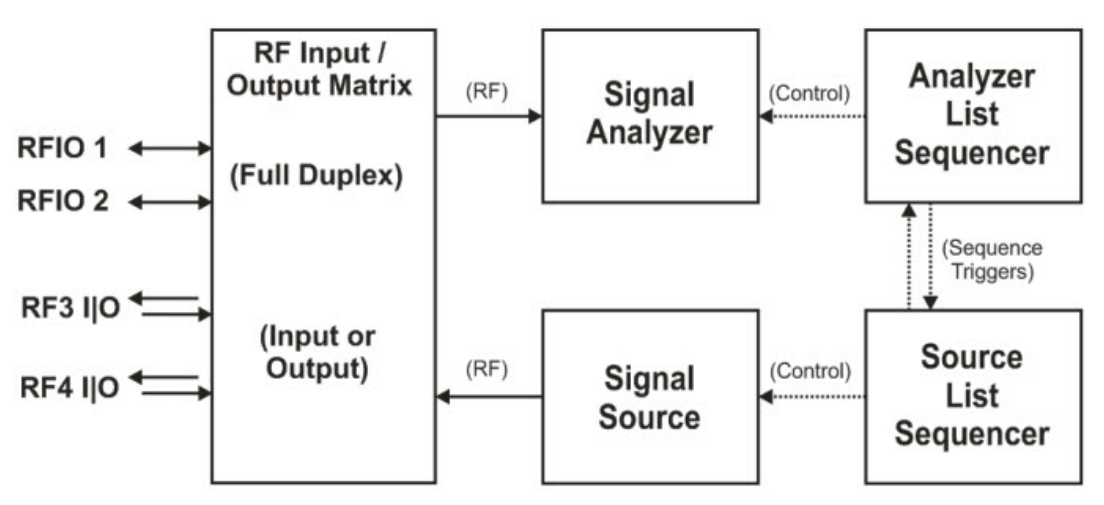

The TRX includes a signal analyzer and a signal source, both of which interface with the front panel of the test set through an input/output matrix, and each of which is controlled by an independent list sequencer (the two sequencers exchange trigger signals to coordinate their operations). The input/output matrix is illustrated below. Ports RFIO 1 and RFIO2 are full-duplex ports (simultaneously inputs and outputs). Ports RF3 I|O and RF4 I|O can be inputs or outputs, but not simultaneously. See also: ["TRX Selection"](#page-45-2) on page 46, ["Port Configuration"](#page-51-2) on [page 52,](#page-51-2) and ["Option 4FD: Full Duplex Port Setup"](#page-59-1) on page 60.

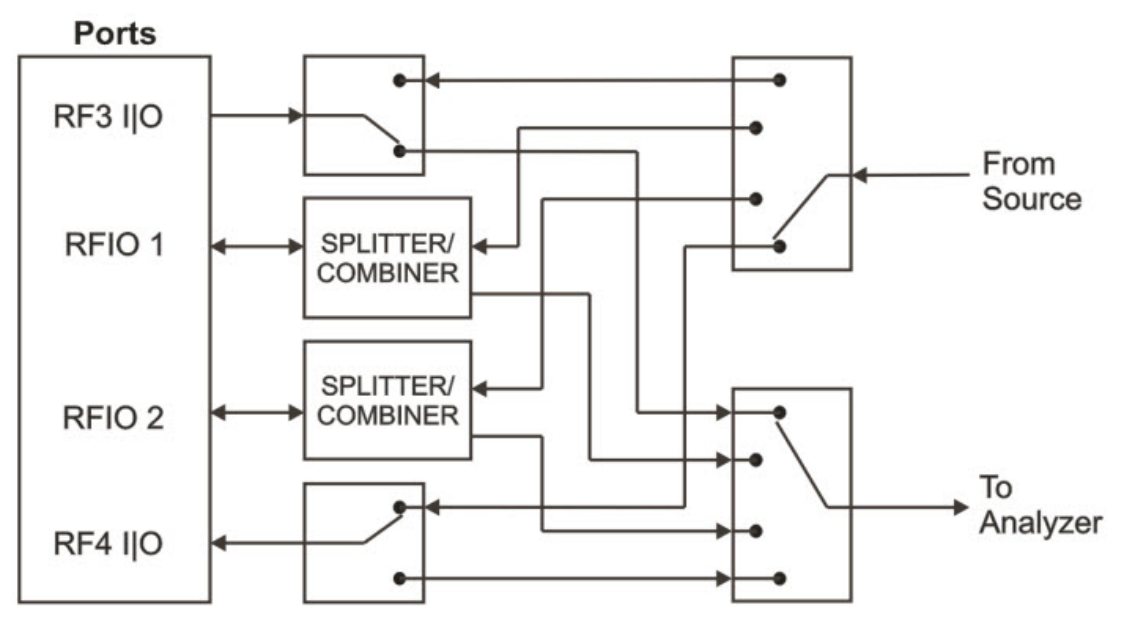

## <span id="page-13-0"></span>Initial Inspection

Inspect the shipping container and the cushioning material for signs of stress. Retain the shipping materials for future use, as you may wish to ship the test set to another location or to Keysight Technologies for service.

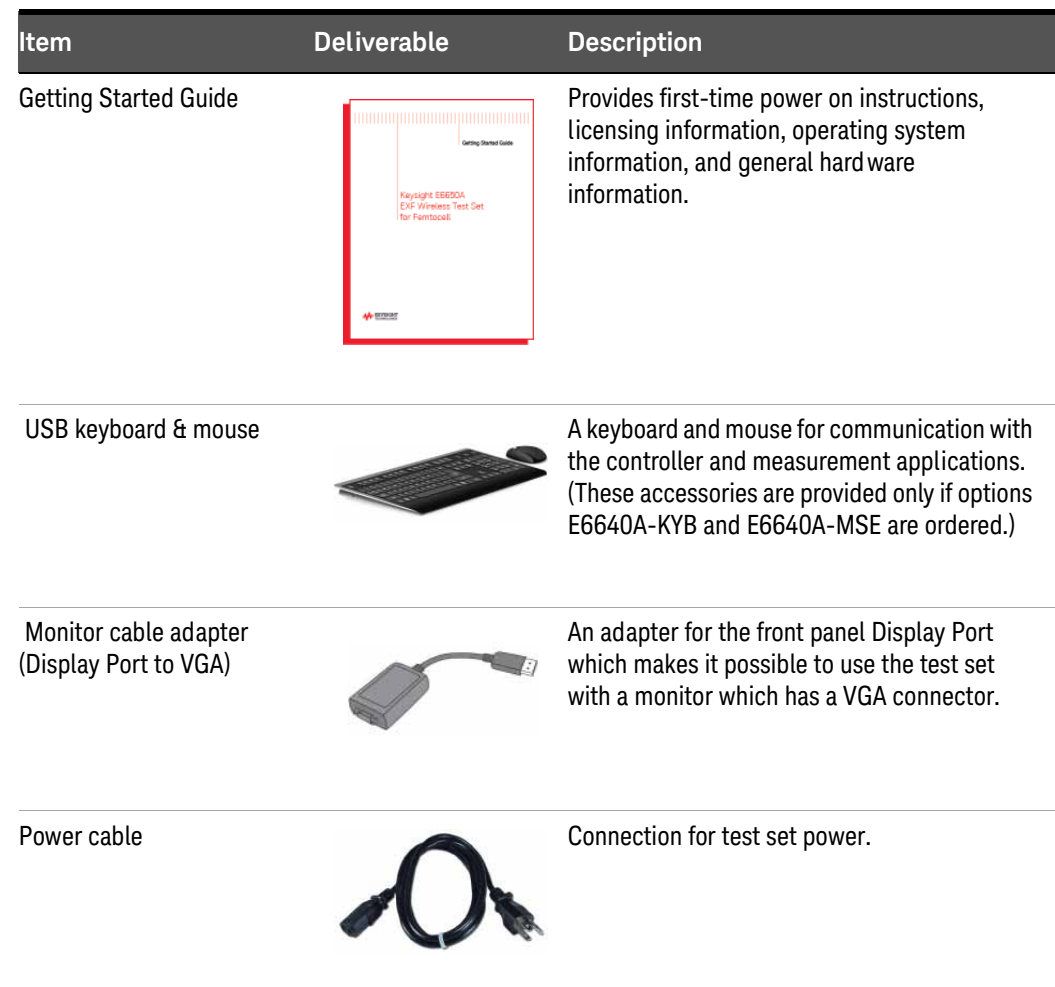

### <span id="page-14-0"></span>Shipping problems?

If the shipping materials are damaged or the contents of the container are incomplete:

- Contact the nearest Keysight Technologies office.
- Keep the shipping materials for the carrier's inspection.
- If you must return an test set to Keysight Technologies, use the original (or comparable) shipping materials. See ["Returning a test set for Service"](#page-144-4) on [page 145.](#page-144-4)

### <span id="page-15-1"></span><span id="page-15-0"></span>Test Set Location and Mounting Requirements

### Locating the test set

Make sure that the fan inlet and exhaust vent areas on the sides, bottom, and back of the test set chassis are not obstructed. The minimal required clearance is 2 inches. Airflow restrictions cause additional airflow noise and cause the fans to speed up so they can draw in enough air for the required cooling resulting in excessive audible noise.

### <span id="page-15-2"></span>Cooling and rack mounting

Do not mount the test set side-by-side with any other instrument with side-by-side ventilation. Make sure the exhaust air from one instrument is directed away from the inlet of any other instrument (heated air directed into the inlet of an instrument can cause instrument failure due to excessive operating temperatures). The test set draws air in from the sides and bottom of the chassis and exhausts air from the back.

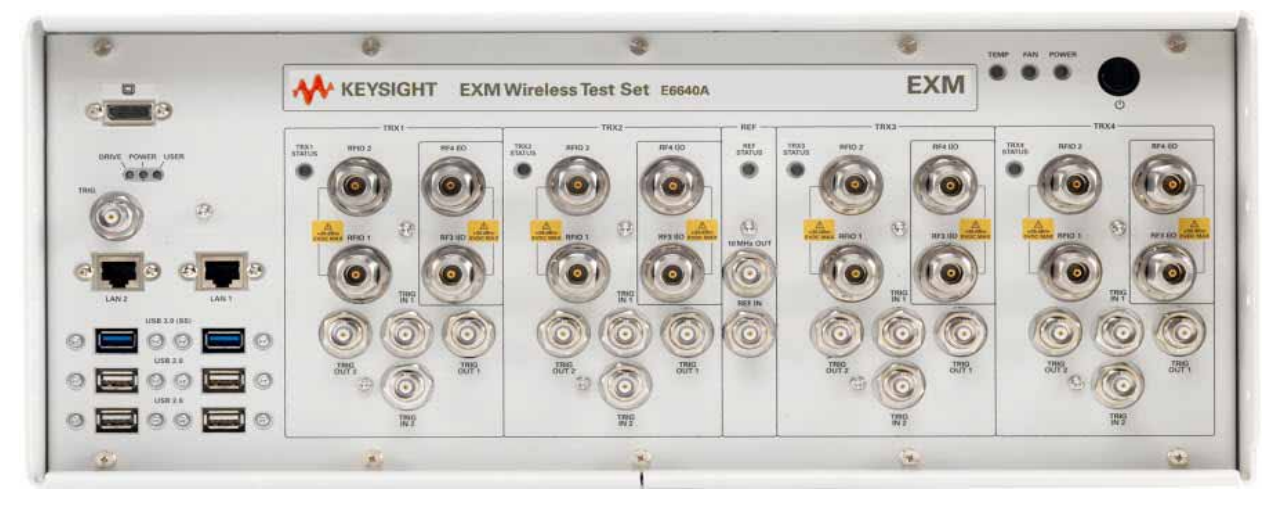

### <span id="page-16-0"></span>Turning on the test set the first time

**NOTE** 

During the initial power-on process, the test set turns off and restarts several times. This *only* happens during the initial installation process.

### <span id="page-16-1"></span>Initializing the test set using a USB mouse and external monitor

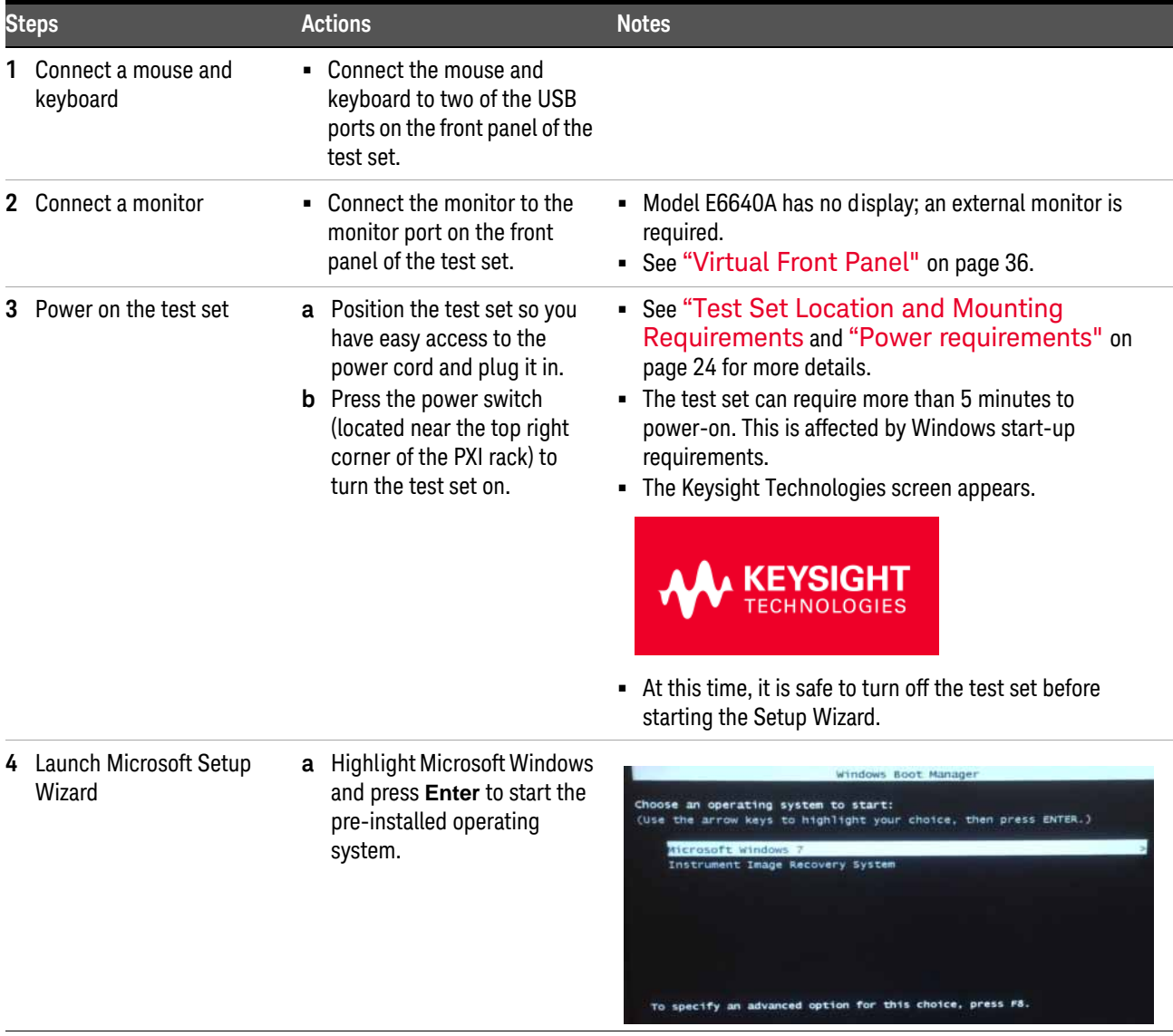

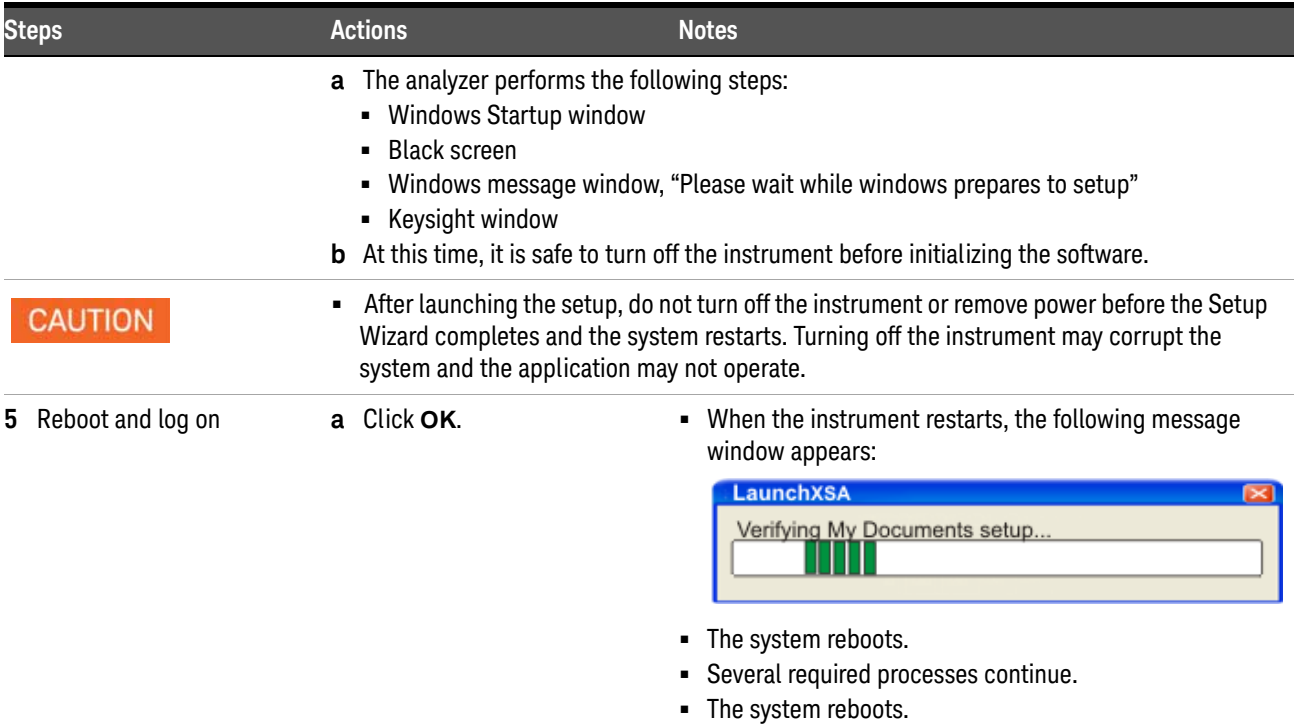

- **•** The XSA application initializes
- **6** Separate instances of the application are launched for each TRX installed in the PXI rack (they are identified as "TRX1" through "TRX4" in the upper left corner of the application window). The verification procedures which follow should be done for all TRXs.

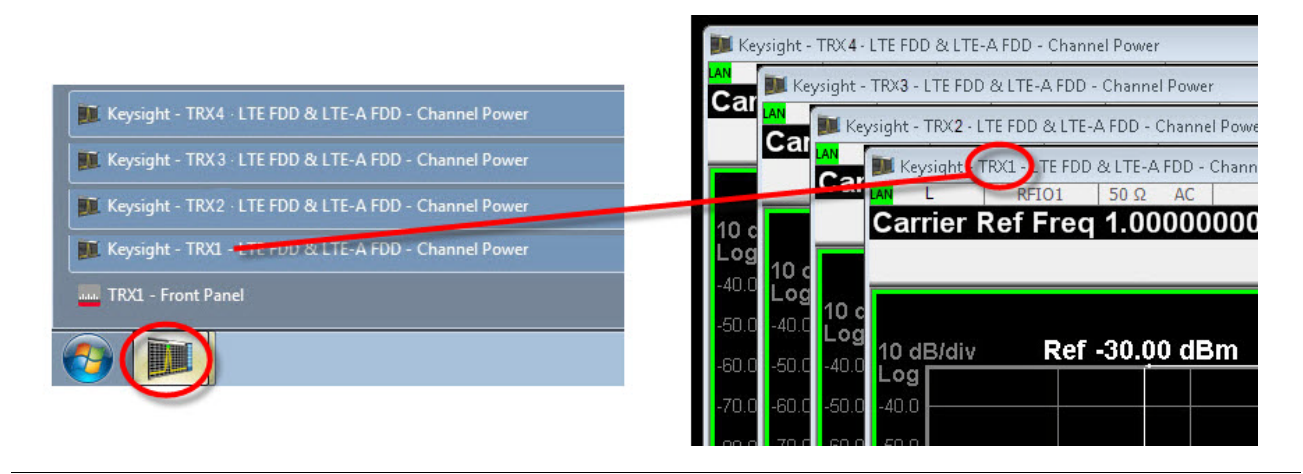

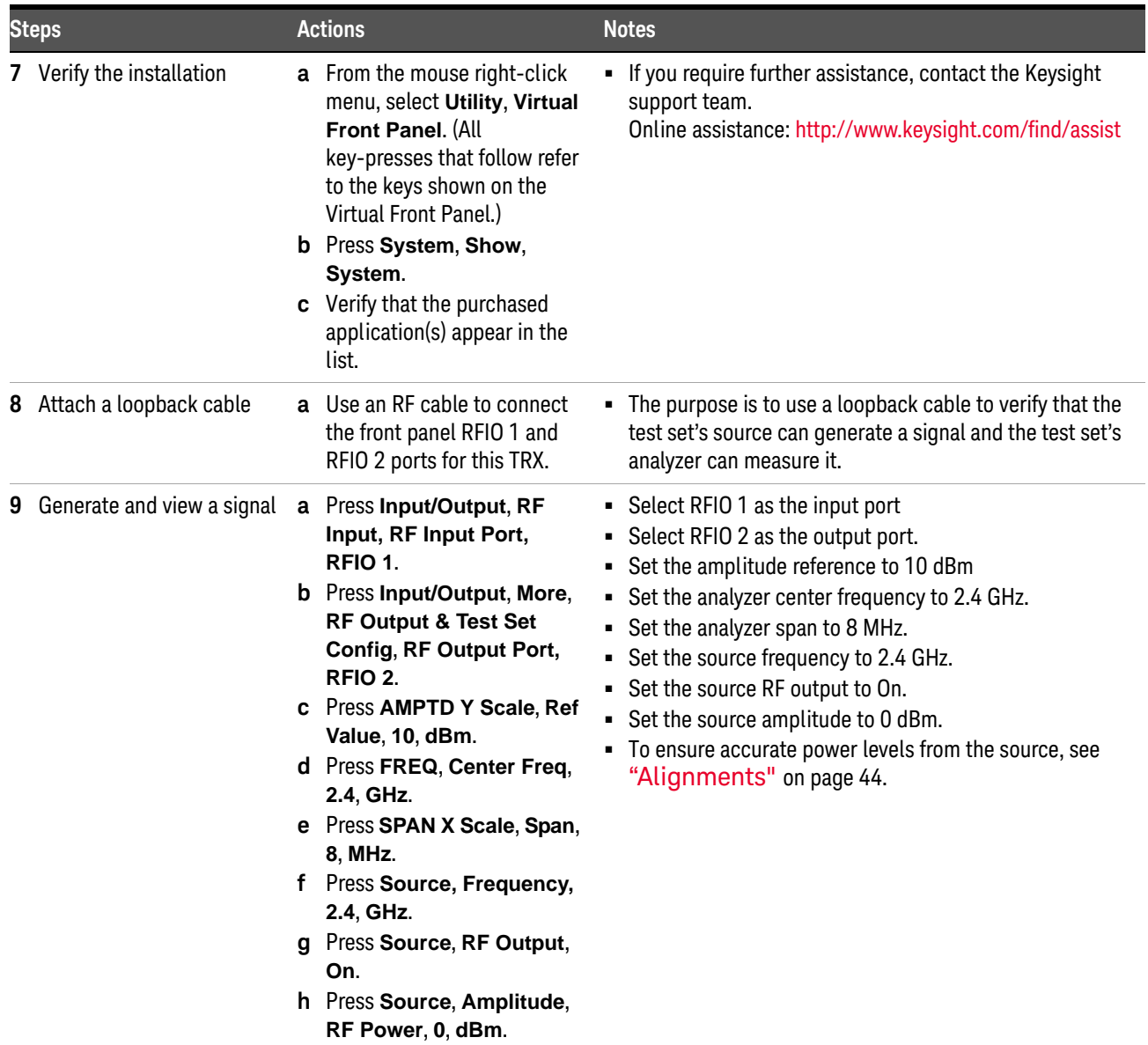

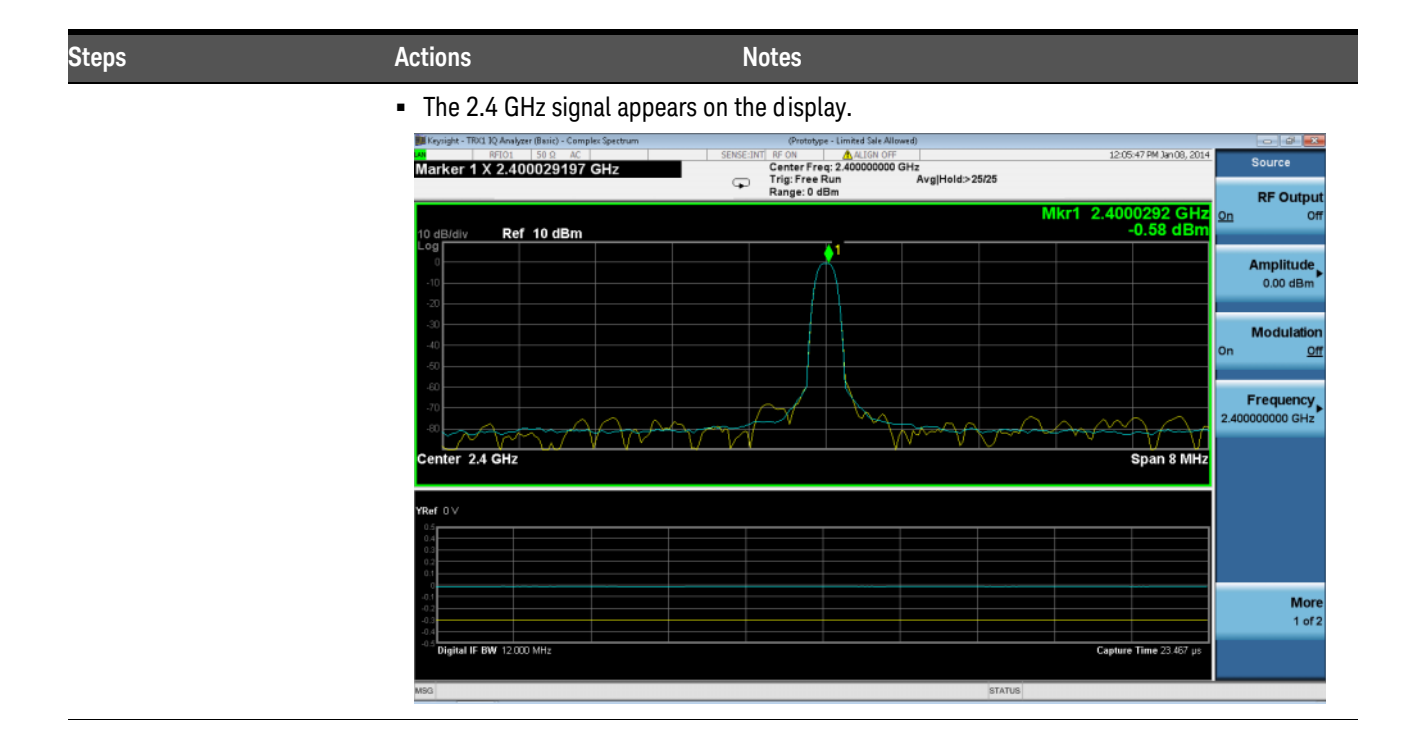

### <span id="page-20-0"></span>Options and Licenses

The options and licenses installed on the test set are listed on the **System > Show > System** display, as illustrated below. Certain features of the test set (such as its frequency range, its analysis bandwidth, the measurement applications it runs, and in some cases individual measurements within an application) are licensed features, and are unavailable if the appropriate license is not installed.

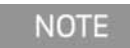

Hardware-related options such as frequency range and analysis bandwidth are specific to the TRX; measurement applications apply to any TRX in the same test set chassis.

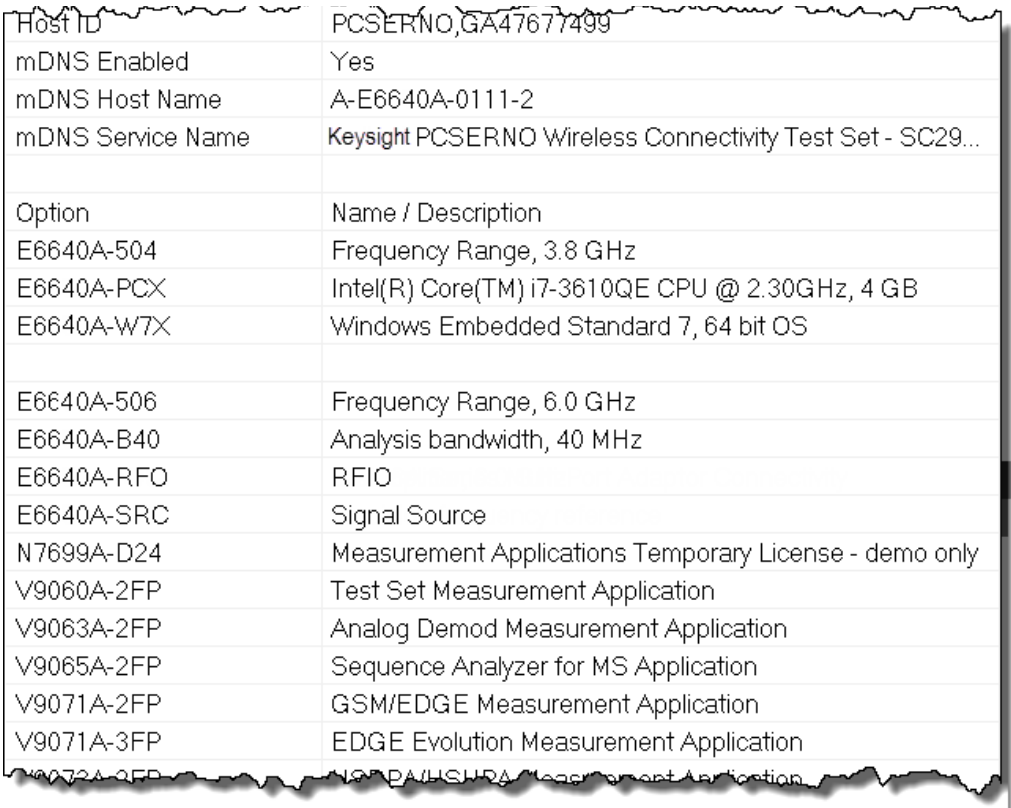

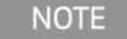

For many of the measurement applications, the license is listed here in separate "A" and "B" versions. For example, when the "V9071B-2FP" license is purchased and installed, the "V9071A-2FP" license is automatically installed along with it. This is not an error; both versions of the license should be present.

### <span id="page-21-1"></span><span id="page-21-0"></span>Option 4FD

Option 4FD modifies the RFIO interface of the E6640A EXM Wireless Test Set as follows:

- All four ports on each module are full-duplex ports (that is, any port can be used simultaneously as an RF input (to the test set's analyzer) and as an RF output (from the test set's source).
- Each TRX in the test set has the model designation M9431A, not M9430A or M9432A.
- The port designations on the front panel are: RFIO 1, RFIO 2, RFIO 3, and RFIO 4.
- Performance characteristics for all four ports are same as those described for ports RFIO 1 and RFIO 2 in the E6640A EXM Wireless Test Set Data Sheet.
- Port settings under the **Input/Output** menu (and equivalent SCPI commands) are modified accordingly.

Any of the TRX's four RFIO ports can be configured as a full duplex port; it can also be configured as an input port (accepting a signal to be analyzed), with a separate port configured as an output port (providing an RF stimulus). The configuration details are described in ["Option 4FD: Full Duplex Port Setup"](#page-59-1) on page 60 and ["Option 4FD: Separate Input and Output Port Setup"](#page-60-1) on page 61.

### <span id="page-22-0"></span>Anti-Virus Software and Firewalls

No anti-virus software is shipped with the test set. It is recommended that you install anti-virus software if your test set is connected to the LAN. Check with your IT department to see what they recommend.

The test set is shipped with the Windows firewall enabled. Do not modify the default network settings as this may cause problems with the operating system of the test set.

### <span id="page-22-1"></span>Shortening the Test Set Power-On Time

The test set desktop includes a shortcut to the ConfigureApplications.exe application that lets you control your test set power-on configuration. You can set the configuration to pre-load only the applications that you typically run. This can significantly shorten the time it takes for your test set to power-on. You can also access this functionality by pressing: **System**, **Power On**, **Configure Applications**. (These key-presses refer to the Virtual Front Panel; see ["Virtual Front Panel"](#page-35-1) on [page 36.](#page-35-1))

If (after power-on) you want to access an application that you did not pre-load, it will take a little longer to bring it up once you press the application softkey. This longer time-frame is only for the first access after power-on. After the initial access, mode (application) switching will operate as quickly as if the application was pre-loaded.

### <span id="page-23-1"></span><span id="page-23-0"></span>Instrument Information

### Power requirements

The only physical installation of your Keysight test set is a connection to a power source. Line voltage does *not* need to be selected.

This test set does *not* contain customer serviceable fuses.

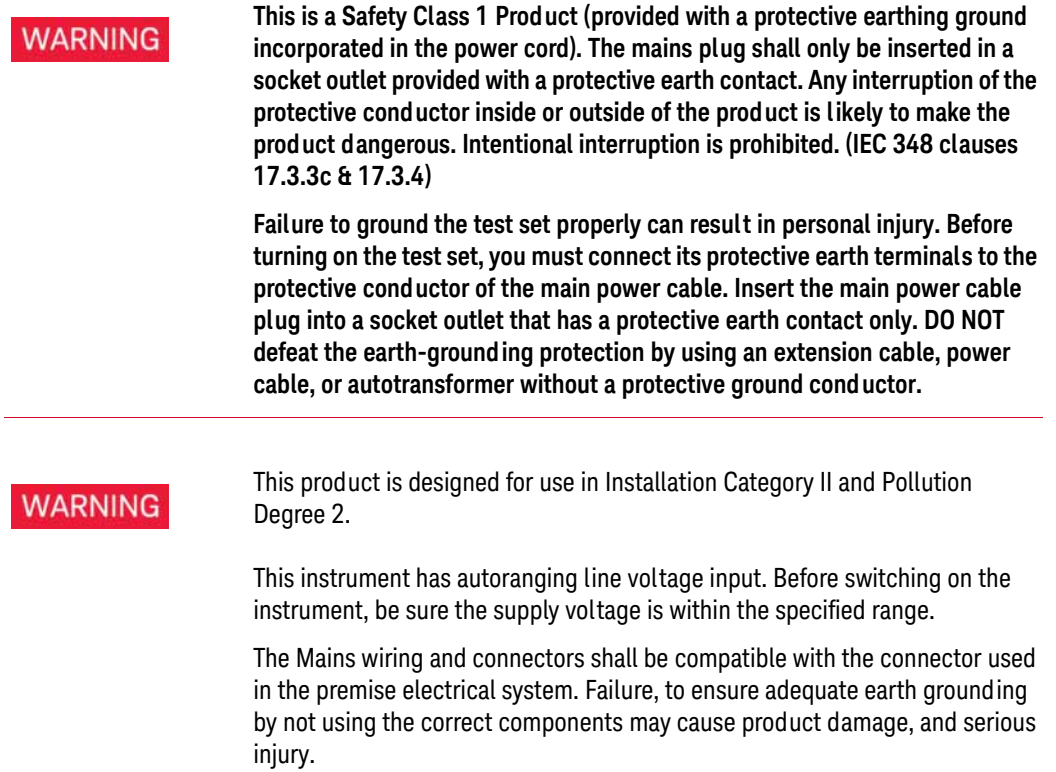

AC power cord

The test set is equipped with a three-wire power cord, in accordance with international safety standards. This cable grounds the test set cabinet when connected to an appropriate power line outlet. The cable appropriate to the original shipping location is included with the test set. See:

http://www.keysight.com/find/powercords

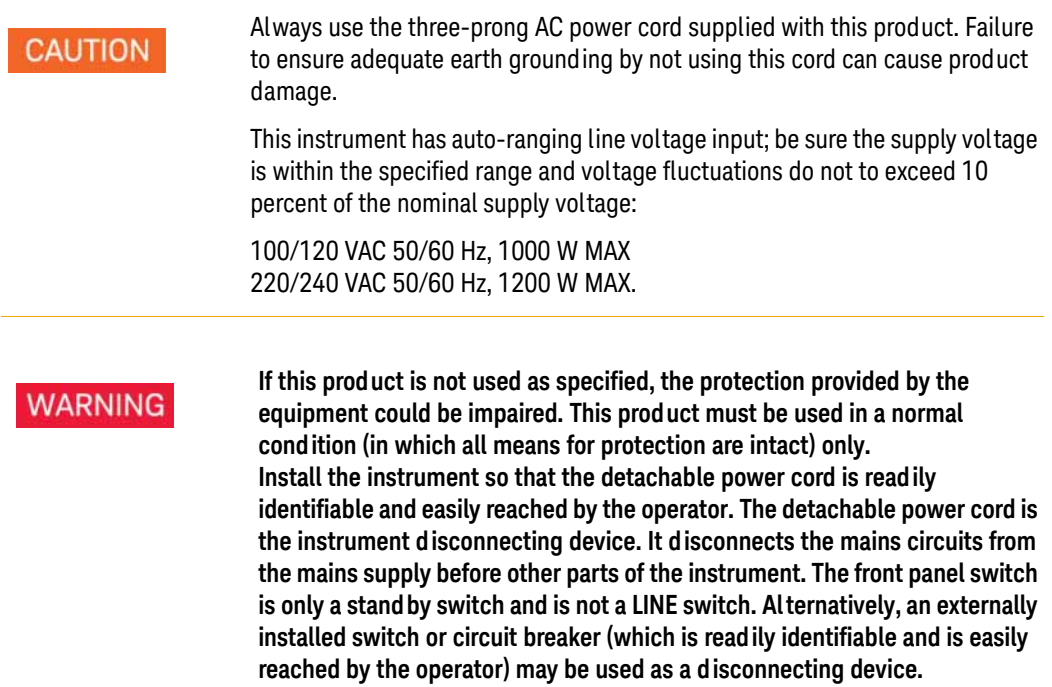

### <span id="page-24-0"></span>Environmental Conditions (Operating)

This product is designed for use in the following conditions:

- For indoor use only
- Temperature 5°C to 45°C
- Altitude up to 3048 meters
- 0% Relative Humidity to 90% Relative Humidity up to 40°C, and linearly decreasing to 50% Relative Humidity up to 45°C; non-condensing.

This product is designed for use in Installation Category II and CAUTION Pollution Degree 2.

### <span id="page-25-0"></span>Ventilation

### **CAUTION**

VENTILATION REQUIREMENTS: When installing the product in a cabinet, the convection into and out of the product must not be restricted. The ambient temperature (outside the cabinet) must be less than the maximum operating temperature of the product by 4oC for every 100 watts dissipated in the cabinet. If the total power dissipated in the cabinet is greater than 800 watts, then forced convection must be used.

### <span id="page-25-1"></span>Instrument Maintenance

Cleaning the instrument

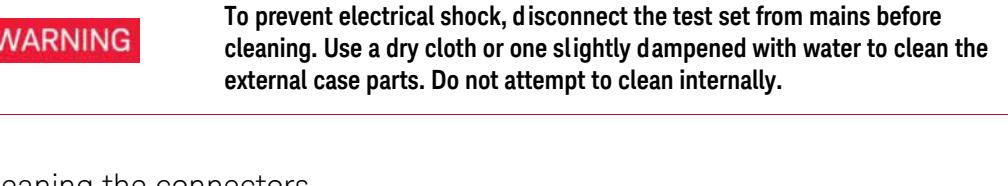

Cleaning the connectors

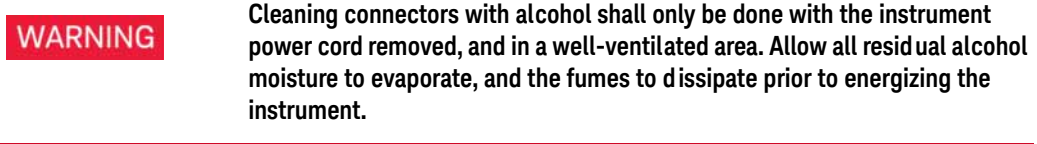

#### Battery Information

The test set uses a lithium battery located on the CPU board. This is not an operator replaceable part. See ["Returning a test set for Service"](#page-144-4) on page 145. Replaceable parts must be approved or supplied by Keysight Technologies.

You can order the service documentation for the instrument through your Keysight Sales and Service office.

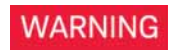

**Danger of explosion if battery is incorrectly replaced. Replace only with the same or equivalent type recommended. Discard used batteries according to the manufacturer's instructions.**

**Do not throw batteries away but collect as small chemical waste.**

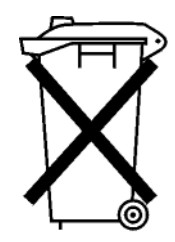

DO NOT THROW BATTERIES AWAY BUT **COLLECT AS SMALL CHEMICAL WASTE.** 

### <span id="page-27-0"></span>Protecting against electrostatic discharge

Electrostatic discharge (ESD) can damage or destroy electronic components (the possibility of unseen damage caused by ESD is present whenever components are transported, stored, or used).

#### **Test equipment and ESD**

To help reduce ESD damage that can occur while using test equipment:

#### **Do not use these first three techniques when working on circuitry with a WARNING voltage potential greater than 500 volts.**

- Before connecting any coaxial cable to a test set connector for the first time each day, momentarily short the center and outer conductors of the cable together.
- Personnel should be grounded with a 1 M $\Omega$  resistor-isolated wrist-strap before touching the center pin of any connector and before removing any assembly from the test set.
- Be sure that all instruments are properly earth-grounded to prevent build-up of static charge.
- Perform work on all components or assemblies at a static-safe workstation.
- Keep static-generating materials at least one meter away from all components.
- Store or transport components in static-shielding containers.
- Always handle printed circuit board assemblies by the edges. This reduces the possibility of ESD damage to components and prevent contamination of exposed plating.

#### **Additional information about ESD**

For more information about ESD and how to prevent ESD damage, contact the Electrostatic Discharge Association (http://www.esda.org). The ESD standards developed by this agency are sanctioned by the American National Standards Institute (ANSI).

Keysight E6640A EXM Wireless Test Set

Getting Started Guide

# <span id="page-28-0"></span>2 Front and Rear Panel Features

This section describes the following features:

["Front-Panel Features"](#page-29-0) on page 30

["Display Annotations"](#page-37-0) on page 38

["Rear-Panel Features"](#page-39-0) on page 40

["Front and Rear Panel Symbols"](#page-40-0) on page 41

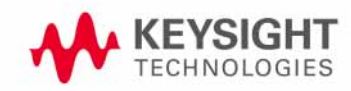

#### 2 Front and Rear Panel Features

### <span id="page-29-0"></span>Front-Panel Features

The test set consists of instruments loaded in a PXI rack, hidden behind a front panel. There is a controller (located on the far left), and one to four TRX (transmit/receive) sub-instruments, each of which includes an RF signal generator and an RF signal analyzer. A frequency-reference instrument, shared by all the TRX sub-instruments, is placed in the center.

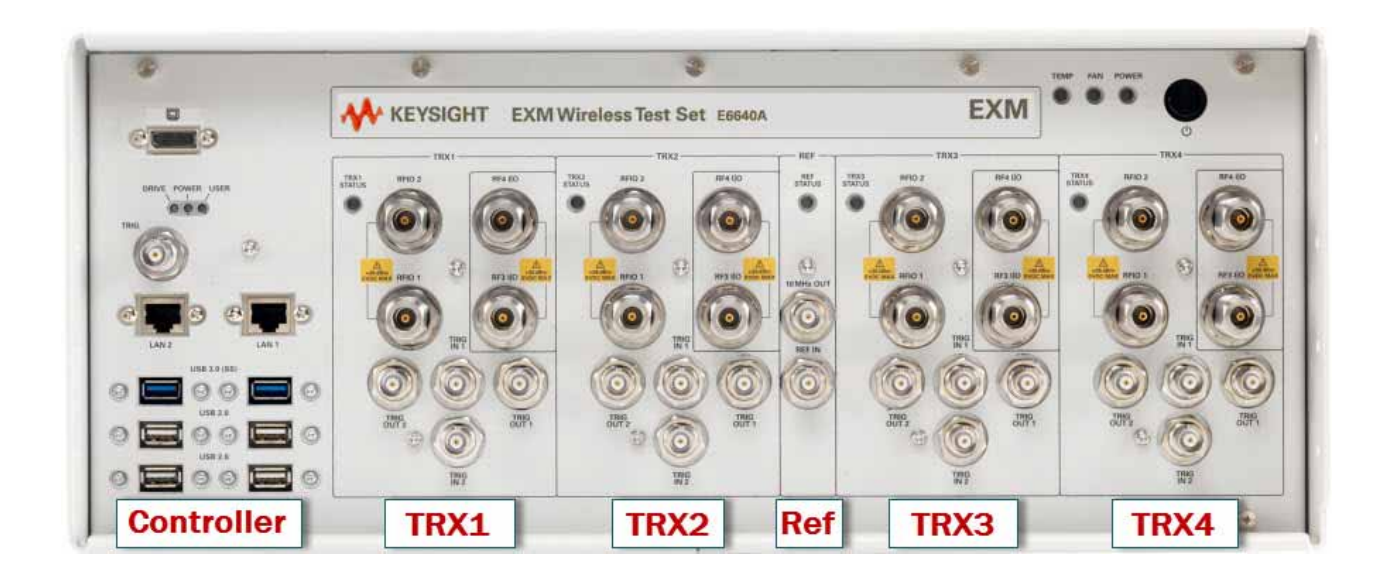

### <span id="page-30-0"></span>Controller Hardware Interface

The controller's front panel features are illustrated below:

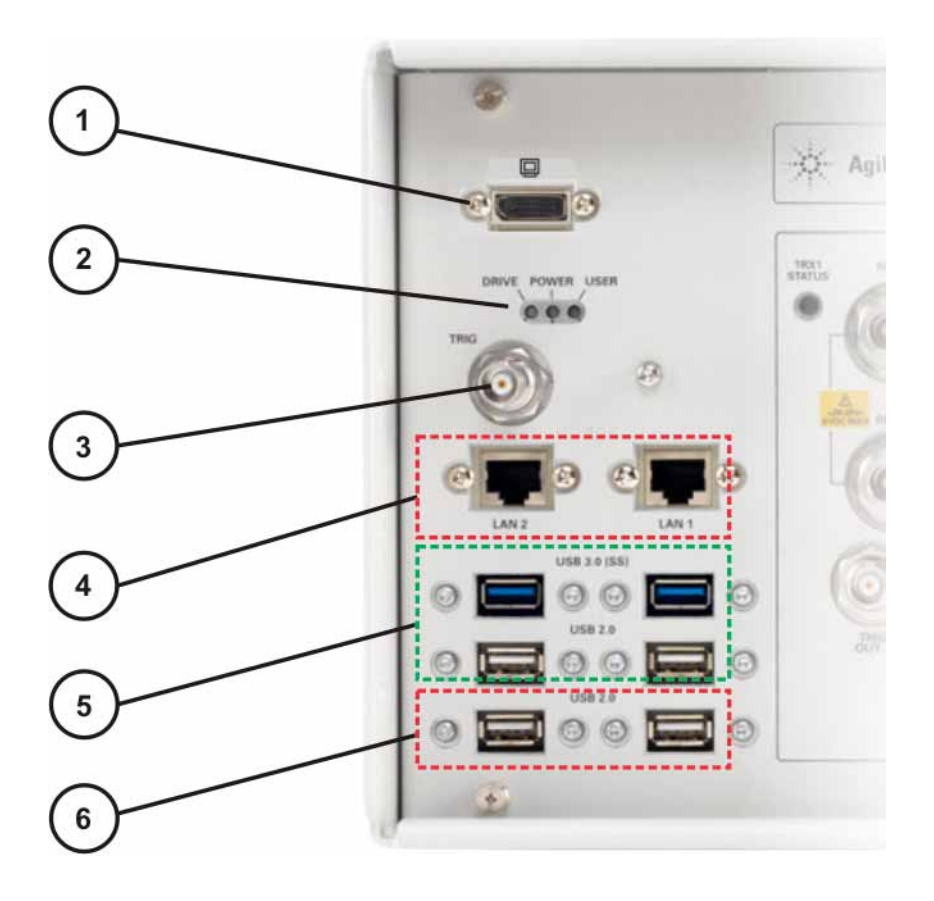

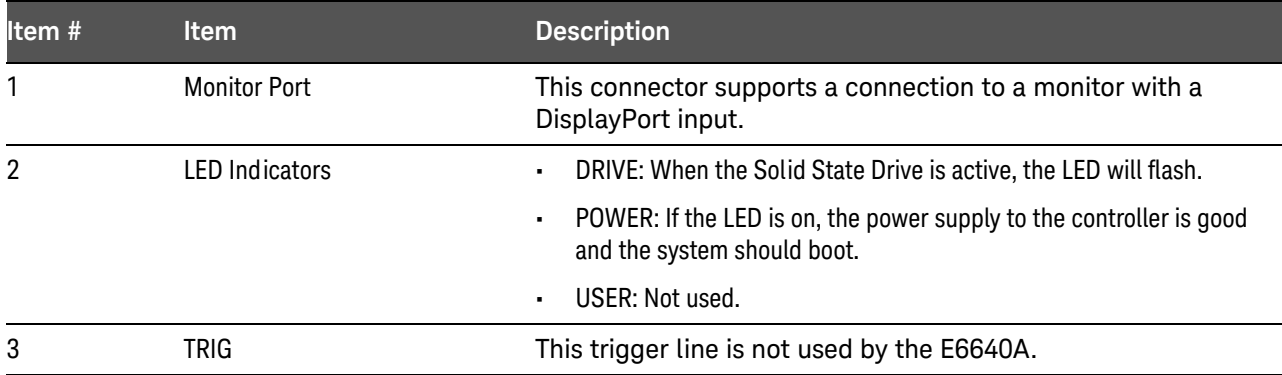

### 2 Front and Rear Panel Features

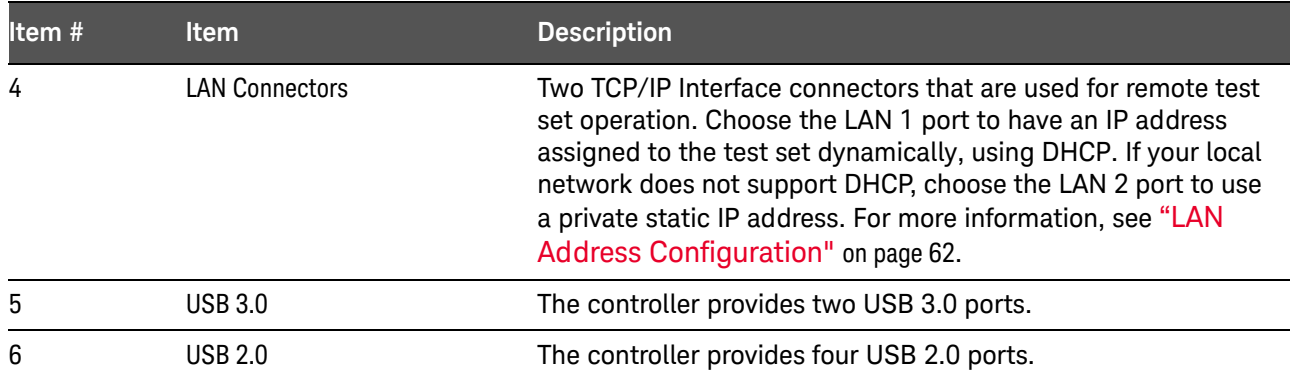

<span id="page-32-0"></span>TRX Module Hardware Interface

There can be as many as four TRX modules in the PXI rack; each has the same hardware interface, as illustrated below.

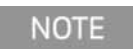

If the E6640A test set was purchased with Option 4FD, all four RF ports have full-duplex capability, therefore two of the ports are labeled and used differently than they are described below. For details, see ["Option 4FD"](#page-21-1) on page 22, "Option 4FD: Full [Duplex Port Setup"](#page-59-1) on page 60 and ["Option 4FD: Separate Input](#page-60-1)  [and Output Port Setup"](#page-60-1) on page 61.

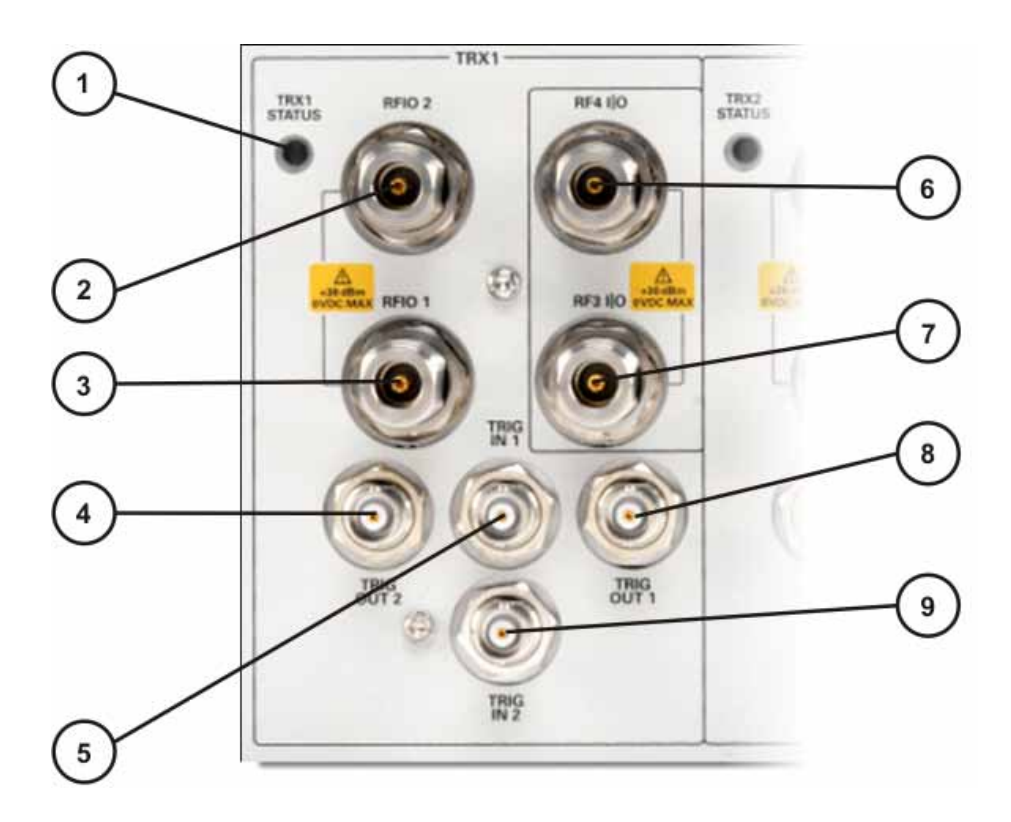

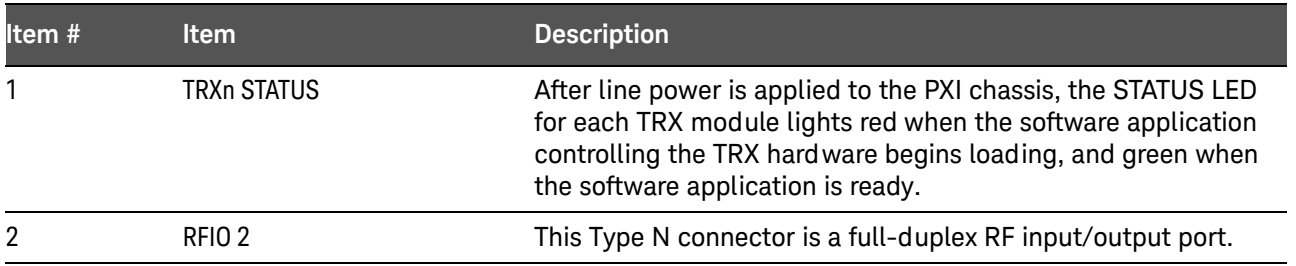

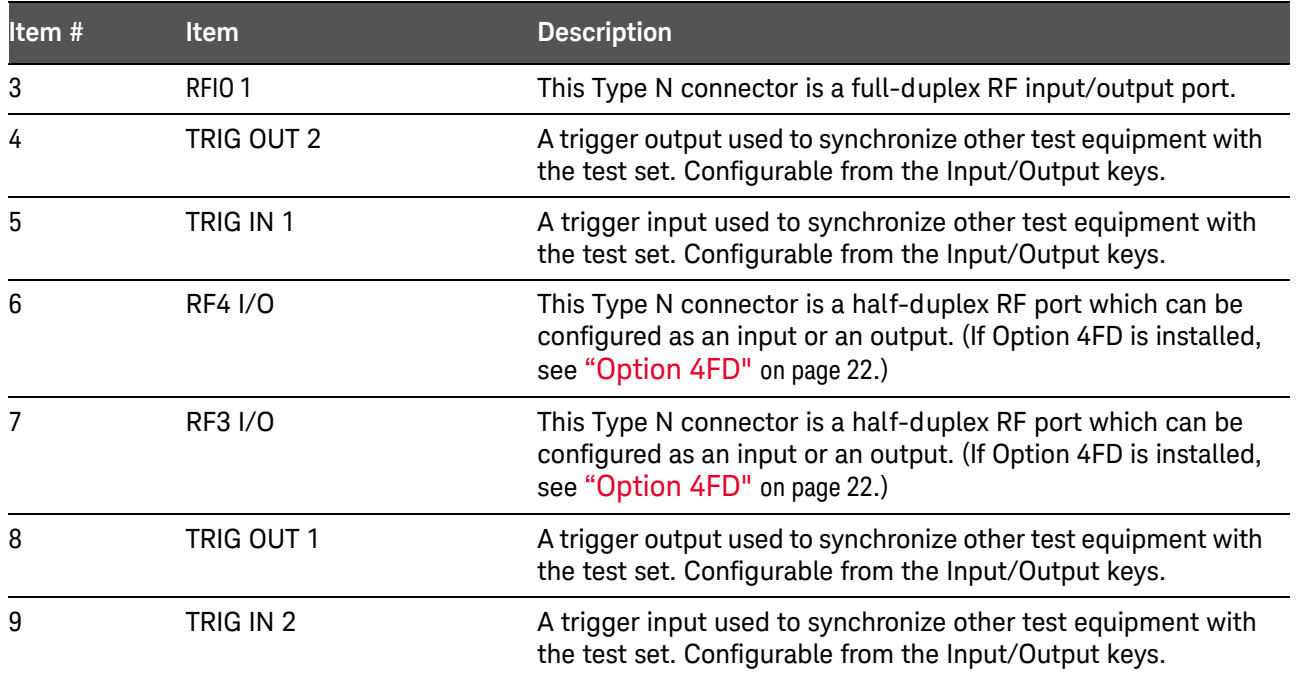

<span id="page-34-0"></span>Reference Module Hardware Interface

The connectors which are exposed when the impact cover is in place are illustrated below:

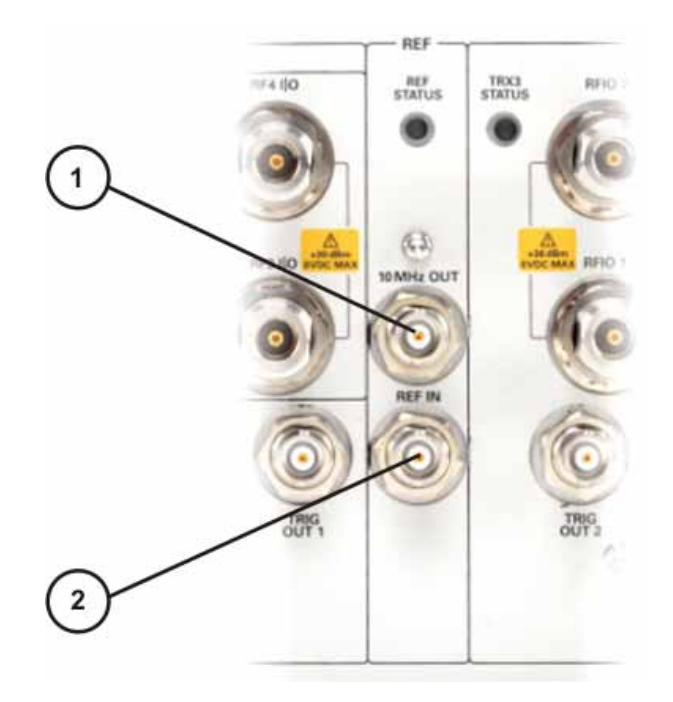

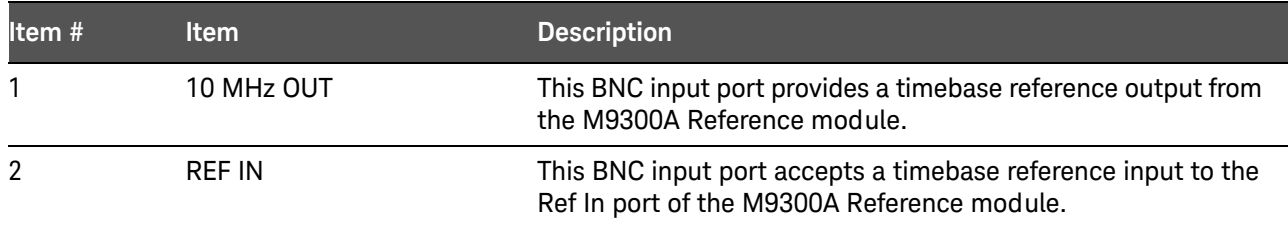

#### <span id="page-35-1"></span><span id="page-35-0"></span>Virtual Front Panel

The E6640A model does not include physical front-panel keys. However, if you have a PC mouse, monitor, and keyboard plugged in (or are working through a Remote Desktop interface), you can navigate front-panel functions using the virtual front panel (VFP) shown below. Access the VFP as follows:

- 1. Right-click the mouse.
- 2. Left-click Utility (1) in the menu, as shown below.
- 3. Left-click Virtual Front Panel (2) in the menu, as shown below.

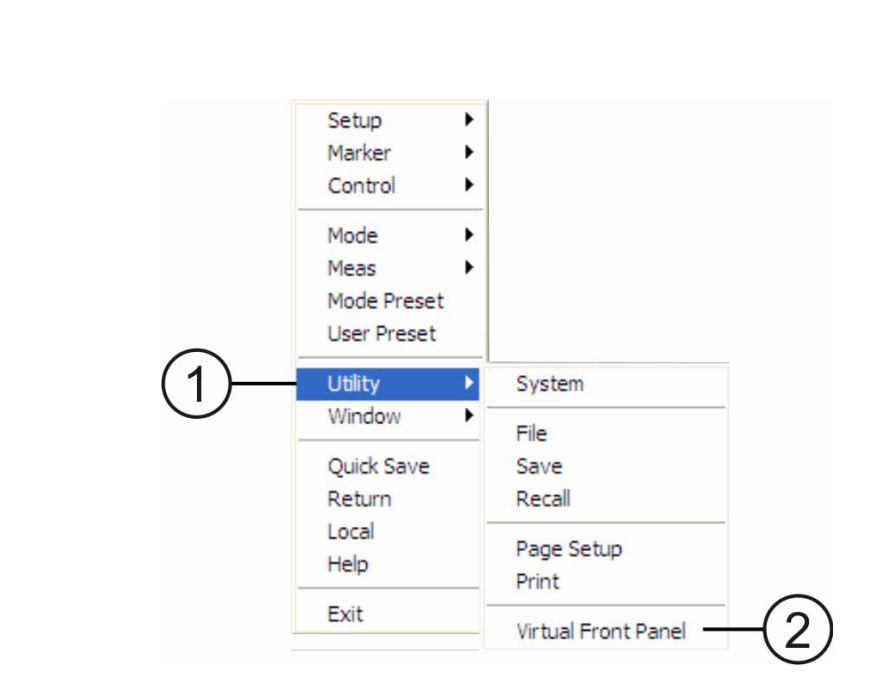

On the VFP the keys labeled "Key 1" through "Key 7" function as the menu keys. Using the mouse to click on a combination of the VFP keys and the menu keys on the display screen, you can operate the instrument as if it had conventional front-panel keys. The VFP frame shows "Left" or "Right" at the upper left corner of the frame, so that it's clear which sub-instrument within the PXI rack is being controlled by it.

#### **NOTE**

:

The PC mouse and monitor are required when using the E6640A. For ease in using the VFP, the PC keyboard is recommended.
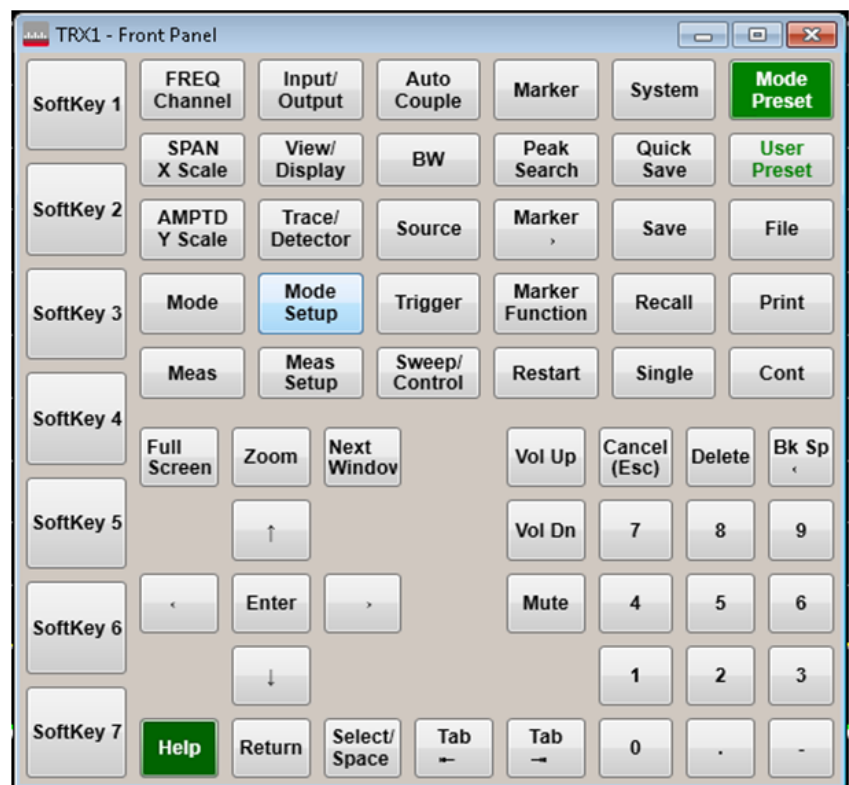

When the Test Set is Controlled Remotely

The test set can be controlled remotely, from another computer. (See "Remote [Desktop: Using the Test Set Remotely"](#page-118-0) on page 119.) When the test set is being controlled remotely, a log-on screen is displayed on the monitor.

Under these circumstances, pressing the front-panel Power switch does not immediately turn instrument power off. Instead, the following message appears:

Other people are logged on to this computer. Shutting down windows might cause them to lose data. Do you want to continue shutting down?

Although pressing and holding down the Power button will force a power shutdown, this is not recommended; use the Windows shutdown function instead.

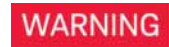

**Do not shut down power by pulling out the power plug; this will damage the power supply.**

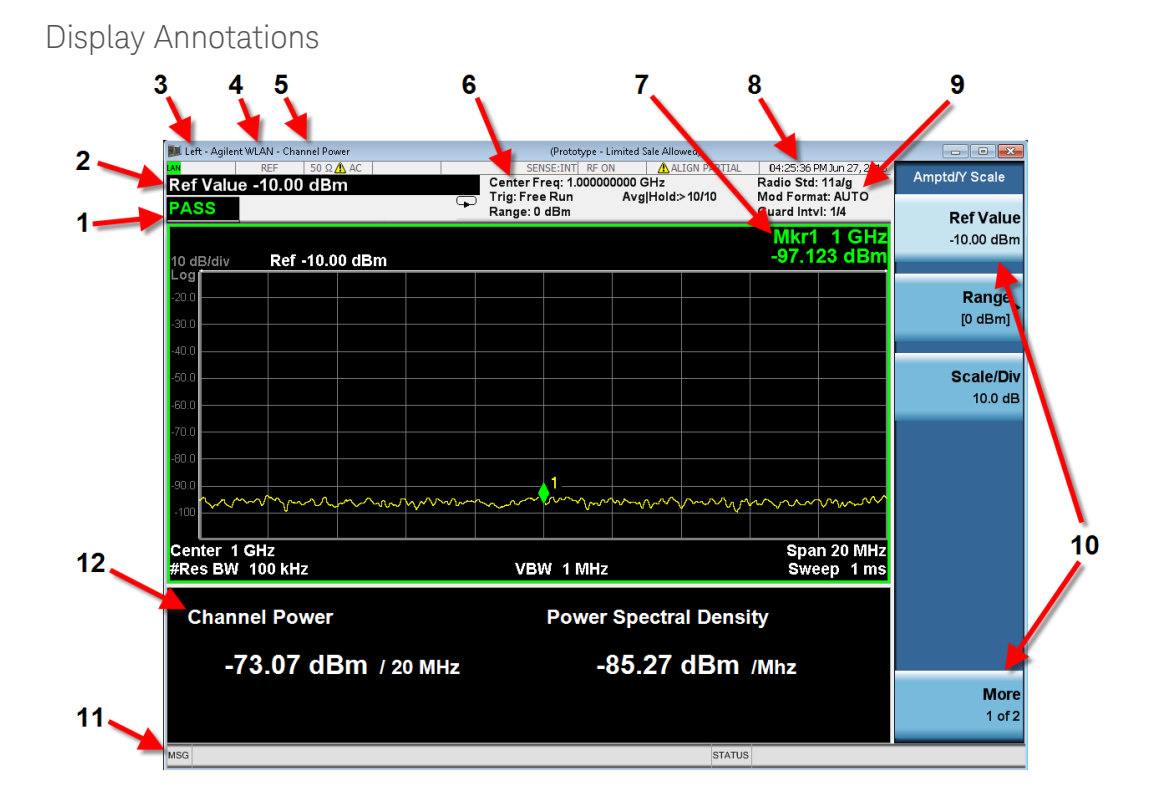

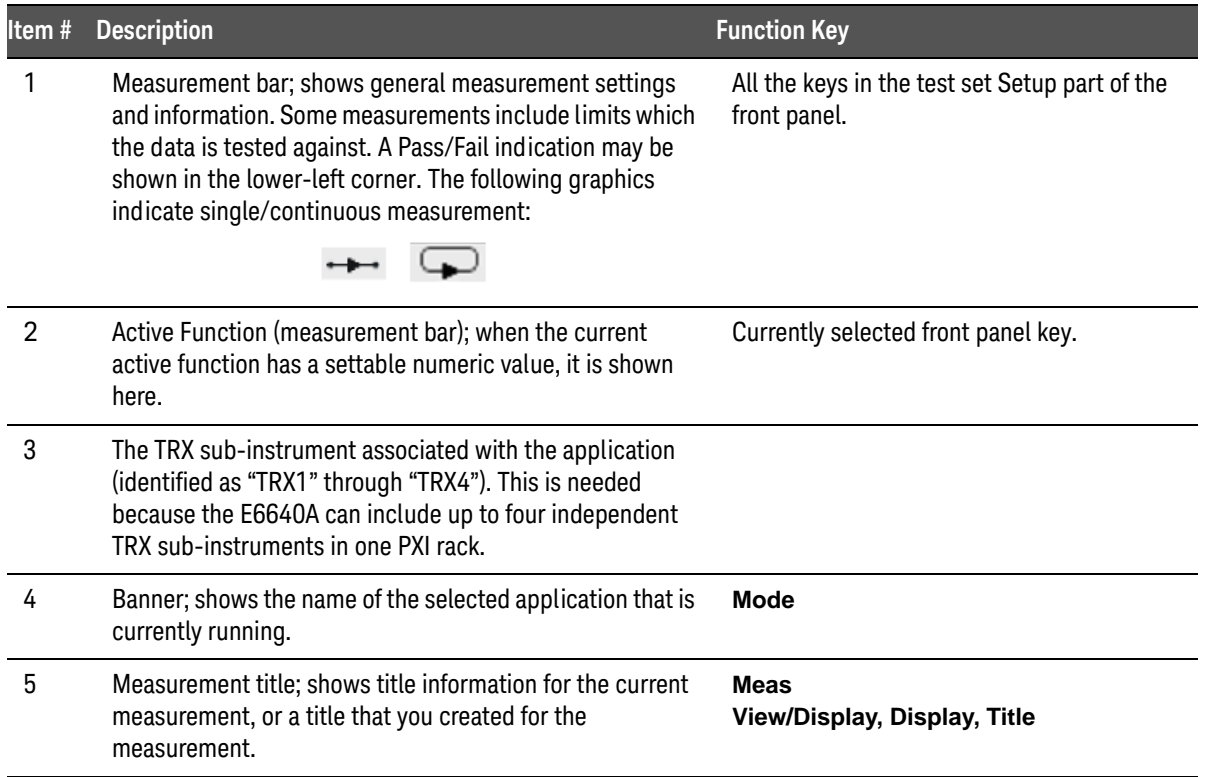

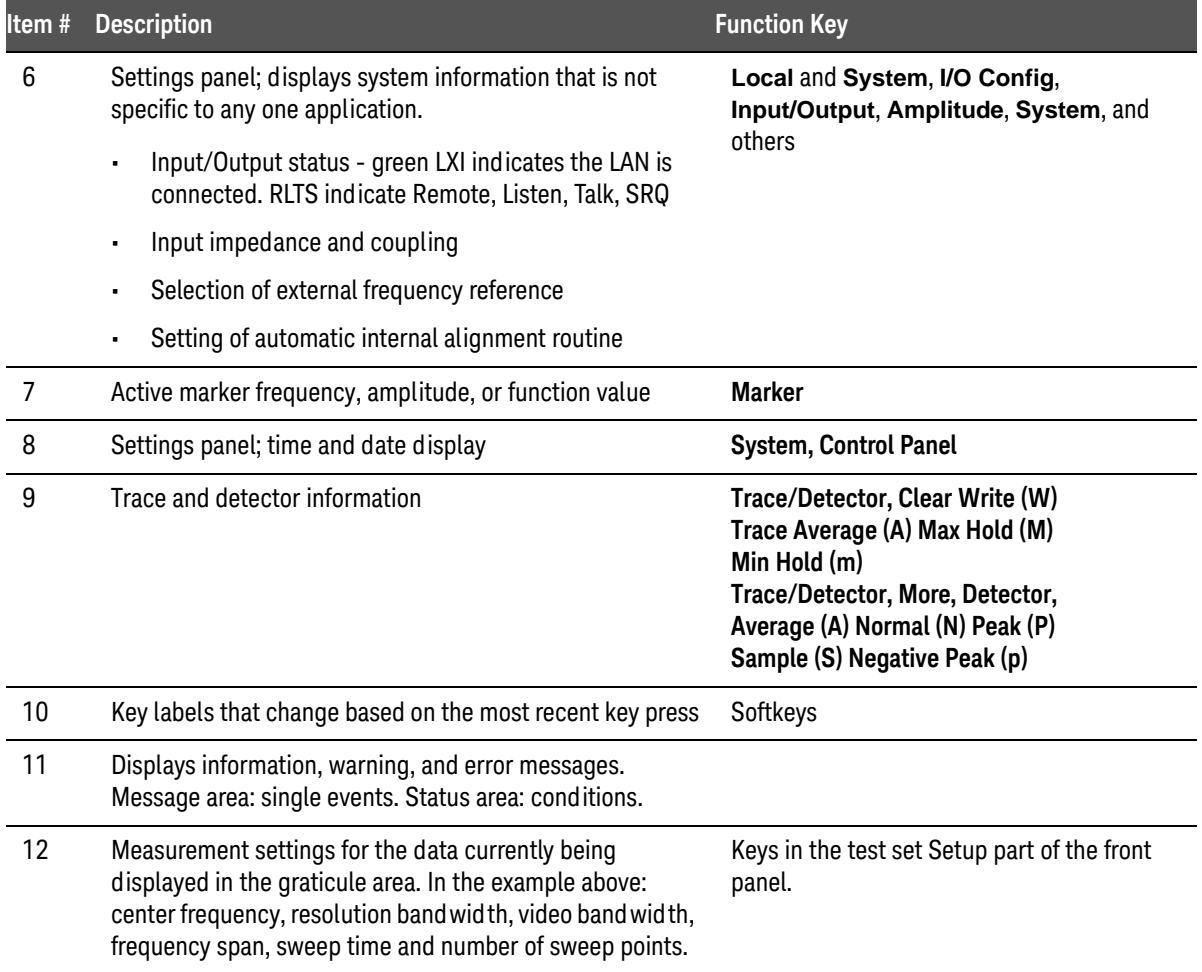

# Rear-Panel Features

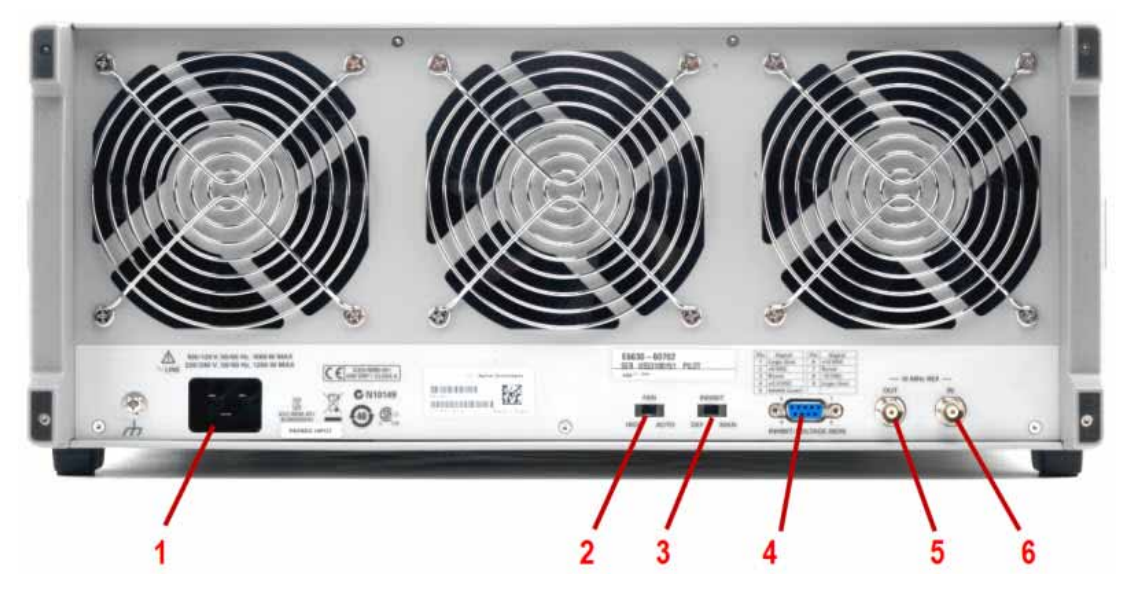

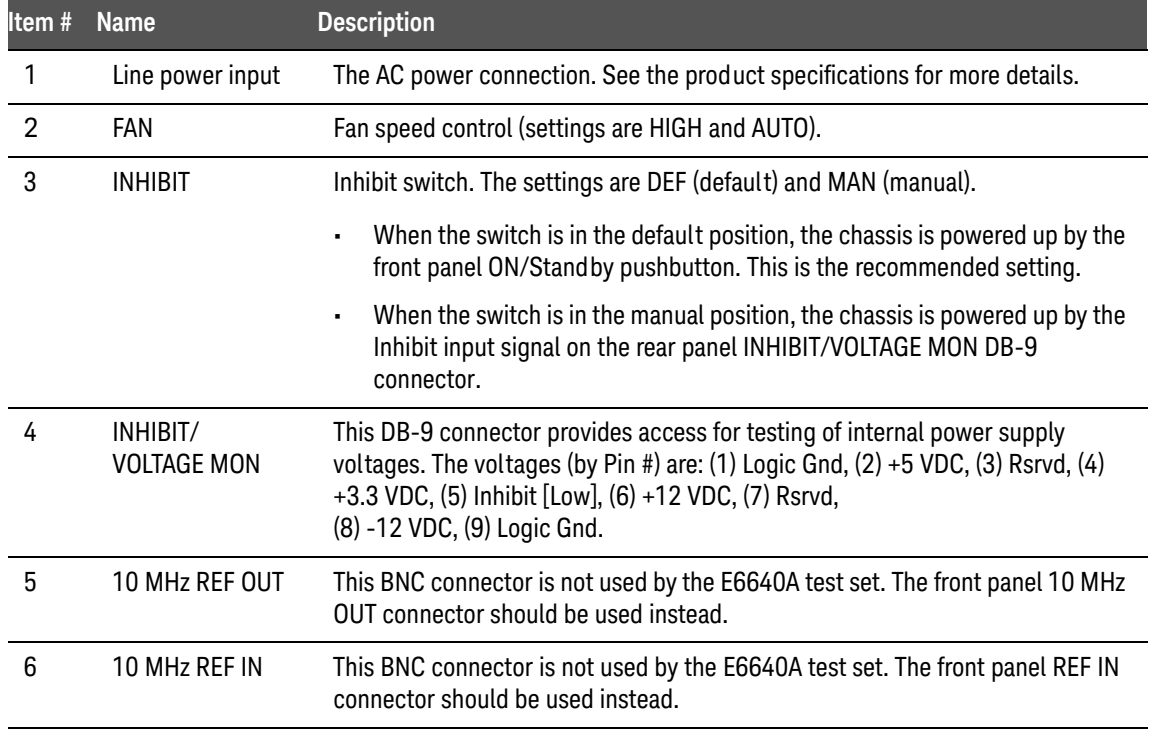

# Front and Rear Panel Symbols

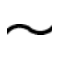

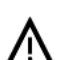

This symbol is used to indicate power ON (green LED).

 This symbol is used to indicate power STANDBY mode (yellow LED).

This symbol indicates the input power required is AC.

 The instruction documentation symbol. The product is marked with this symbol when it is necessary for the user to refer to instructions in the documentation.

 The CE mark is a registered trademark of the European Community.

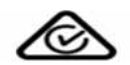

CE

ICES/NMB-001<br>ISM GRP.1 CLASS A

 The RCM Mark is a Compliance Mark according to the ACMA Labelling Requirement.

 This is a marking of a product in compliance with the Canadian Interference-Causing Equipment Standard (ICES-001). This is also a symbol of an Industrial Scientific and Medical Group 1 Class A product (CISPR 11, Clause 4).

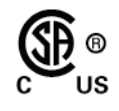

 The CSA mark is a registered trademark of the Canadian Standards Association International.

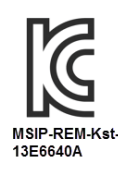

#### **South Korean Class A EMC Declaration**

A 급 기기 (업무용 방송통신기자재) 이 기기는 업무용 (A 급 ) 전자파적합기기로서 판 매자 또는 사용자는 이 점을 주 의하시기 바라 며, 가정외의 지역에서 사용하는 것을 목적으 로 합니다.

This equipment is Class A suitable for professional use and is for use in electromagnetic environments outside of the home.

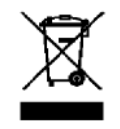

 This symbol indicates separate collection for electrical and electronic equipment mandated under EU law as of August 13, 2005. All electric and electronic equipment are required to be separated from normal waste for disposal (Reference WEEE Directive 2002/96/EC).

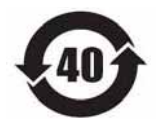

 Indicates the time period during which no hazardous or toxic substance elements are expected to leak or deteriorate during normal use. Forty years is the expected useful life of the product.

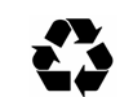

 This symbol on all primary and secondary packaging indicates compliance to China standard GB 18455-2001.

To return unwanted products, contact your local Keysight office.

### Front and Rear Panel Features

Keysight E6640A EXM Wireless Test Set

Getting Started Guide

# 3 Operating Tasks

["Alignments"](#page-43-0) on page 44

["TRX Selection"](#page-45-0) on page 46

["E6640A Calibration Status"](#page-47-0) on page 48

["Desktop Icons"](#page-49-0) on page 50

["Port Configuration"](#page-51-0) on page 52

["LAN Address Configuration"](#page-61-0) on page 62

["Switched MIMO"](#page-62-0) on page 63

["True MIMO"](#page-70-0) on page 71

["Tx Beam Forming"](#page-81-0) on page 82

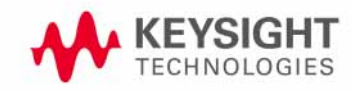

#### 3 Operating Tasks

# <span id="page-43-0"></span>Alignments

Alignments are internal calibration adjustments which each TRX module must make to ensure that internal signal levels are properly maintained. To avoid interruptions, the alignments are not run automatically, either at startup or afterward; you must run them explicitly.

#### "All" Alignment (daily use)

This alignment of the source and analyzer in the TRX is sufficient to maintain specified performance, provided that (1) the TRX's internal temperature has not drifted more than 5 degrees C since the previous alignment, (2) no more than 8 hours have elapsed since the previous "All" alignment, and (3) no more than 1 week has elapsed since the previous weekly alignment (see below). The "All" alignment typically takes less than 5 minutes to run.

The TRX's internal temperature can be checked by sending the SCPI query :CAL:TEMP:CURR?

To run the alignment, select **System > Alignments > Align Now > All**, or send the SCPI command :CAL:ALL.

### **NOTE**

The alignment process requires a 45-minute preliminary warm-up period, after applying power or after restarting the XSA application (when the application is not running, power is not applied to the TRXs; therefore an application shutdown has the same effect on alignment as a power shutdown).

#### Weekly alignment procedure

A more thorough alignment of the source and analyzer in the TRX is required on a weekly basis. This procedure is similar to the "All" alignment described above, but it also performs additional alignment functions related to slow-drifting parameters which do not change significantly over time periods shorter than a week.

1. Select **System > Alignments > Align Now > IF**, or send the SCPI commands: :CAL:IF

\*WAI

- 2. Select **System > Alignments > Align Now > RF**, or send the SCPI commands: :CAL:RF \*WAI
- 3. Select **System > Alignments > Align Now > Source**, or send the SCPI commands: :CAL:SOUR  $*$ WAT

**NOTE** 

This alignment process also requires the same 45-minute preliminary warm-up period described above.

# <span id="page-45-0"></span>TRX Selection

On the monitor or remote desktop view of the test set, each TRX is represented by a separate XSA window. You can identify which TRX a window controls by looking for the identifier (TRX1 through TRX4) at the top left corner of the window. (The TRXs are placed in numerical order in the PXIe chassis, beginning with TRX1 on the left.)

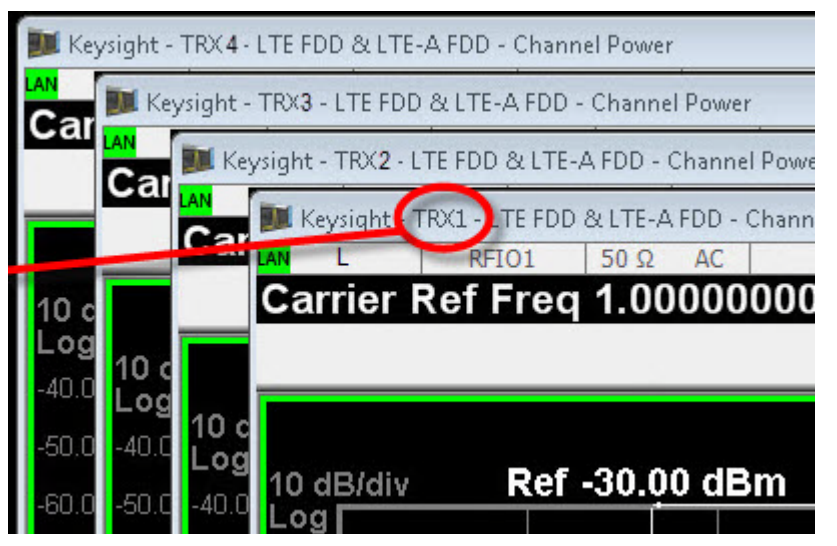

Although the test set as a whole is assigned only one IP address for the entire PXIe chassis, the individual TRXs within the chassis can be differentiated in network communication with the test set. The means of identifying a TRX depends upon the connection method, as outlined below.

Using HiSLIP

### **NOTE**

HiSLIP (High-Speed LAN Instrument Protocol) is the recommended interface for connection to the E6640A, because of its superior performance characteristics.

Use hislip0 through hislip3:

- TRX1: TCPIP0::<IP Address>::hislip0::INSTR • TRX2: TCPIP0::<IP Address>::hislip1::INSTR • TRX3: TCPIP0::<IP Address>::hislip2::INSTR
- TRX4:
	- TCPIP0::<IP Address>::hislip3::INSTR

Using Socket Ports

Use sockets 5025, 5125, 5225, and 5325:

Using VXI-11/SICL

Use inst0 through inst3:

- TRX1: TCPIP0::<IP Address>::inst0::INSTR
- TRX2: TCPIP0::<IP Address>::inst1::INSTR
- TRX3: TCPIP0::<IP Address>::inst2::INSTR
- TRX4: TCPIP0::<IP Address>::inst3::INSTR

#### Using Telnet Connection

Use telnet ports 5023, 5123, 5223, 5323:

- TRX1: 5023
- TRX2: 5123
- TRX3: 5223
- TRX4: 5323

# <span id="page-47-0"></span>E6640A Calibration Status

The E6640A EXM test set does not have a calibration certificate, because of its flexibility in configuration:

- The E6640A chassis can have 1, 2, 3, or 4 TRXs (M943*x*A) installed.
- Different TRXs can have different hardware configurations for frequency range and/or bandwidth.
- Additional TRXs can be added to an E6640A chassis after the initial instrument purchase. These would have different calibration due dates, and different warranty end dates, from the modules that were originally purchased with the E6640A.

There isn't a single instrument-level calibration (or calibration due-date) that covers the E6640A as a whole and all of the TRX modules (and the Reference module) within it. Each module is calibrated independently, and not necessarily at the same time that the others in the test set are calibrated.

The only way to track the calibration status of the E6640A is to track the calibration status of the reference module, and each TRX module, within it. The serial number of a particular module can be found from its XSA window, by selecting **System > Show > Hardware** on the Virtual Front Panel. The serial number is listed in the row which shows "Reference" or "M943*x* TRX" under Assembly Name. The same row also shows the Cal Date and Cal Interval for the relevant module

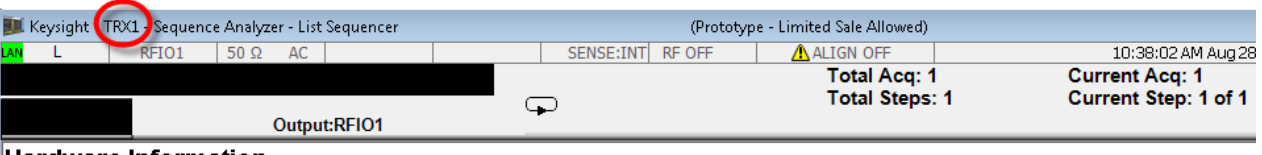

#### Hardware Information

Keysight EXM Wireless Test Set Product Number: E6640A Serial Number: US00000001 Instrument SAV Revision: E.14.50\_R0017 Revision Date: 8/28/2014 10:31:33 AM

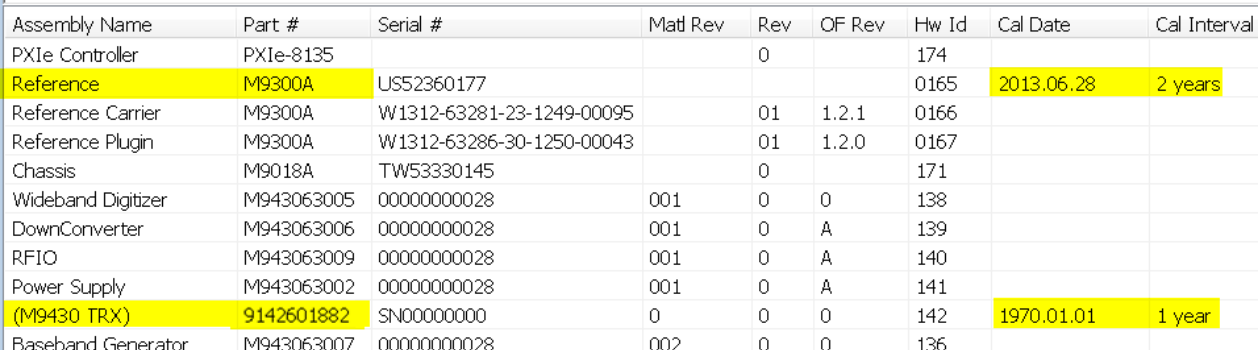

The same hardware information is also returned by the SCPI command: SYST:CONF:HARD?

Certificates of Calibration

Customers receive 2 to 5 Certificates of Calibration (COCs) with the E6640A EXM test set. The EXM is a scalable test set and can be purchased with 1 to 4 TRX modules. The TRX modules, along with the Reference module (supplied with each E6640A), are the only items that require calibration, and therefore they are the only items supplied with a CoC and calibration sticker at shipment.

Each E6640A test set is shipped with a yellow envelope which contains your calibration certificates; this envelope is labeled (lower right corner) with a sticker identifying the unit model number (E6640A) and serial number. Inside each envelope will be from two to five CoCs: one for the reference module, and one for each of the TRX modules installed in the test set. This package constitutes your test set's calibration data.

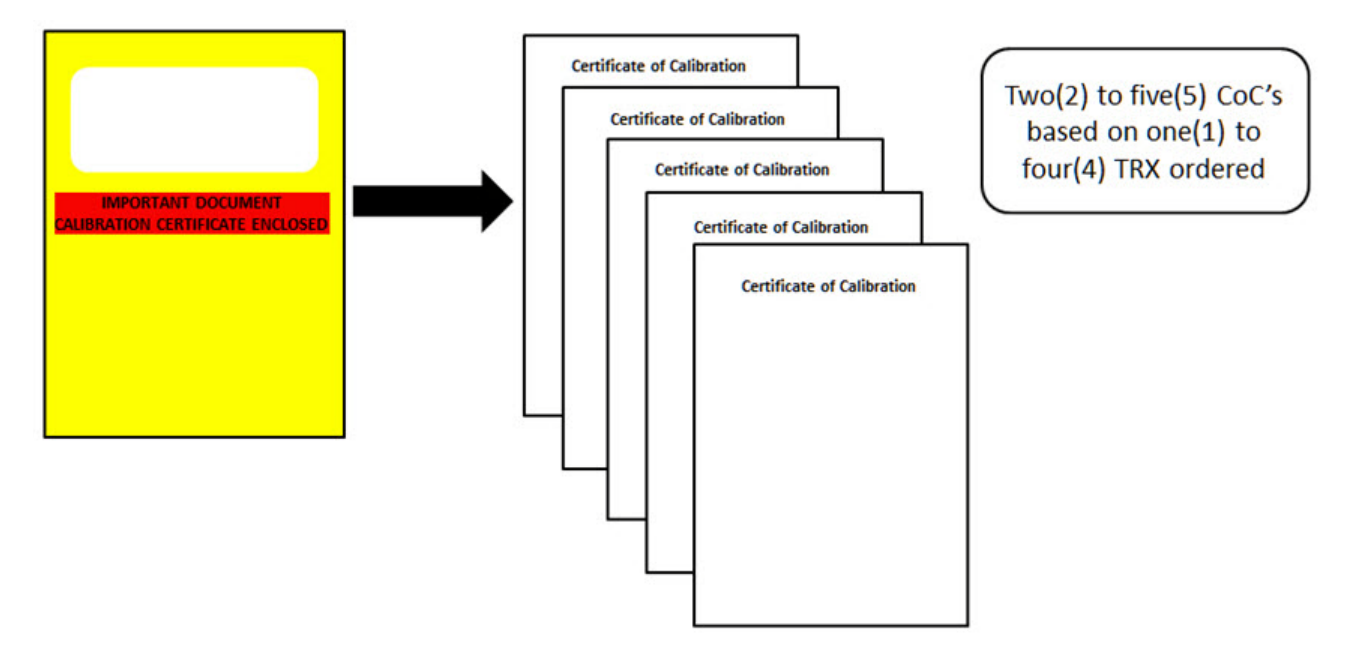

You may choose to physically attach calibration stickers to your E6640A test set (recommended), or, as many customers do, you may choose to use the modules' electronic calibration information to identify the calibration status of any module at any time. The use of electronic calibration information is of benefit to those customers that may want to move modules from one instrument to another: the calibration date always follows the module.

To summarize: calibration of the E6640A is not done at the instrument level, but an E6640A is fully calibrated when all of the modules (Reference module and TRX modules) are calibrated. At initial shipment, this information is provided in the yellow envelope supplied with each unit.

# <span id="page-49-0"></span>Desktop Icons

Three desktop icons provide access to utilities which support the E6640A's measurement firmware.

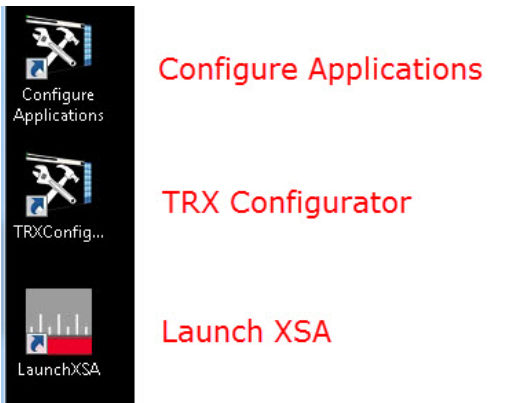

#### TRX Configurator

The TRX Configurator tool shows which of the four possible TRXs are installed in the PXIe rack, and identifies them by SCPI address. At a minimum, TRX1 must be installed, and cannot be disabled using this tool. However, the other TRXs, if installed, can be enabled or disabled using the checkbox in the right column.

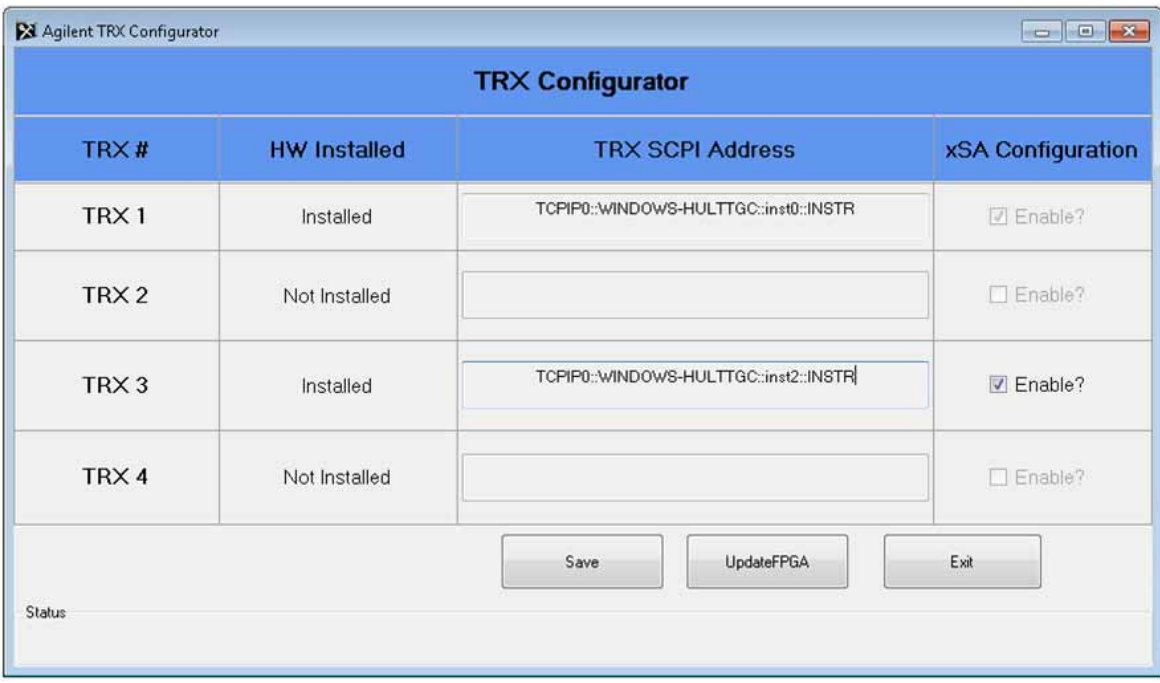

The **UpdateFPGA** button is used when installing a new TRX into an E6640A which was purchased without it, to ensure software compatibility.

#### Launch XSA

On bootup, the E6640A opens an XSA application window for each TRX which is (1) installed and (2) enabled in the TRX Configurator described above.

If you have closed any of the XSA application windows, you can reopen them without rebooting, by clicking the Launch XSA icon. This will only open a window for a given TRX if it is enabled in the TRX Configurator.

#### Configure Applications

Click the Configure Applications icon to launch this utility, which allows you to specify which of the E6640A's measurement applications will be preloaded into memory at startup. Preloading the most frequently-used applications is a convenience (however, selecting fewer of them for preload shortens the startup time and uses less memory).

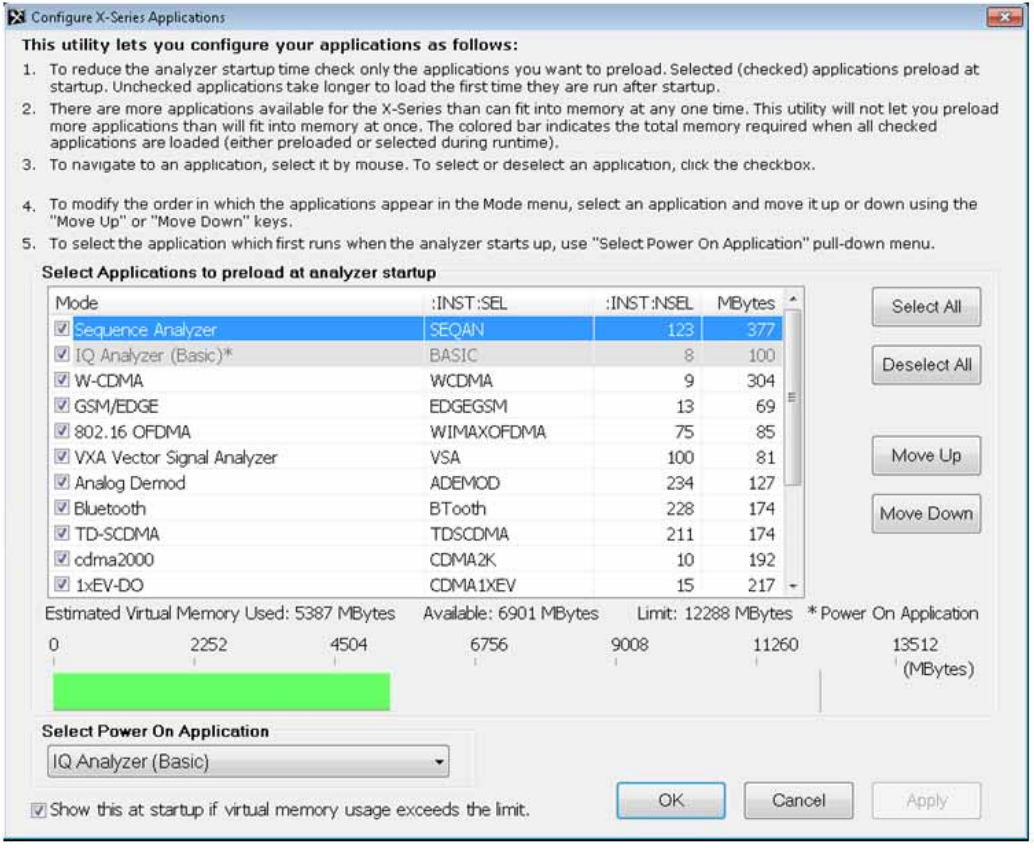

A selector at the lower left of the window allows you specify which application will be running when the E6640A starts up.

#### 3 Operating Tasks

# <span id="page-51-0"></span>Port Configuration

Any of the TRXs four RF ports can be configured as an input port (accepting a signal to be analyzed) or as an output port (providing an RF stimulus). Two of the ports (RFIO 1 and RFIO 2) can also be used in full-duplex mode (that is, with a single port used for both input and output simultaneously). The various possible configurations are described here.

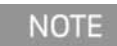

If the test set was purchased with Option 4FD, all four RF ports have full duplex capability, and port configuration is handled differently. For details, see "Option 4FD: Full Duplex Port Setup" [on page 60](#page-59-0) and ["Option 4FD: Separate Input and Output](#page-60-0)  [Port Setup"](#page-60-0) on page 61.

Full Duplex Port Setup (RFIO 1 and RFIO 2)

Ports RFIO 1 and RFIO 2 connect to a splitter/combiner rather than a switch, so they can be used in full duplex mode.

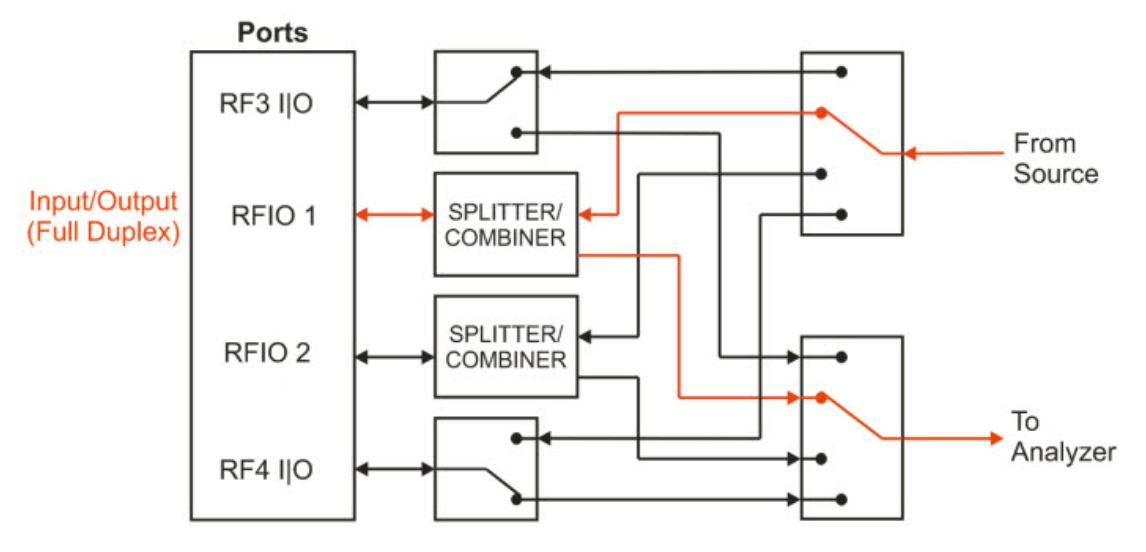

To use the RFIO 1 port as the input and output, set up the RF Input using this menu setting or its equivalent command:

#### **Input/Output > RF Input > RF Input Port > RFIO 1**

Command: :FEED:RF:PORT RFIO1

Then set up the RF Output using this menu setting or its equivalent command:

#### **Input/Output > More > RF Output & Test Set Config > RF Output Port > RFIO 1**

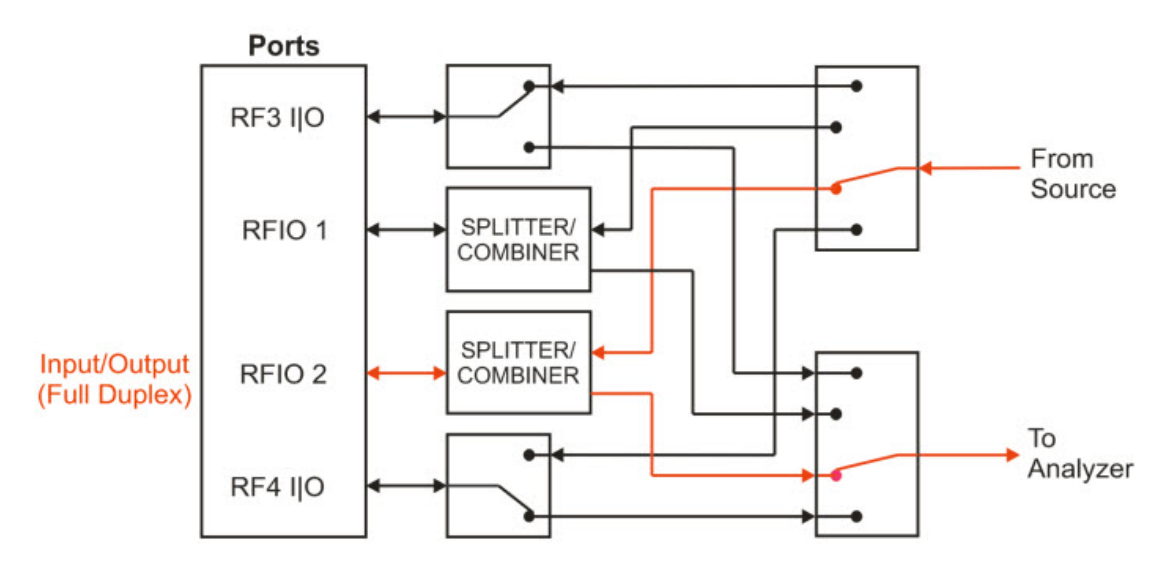

To use the RFIO 2 port as the input and output, set up the RF Input using this menu setting or its equivalent command:

#### **Input/Output > RF Input > RF Input Port > RFIO 2**

Command: :FEED:RF:PORT RFIO2

Then set up the RF Output using this menu setting or its equivalent command:

#### **Input/Output > More > RF Output & Test Set Config > RF Output Port > RFIO 2**

Separate Input and Output Port Setup (RF3 I|O and RF4 I|O)

Ports RF3 I|O and RF4 I|O connect to a switch rather than a splitter/combiner, which means that one of these ports must be used as either an input or an output, not both, at any given time. (However, because there is less RF path loss when a switch is used, these ports are preferred in situations where it is important to maximize RF power to the analyzer or from the source.)

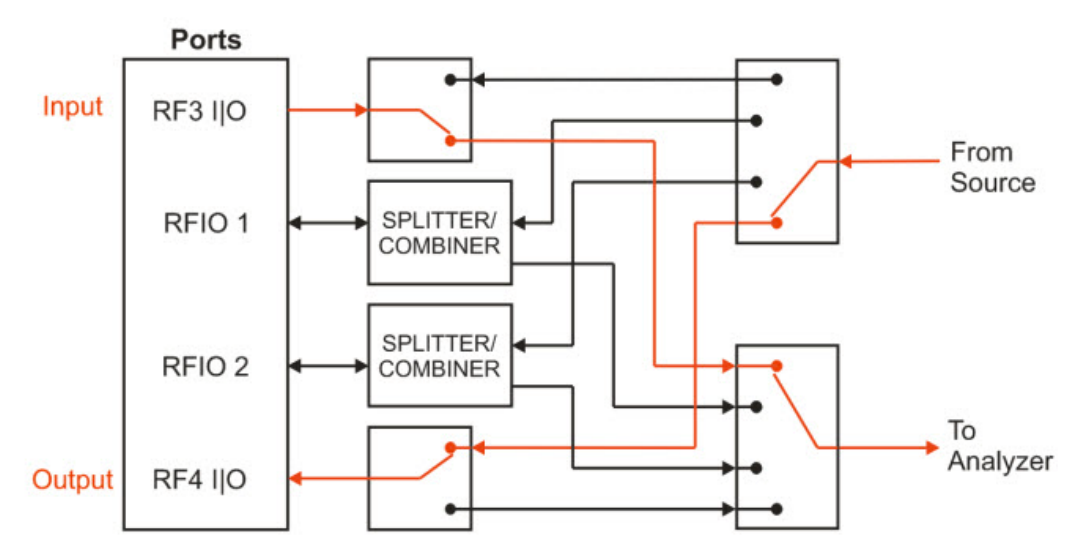

To define RF3 I|O as an input and RF4 I|O as an output, use the following steps.

Define RF3 I|O as an input, using this menu setting or its equivalent command:

#### **Input/Output > More > RF Output & Test Set Config > Half Duplex Config > RF Input Port > RF3 I|O**

Command: :HDUPlex:PORT:INPut RFIO3

Define RF4 I|O as an output, using this menu setting or its equivalent command:

#### **Input/Output > More > RF Output & Test Set Config > Half Duplex Config > RF Output Port > RF4 I|O**

Command: [:SENSe]:HDUPlex:PORT:OUTPut RFIO4

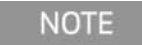

This does not complete the port setup; two more settings are required!

Set up the RF Input using this menu setting or its equivalent command:

#### **Input/Output > RF Input > RF Input Port > RF Input**

Command: :FEED:RF:PORT RFIN

Set up the RF Output using this menu setting or its equivalent command:

#### **Input/Output > More > RF Output & Test Set Config > RF Output Port > RF Output**

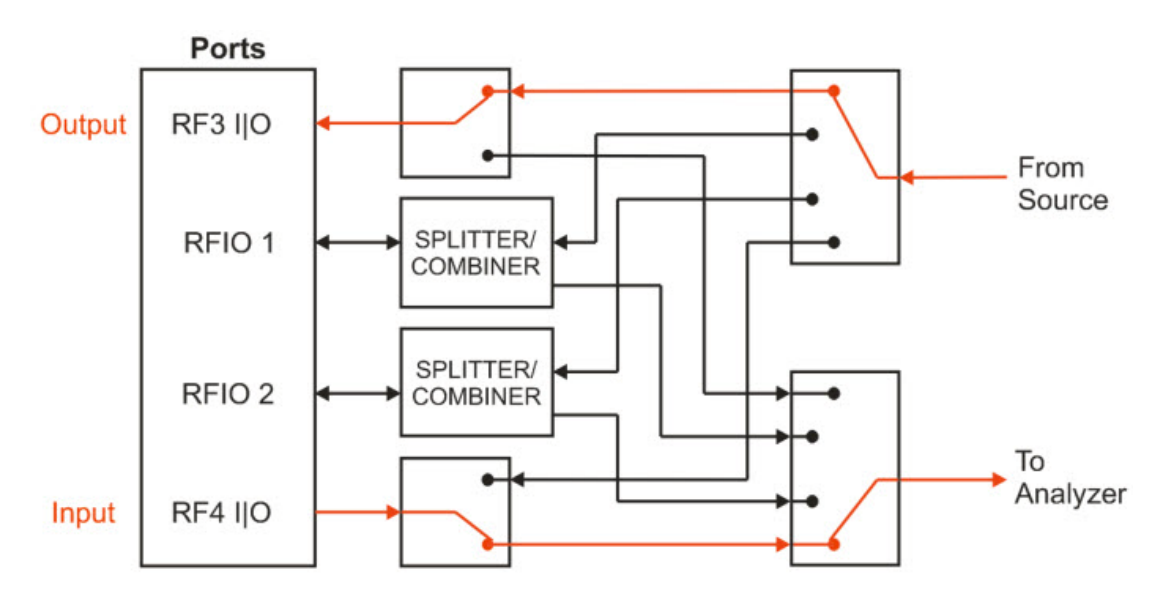

To define RF4 I|O as an input and RF3 I|O as an output, use the following steps.

Define RF4 I|O as an input, using this menu setting or its equivalent command:

#### **Input/Output > More > RF Output & Test Set Config > Half Duplex Config > RF Input Port > RF4 I|O**

Command: :HDUPlex:PORT:INPut RFIO4

Define RF3 I|O as an output, using this menu setting or its equivalent command:

#### **Input/Output > More > RF Output & Test Set Config > Half Duplex Config > RF Output Port > RF3 I|O**

Command: [:SENSe]:HDUPlex:PORT:OUTPut RFIO3

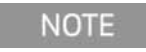

This does not complete the port setup; two more settings are required!

Set up the RF Input using this menu setting or its equivalent command:

#### **Input/Output > RF Input > RF Input Port > RF Input**

Command: :FEED:RF:PORT RFIN

Set up the RF Output using this menu setting or its equivalent command:

#### **Input/Output > More > RF Output & Test Set Config > RF Output Port > RF Output**

Separate Input and Output Port Setup (RFIO 1 and RFIO 2)

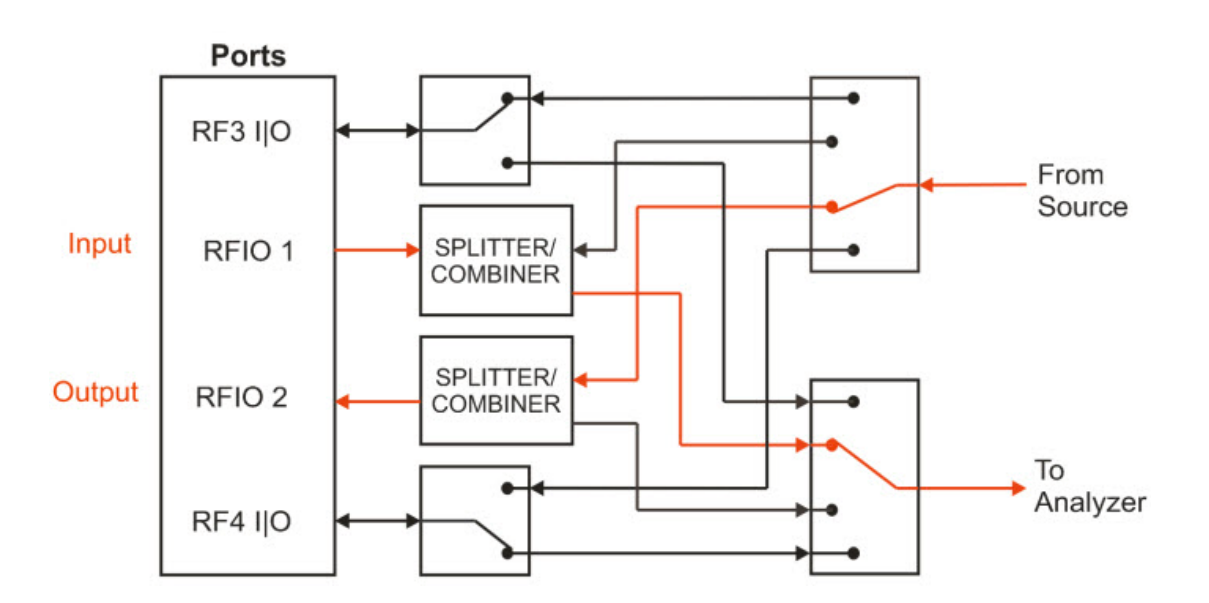

Although Ports RFIO 1 and RFIO 2 are designed to operate as full-duplex ports, they can function as separate inputs and outputs.

To use the RFIO 1 port as the input and the RFIO 2 port as the output, set up the RF Input using this menu setting or its equivalent command:

#### **Input/Output > RF Input > RF Input Port > RFIO 1**

Command: :FEED:RF:PORT RFIO1

Then set up the RF Output using this menu setting or its equivalent command:

#### **Input/Output > More > RF Output & Test Set Config > RF Output Port > RFIO 2**

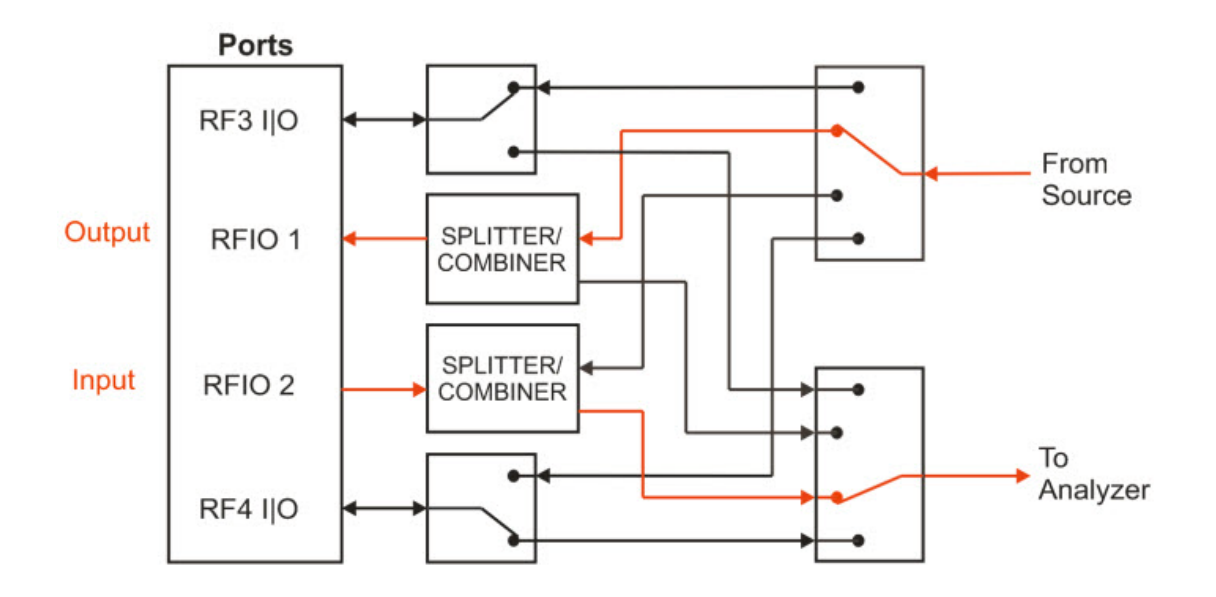

To use the RFIO 1 port as the input and the RFIO 2 port as the output, set up the RF Input using this menu setting or its equivalent command:

#### **Input/Output > RF Input > RF Input Port > RFIO 2**

Command: :FEED:RF:PORT RFIO2

Then set up the RF Output using this menu setting or its equivalent command:

#### **Input/Output > More > RF Output & Test Set Config > RF Output Port > RFIO 1**

<span id="page-59-0"></span>Option 4FD: Full Duplex Port Setup

If the test set was purchased with Option 4FD, then each of the IO ports connects to a splitter/combiner rather than a switch, and it can be used in full duplex mode, as a simultaneous input and output. In the example illustrated below, the RFIO 2 port is used in this way. (Other ports could be selected simply by substituting different port names in the instructions provided below.)

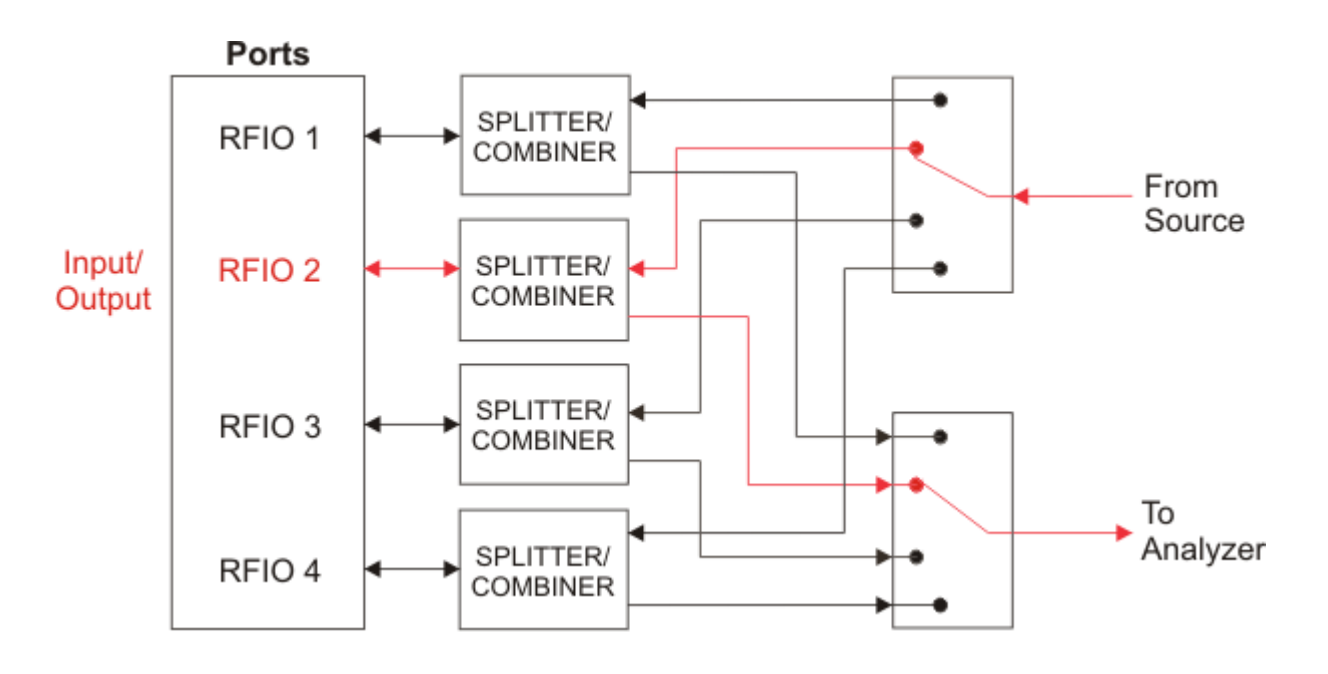

To use the RFIO 2 port as the input and output, set up the RF Input using this menu setting or its equivalent command:

#### **Input/Output > RF Input > RF Input Port > RFIO 2**

Command: :FEED:RF:PORT RFIO2

Then set up the RF Output using this menu setting or its equivalent command:

#### **Input/Output > More > RF Output & Test Set Config > RF Output Port > RFIO 2**

<span id="page-60-0"></span>Option 4FD: Separate Input and Output Port Setup

Although, with Option 4FD, all of the RFIO ports are designed to operate as full-duplex ports, they can function as separate inputs and outputs. In this example, the RFIO 2 port is used as an input, and the RFIO 3 port as an output. (Other port combinations could be selected simply by substituting different port names in the instructions provided below.)

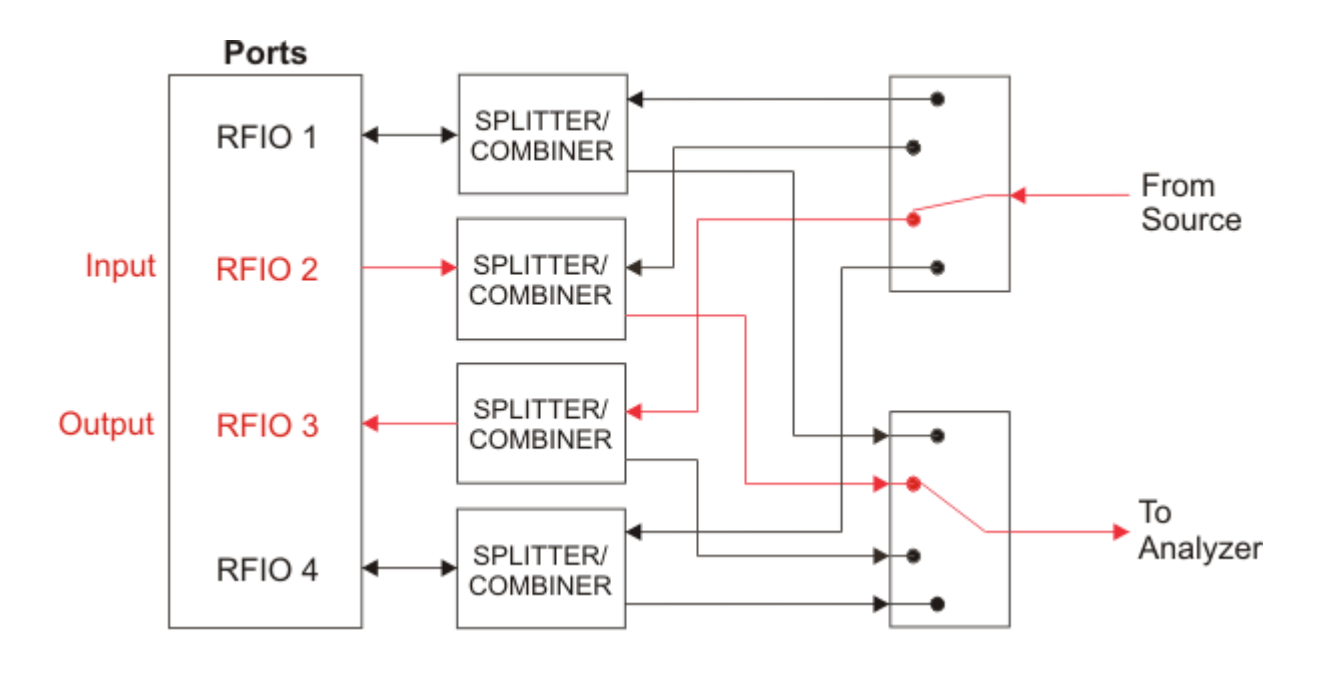

To use the RFIO 2 port as the input and the RFIO 3 port as the output, set up the RF Input using this menu setting or its equivalent command:

#### **Input/Output > RF Input > RF Input Port > RFIO 2**

Command: :FEED:RF:PORT RFIO2

Then set up RFIO 3 as the RF Output, using this menu setting or its equivalent command:

#### **Input/Output > More > RF Output & Test Set Config > RF Output Port > RFIO 3**

# <span id="page-61-0"></span>LAN Address Configuration

The E6640A supports both dynamic and static assignment of its IP address, using ports LAN 1 and LAN 2 respectively.

The LAN 1 port is designed for dynamic IP addressing, using the Dynamic Host Configuration Protocol. If the your site network supports DHCP, the E6640A will be assigned an IP address automatically when it is connected to the LAN. Once the address is assigned, it is listed, along with the computer name, under **System > Show > System**. The address or computer name can be used to find the test set on the LAN. However, to see the **System > Show > System** screen and find this information, it is necessary either to connect a monitor to the front panel monitor port, or else to use the LAN 2 port to connect test set to a PC directly.

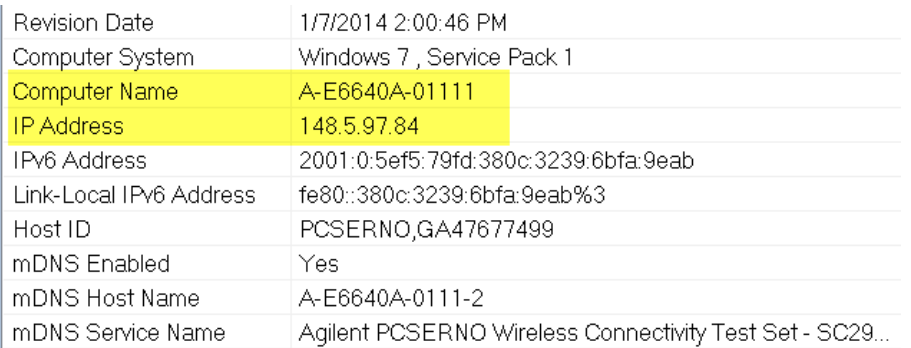

Using the LAN 1 port to connect the test set directly to the public LAN is potentially insecure, because the test set does not provide anti-virus protection. Connecting the test set to the public LAN by way of a PC with antivirus protection is the preferred solution.

The LAN 2 port is designed to use a private static IP address, 192.168.1.2 (changing this address is possible but not recommended). This port can be used for direct connection to a PC.

To find the test set on the LAN, you will need to know its IP address or computer name. If you cannot easily obtain a monitor view of **System > Show > System**, you can determine the computer name using the instrument serial number. The computer name is in the format A-E6640A-nnnnn, ending in the last five digits of the serial number.

# <span id="page-62-0"></span>Switched MIMO

For WLAN modulation accuracy measurements, a form of MIMO measurement can be made with a single TRX, using a time-division multiplexing process. The same source/analyzer pair within the TRX switches between the antenna ports of the Device Under Test.

In contrast to true MIMO functionality, which is available in WLAN mode but not in Sequence Analyzer mode, the switched MIMO feature is a WLAN measurement which is available *only* in Sequence Analyzer mode.

#### Constraints on Radio Standards

Only certain radio standards support MIMO. Under **Mode Setup > Radio Std**, select **802.11n** or **802.11ac**.

#### MIMO Port Configuration

For 2x2 MIMO , the RFIO 1 port (a full-duplex port) captures the data stream from the first antenna port of the DUT. The other full-duplex port, RFIO 2, captures the data stream from the second antenna port of the DUT.

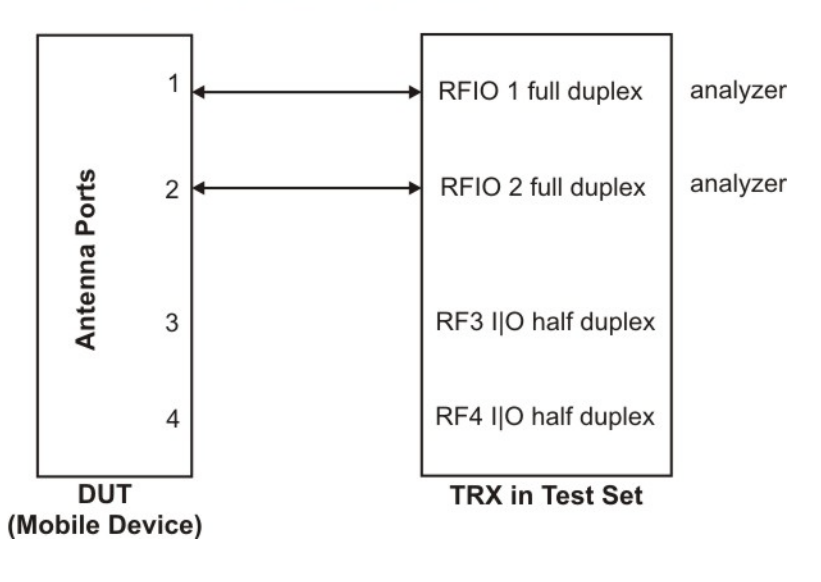

# **2X2 Switched MIMO**

For 3x3 MIMO , the RFIO 1 port (a full-duplex port) captures the data stream from the first antenna port of the DUT. The other full-duplex port, RFIO 2, captures the data stream from the second antenna port of the DUT. One of the half-duplex ports, RF3 I|O or RF4 I|O, captures the data stream from the third antenna port of the DUT.

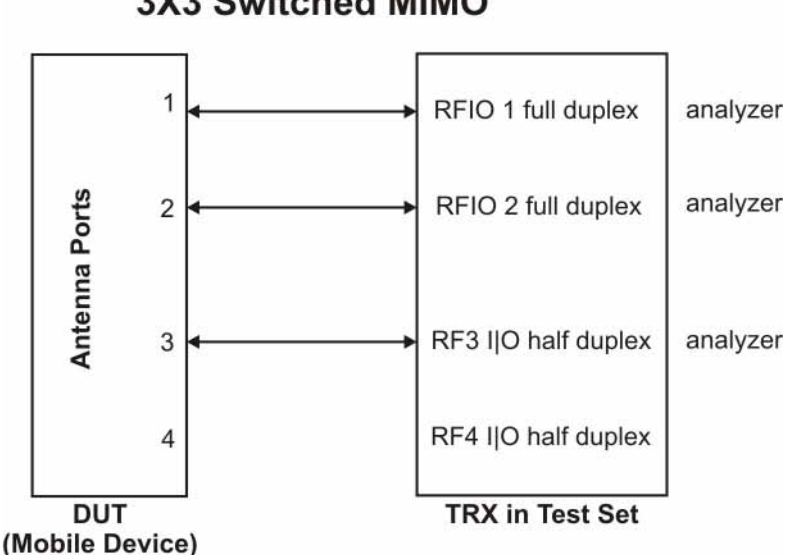

### **3X3 Switched MIMO**

Source Sync Control

Switched MIMO is a measurement process only; it is not necessary to use Source Sync Control (required for true MIMO) in the case of switched MIMO.

RF Input Port Mode

The RF Input Port Mode must be set to List, so that the sequence can change the input port path from one acquisition to the next. In the **Meas Setup > RF Input Port Mode** menu, select **List**. The equivalent SCPI commands is: [:SENSe]:LSEQuencer:PORT:INPut:MODE LIST

<span id="page-63-0"></span>Half Duplex RF Input

In the case of 3x3 switched MIMO, one of the half-duplex ports (RF3 I|O or RF4 I|O) must be designated as an RF input port for the third input. In the **Input/Output > RF Output & Test Set Config > Half Duplex Config > RF Input** menu, select **RFIO3** or **RFIO4**, so that the RF3 IO port or the RF4 I|O port is defined as the input port. The equivalent SCPI command is:

[:SENSe]:HDUPlex:PORT:INPut RFIO3|RFIO4

#### Acquisition Triggers

Each of the acquisitions which make up a sequence used for switched MIMO testing needs to have the same trigger settings as the others.

#### <span id="page-64-0"></span>Acquisition Integration

For 2x2 switched MIMO in Sequence Analyzer mode, two separate acquisitions are used for the two separate ports, and must be integrated. Set up acquisition integration as follows: in the **Meas Setup > Acquisition Setup > Acquisition Integration** menu, select **Primary** for the first acquisition and **Switch MIMO** for the second. The equivalent SCPI commands are:

[:SENSe]:LSEQuencer:ACQuire{1:512}:SETup:INTegration PRIMary [:SENSe]:LSEQuencer:ACQuire{1:512}:SETup:INTegration SMIMo

For 3x3 switched MIMO in Sequence Analyzer mode, three separate acquisitions are used for the three separate ports, and must be integrated. Set up acquisition integration as follows: in the **Meas Setup > Acquisition Setup > Acquisition Integration** menu, select **Primary** for the first acquisition and **Switch MIMO** for the second and third. The equivalent SCPI commands are:

[:SENSe]:LSEQuencer:ACQuire{1:512}:SETup:INTegration PRIMary

[:SENSe]:LSEQuencer:ACQuire{1:512}:SETup:INTegration SMIMo

[:SENSe]:LSEQuencer:ACQuire{1:512}:SETup:INTegration SMIMo

#### **NOTE**

The integration parameter can also be set within the complex command which is used to set the Acquisition RF Input Port (see ["Acquisition RF Input Port"](#page-65-0) on page 66; the integration parameter is the one which comes immediately before the Acquisition RF Input Port parameter.

<span id="page-65-0"></span>Acquisition RF Input Port

An RF input path must be selected for each acquisition. In the **Meas Setup > Acquisition Setup > Acquisition RF Input Port** menu, select **RFIO1**, **RFIO2**, or **RF Input**, as needed for each acquisition. The **RF Input** selection, which is used for the third port in 3x3 switched MIMO, means that whichever of the half-duplex ports (RF3 I|O or RF4 I|O) has been designated as the RF input is used (see ["Half Duplex](#page-63-0)  RF Input" [on page 64\)](#page-63-0). In SCPI, the acquisition RF input port is controlled by the last parameter in the complex command which configures the acquisition (the values for the relevant parameter are italicized here): [:SENSe]:LSEQuencer:ACQuire[1]|2|...|4..512:SETup NONE | GSM | EDGE | WCDMA | CDMA2K | CDMA1XEV | LTE | LTETDD | TDSCDMA | BTooth | WLAN, NONE | PGSM | EGSM | RGSM | DCS1800 | PCS1900 | TGSM810 | GSM450 | GSM480 | GSM850 | GSM700 | BANDI | BANDII | BANDIII | BANDIV | BANDV | BANDVI | BANDVII | BANDVIII | BANDIX | BANDX | BANDXI | BANDXII | BANDXIII | BANDXIV | USCELL | USPCS | JAPAN | KOREAN | NMT | IMT2K | UPPER | SECOND | PAMR400 | PAMR800 | IMTEXT | PCS1DOT9G | AWS | US2DOT5G | PUBLIC | LOWER | BAND1 | BAND2 | BAND3 | BAND4 | BAND5 | BAND6 | BAND7 | BAND8 | BAND9 | BAND10 | BAND11 | BAND12 | BAND13 | BAND14 | BAND17 | BAND18 | BAND19 | BAND20 | BAND21 | BAND24 | BAND25 | BAND26 | BAND27 | BAND28 | BAND31 | BAND33 | BAND34 | BAND35 | BAND36 | BAND37 | BAND38 | BAND39 | BAND40 | BAND41 | BAND42 | BAND43 | BAND44 | BANDA | BANDB | BANDC | BANDD | BANDE | BANDF, BTS | MS, <real>, <integer>, <ampl>, LOW | ZERO | HIGH, <time>, <time>, IMMediate | VIDeo | Video2 | INTernal | EXT1 | EXT2, <amptd>, <time>, NONE | INT/, <relative ampl>, OFF | RFIO0 | RFIO1 | RFIO2 | RFIO3 | RFIO4 | RFIO5 | RFIO6 | RFIO7, ON | OFF, NORMal | PRIMary | LOWer | UPPer | RANGe | SMIMo, *RFIO1 | RFIO2 | RFIN | RFIO3 | RFIO4*

**NOTE** 

In the Acquisition RF Input Port parameter (italicized above), the values RFIO3 and RFIO4 apply only if the test set has Option 4FD. The parameter immediately preceding that one is the Acquisition Integration parameter, and can be set to PRIMary or SMIMo as needed (see ["Acquisition Integration"](#page-64-0) on [page 65](#page-64-0)).

#### Switched MIMO Modulation Accuracy measurement SCPI commands

The following commands are used to set up the MIMO Modulation Accuracy ("EVM MIMO") measurement.

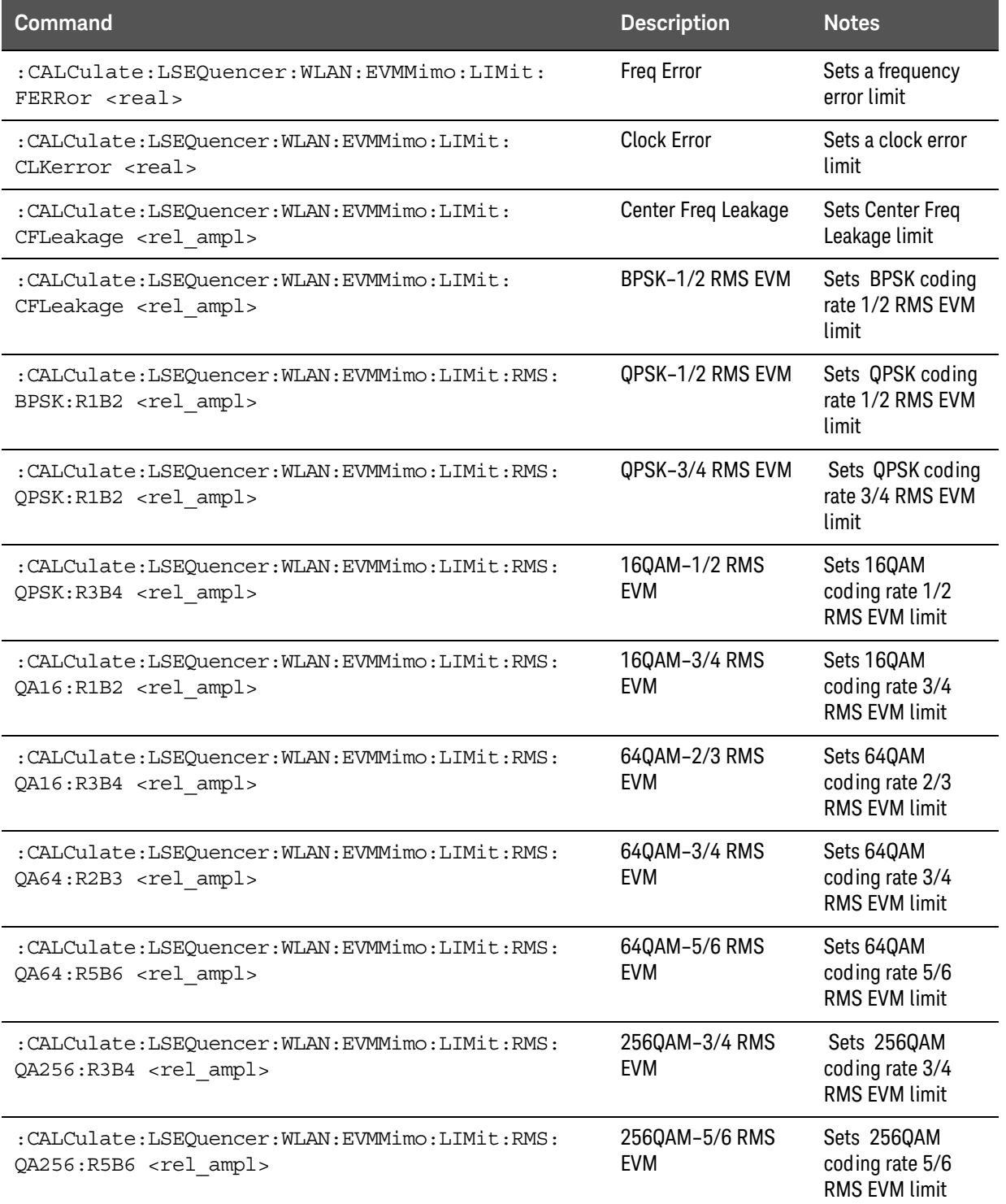

### 3 Operating Tasks

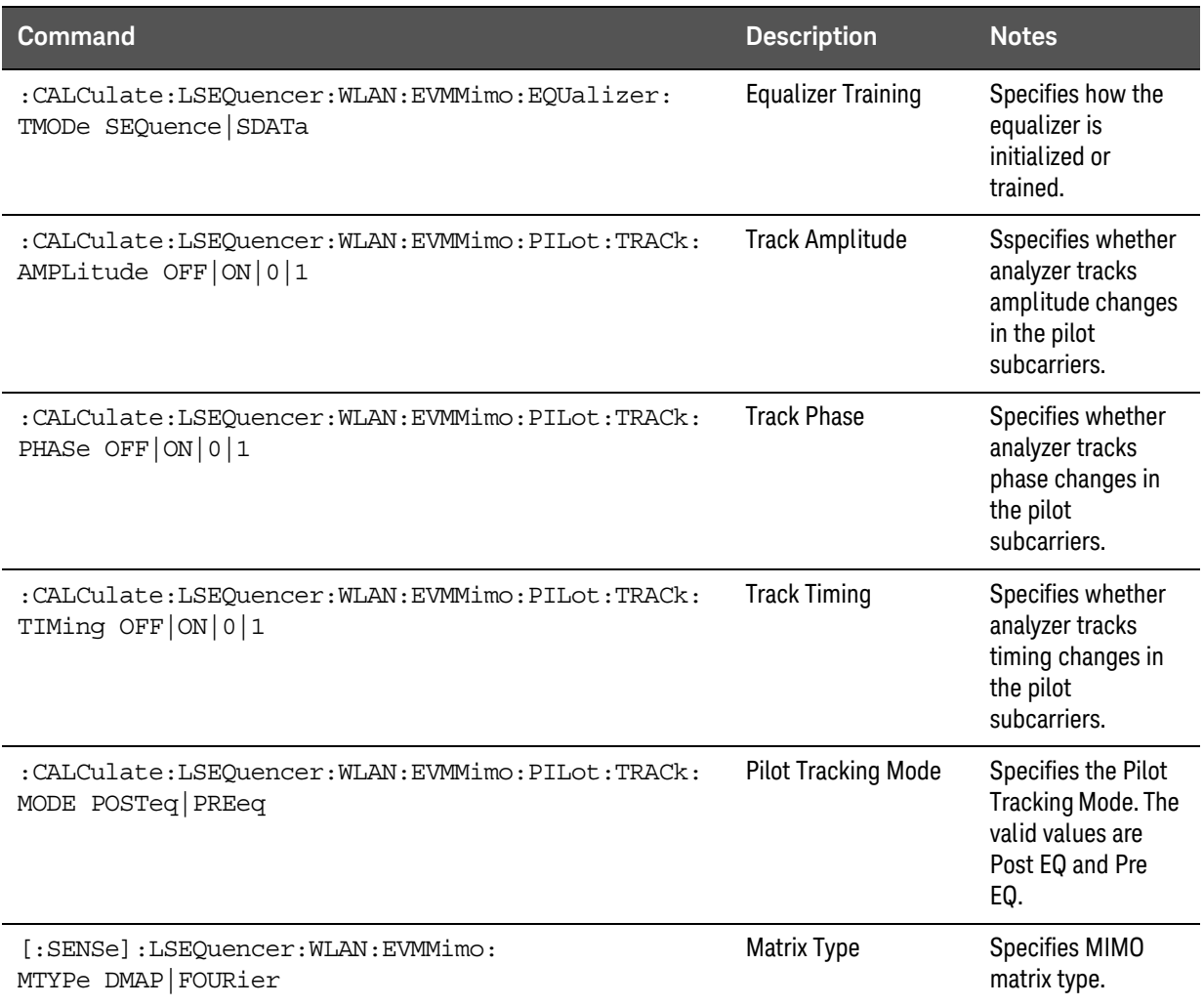

#### Switched MIMO Results

The results available for a WLAN MIMO Modulation Accuracy measurement are as follows (the results for Stream 3 are returned as -1.0 (not tested) in the case of 2x2 MIMO):

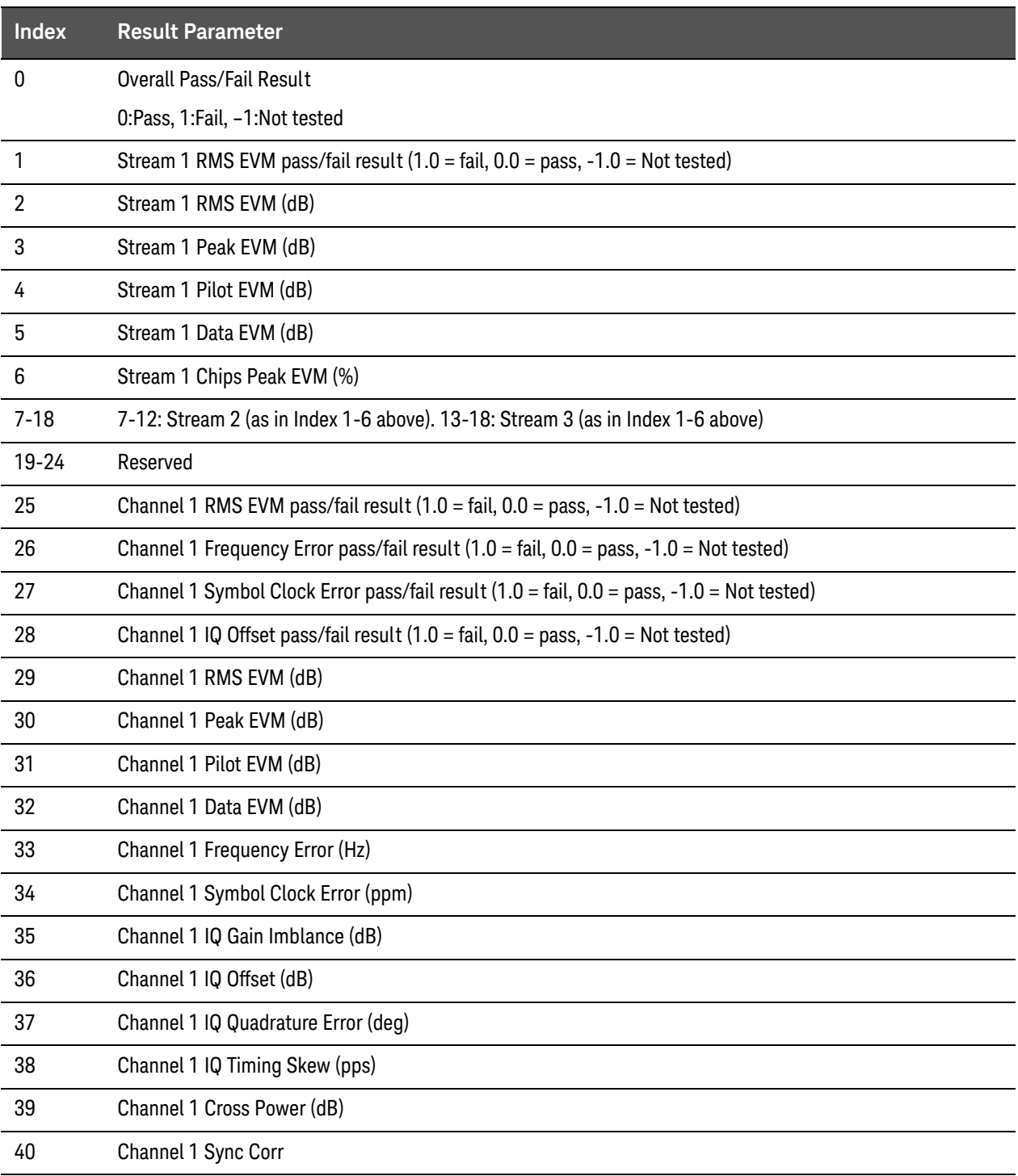

### 3 Operating Tasks

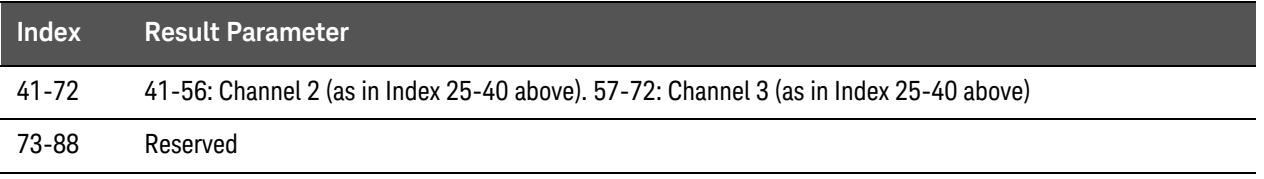

# <span id="page-70-0"></span>True MIMO

In WLAN mode, True MIMO (simultaneous rather than switched MIMO) is supported for the MIMO Modulation Analysis measurement. (This functionality is not available in Sequence Analyzer mode.) Setting up this type of measurement requires configuration of two separate TRXs.

For MIMO Modulation Analysis, two or more measurement data streams are captured simultaneously, by two or more separate TRXs in the EXM test set. In the EXM, the TRXs share a common frequency reference. They also share a common IP address, but have separate socket numbers. In MIMO testing, a single TRX is designated the primary, and it controls the other TRX or TRXs used.

### TRX Configurations

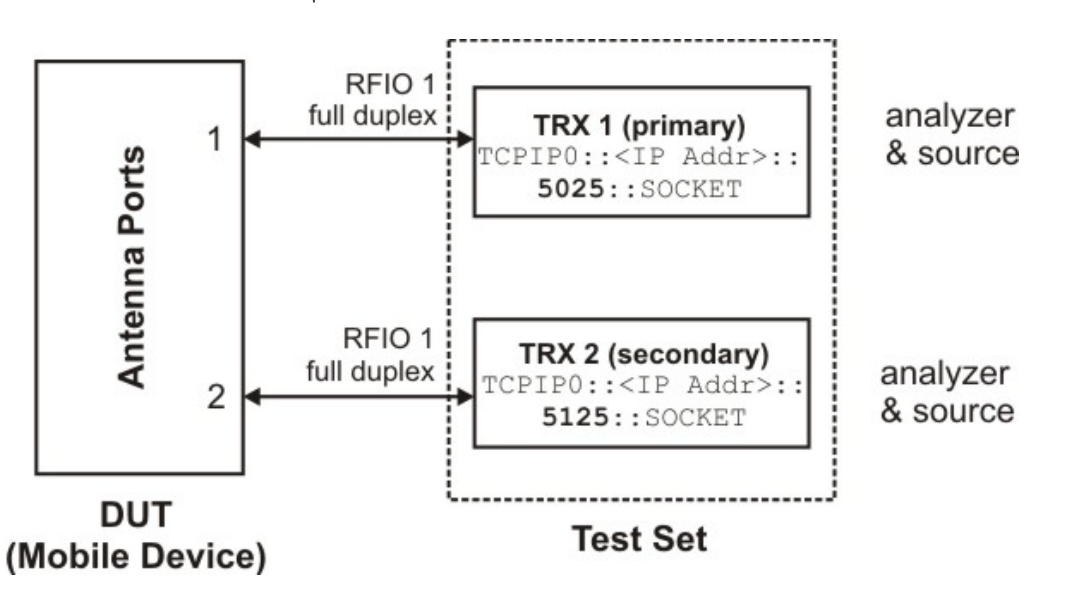

Here is an example of 2x2 MIMO:

In the example setup shown here, TRX 1 runs the MIMO Modulation Analysis measurement, and is also configured to control TRX 2, which collects the second data stream. The primary TRX controls the measurement settings for the secondary TRX, and also processes the measurement data collected by the secondary. (The display window for the secondary will display a mostly-blank screen, with a message indicating that it is in use by the primary.)

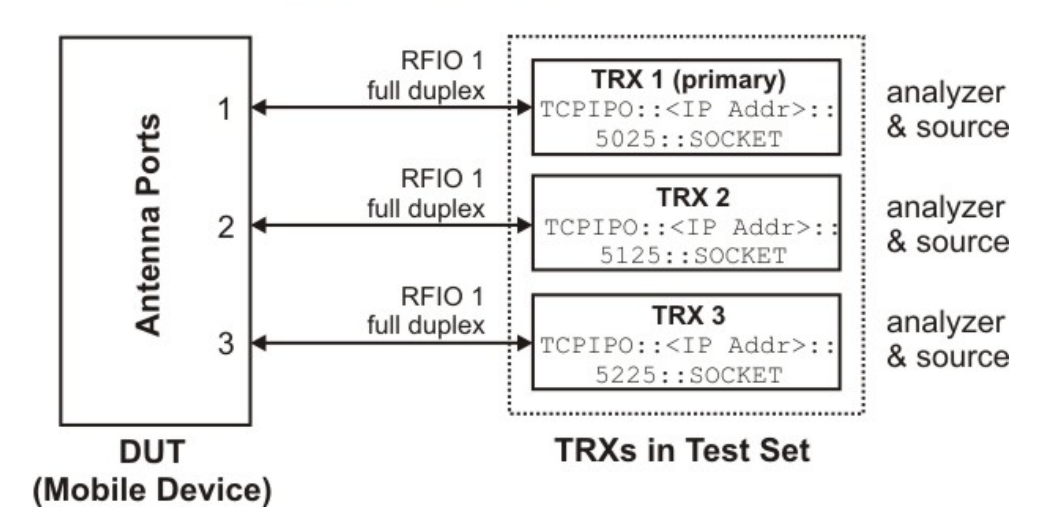

Here is an example of 3x3 MIMO:

In the example setup shown here, TRX 1 runs the MIMO Modulation Analysis measurement, and is also configured to control TRX 2 and 3, which collect the second and third data streams.

Here is an example of 4x4 MIMO:

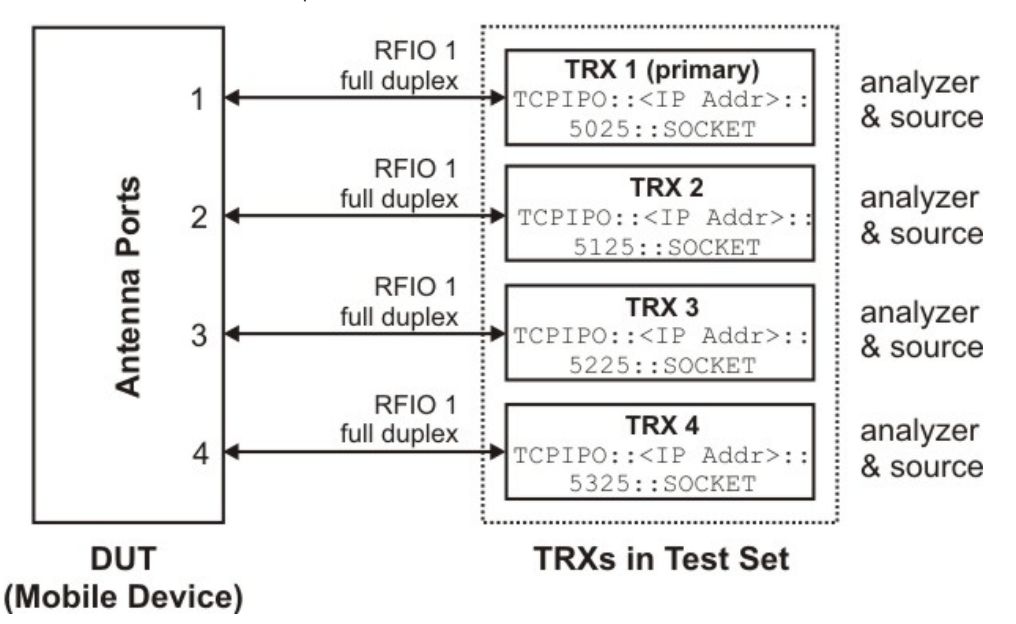

In the example setup shown here, TRX 1 runs the MIMO Modulation Analysis measurement, and is also configured to control TRX 2 to 4, which collect the second, third, and fourth data streams.
### Source Settings for MIMO

Unlike measurement settings, which are made only to the primary TRX and applied to the others, source settings can be made separately for each TRX. However, it is possible to make certain source settings to other TRXs by making them to the primary TRX. Also, when the measurement is run, the primary TRX communicates with the other TRXs to ensure that they begin playing ARB files simultaneously.

To run the sources synchronously:

- 1. If there are any source settings which you don't plan to make by way of the primary TRX, begin by making them individually on each TRX which will be used in the MIMO test.
- 2. Select the source synchronization type on the primary TRX which will be used in the MIMO test:
	- For 2x2 MIMO, set up source synchronization as follows: in the **Source > Source Sync Control** menu, select **2x2**. Do this for both TRXs. The equivalent SCPI command is: :SOURce:SYNC:CONFig TWO
	- For 3x3 MIMO, set up source synchronization as follows: in the **Source > Source Sync Control** menu, select **3x3**. Do this for all three TRXs. The equivalent SCPI command is:

:SOURce:SYNC:CONFig THRee

- For 4x4 MIMO, set up source synchronization as follows: in the **Source > Source Sync Control** menu, select **4x4**. Do this for all four TRXs. The equivalent SCPI command is: :SOURce:SYNC:CONFig FOUR
- For 2x2 + 2x2 MIMO, set up source synchronization as follows: in the **Source > Source Sync Control** menu, select **2x2+2x2**. Do this for all four TRXs. The equivalent SCPI command is: :SOURce:SYNC:CONFig DTWO
- For 1x1 + 1x1 MIMO, set up source synchronization as follows: in the **Source > Source Sync Control** menu, select **1x1+1x1**. Do this for all four TRXs. The equivalent SCPI command is: :SOURce:SYNC:CONFig DONE
- 3. In the window for the primary TRX, go to the **Source > Source Sync Control > Sync Settings Setup** menu and press **Sync Settings [On]**. With this feature enabled, certain settings for the primary TRX source (frequency, amplitude, waveform, trigger source, trigger type, and RF output) are also applied to the other TRX sources. The equivalent SCPI command is: :SOURce:SYNC:SETT:ENAB ON
- 4. For 1x1 + 1x1 MIMO or 2x2 + 2x2 MIMO, go to the **Source > Source Sync Control > Sync Settings Setup > Segment 2 Setup** menu and press **Sync Segment 2 [On]**. With this feature enabled, certain non-frequency settings for the primary TRX source (amplitude, waveform, trigger source, trigger type, and RF output) are also applied to the second of two " $2x^2 + 2x^2$ " or " $1x^1 + 1x^1$ " pairs of TRXs. The equivalent SCPI command is: :SOUR:SYNC:SETT:SEGM2:ENAB ON
- 5. For 1x1 + 1x1 MIMO or 2x2 + 2x2 MIMO, go to the **Source > Source Sync Control > Sync Settings Setup > Segment 2 Setup** menu and press **Segment 2 Frequency**. With this feature enabled, a specified frequency setting can be applied to the second of two " $2x^2 + 2x^2$ " or " $1x^1 + 1x^1$ " pairs of TRXs. This is necessary if the desired frequency is anything other than the default value of 1 GHz. An example of the equivalent SCPI command is: :SOUR:SYNC:SETT:SEGM2:FREQ 2.00 GHz
- 6. In the window for the primary TRX, activate synchronization in the **Source > Source Sync Control** menu by pressing **Sync Start**. At this point, the other TRX sources are synchronized to the primary and will play their arb files simultaneously with it. The equivalent SCPI command is: :SOUR:SYNC:STARt You can stop synchronization in the **Source > Source Sync Control** menu by pressing **Sync Stop**. The equivalent SCPI command is:

:SOURce:SYNC:STOP

**NOTE** 

When **Sync Settings** is enabled, the naming of waveform files used by the sources must be coordinated; see "Constraints on [Waveform File Names"](#page-74-0) on page 75.

### <span id="page-74-0"></span>Constraints on Waveform File Names

When **Sync Settings** is enabled, as described in the previous procedure, it is necessary to follow a convention for naming the waveform files used by the TRXs, so that the file associated with each TRX is distinguished by a TRX-specific suffix. The table below lists the suffixes for each MIMO configuration. Note that the convention for the 4X4 configuration is not the same as the convention for a pair of 2X2 configurations.

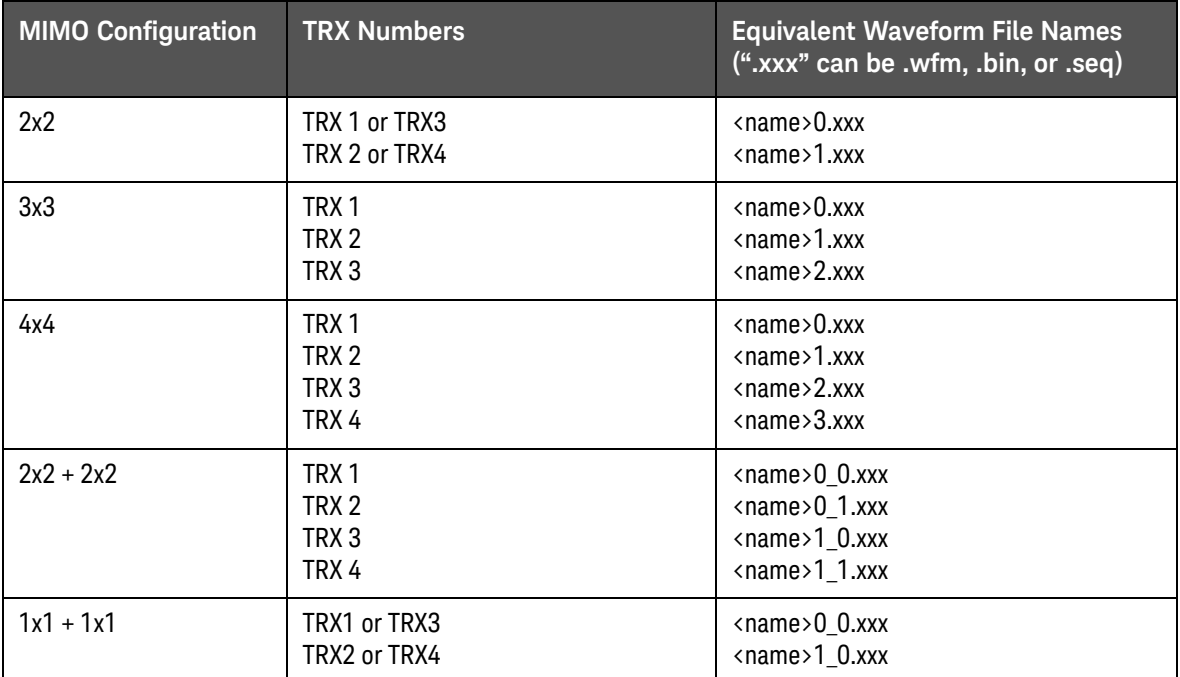

### Constraints on TRX Selection

Not every TRX can be designated the primary for purposes of MIMO testing. The permitted configurations are:

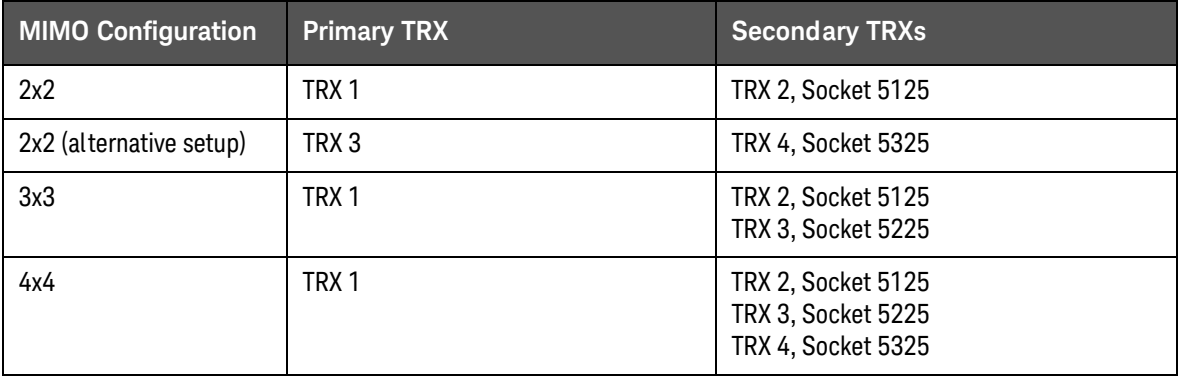

Constraints on Radio Standards

Only certain radio standards support MIMO. Under **Mode Setup > Radio Std**, select **802.11n** or **802.11ac**.

MIMO Type

For the MIMO Modulation Analysis measurement, go to the **Meas Setup > MIMO Type** menu and select **2x2**, **3x3**, or **4x4**.This setting determines whether the display shows two, three, or four constellation diagrams for the measurement.) The equivalent SCPI command is: [:SENSe]:EVMMimo:TYPe M2M2|M3M3|M4M4

### Remote Analyzer Configuration

This feature is used to coordinate TRXs within the test set; it is named this way because its original purpose was to coordinate the test set with external equipment.

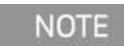

The MIMO configuration that is set up here needs to match the **MIMO Type** selection, as described above. Error messages will be displayed until the two are in agreement.

- 1. From the primary TRX window (TRX 1 in this example), select **Mode Setup > Global Settings > Remote Analyzer Config**.
- 2. A list is displayed which includes any TRX which you have previously used (unless you have deleted it) and any added while in the **Add Analyzer to List** menu. However, the list may be blank, or may not include the desired TRX.
- 3. To add a TRX to the list, press **Add Analyzer to List**.
- 4. Click **IP Address**, use the numeric keys to enter an IP address for the test set, and press **Enter**. In this example, the test set's localhost address is used (for the EXM test set, the localhost address has a fixed value of 127.0.0.1).
- 5. Click **SCPI Socket Port**, use the numeric keys to enter the socket number of the secondary TRX, and press **Enter**. In this example socket number 5125 (TRX 2) is used.
- 6. Press **Add**. The secondary TRX is now displayed in the list.
- 7. Select the desired TRX from the displayed list (use the up and down arrow keys to move the highlighted selection to the desired TRX and then press **Select Highlighted Analyzer**).
- 8. The secondary TRX is now being run from the present TRX. The window for the secondary TRX displays a "This instrument is in use..." message. If you need to release it from control, go to the primary TRX and select **Mode Setup > Global**

**Settings > Remote Analyzer Config > Release Current Analyzer**, or send to the primary the equivalent SCPI command: :SYST:COMM:ANAL:REL

9. The equivalent SCPI command for the steps described above is as follows (modify the address string "127.0.0.1:5125" as needed):

:SYST:COMM:ANAL:SEL "127.0.0.1:5125"

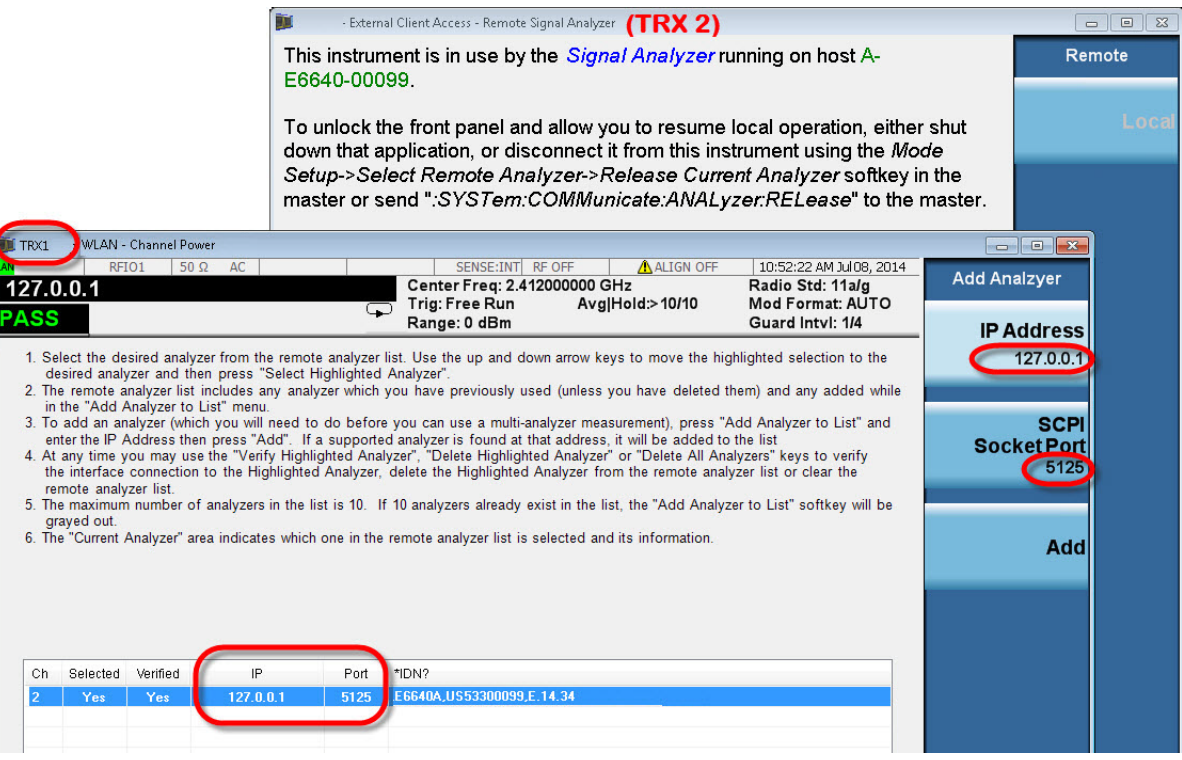

The procedure given above is for 2x2 MIMO; the process is the same for 3x3 or 4x4 MIMO, except that more TRXs are added.

The command equivalent for 3x3 MIMO would be:

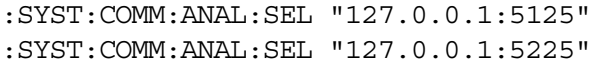

The command equivalent for 4x4 MIMO would be:

- :SYST:COMM:ANAL:SEL "127.0.0.1:5125"
- :SYST:COMM:ANAL:SEL "127.0.0.1:5225"
- :SYST:COMM:ANAL:SEL "127.0.0.1:5325"

## MIMO Modulation Analysis measurement SCPI commands

The following commands are used to set up the MIMO Modulation Analysis measurement.

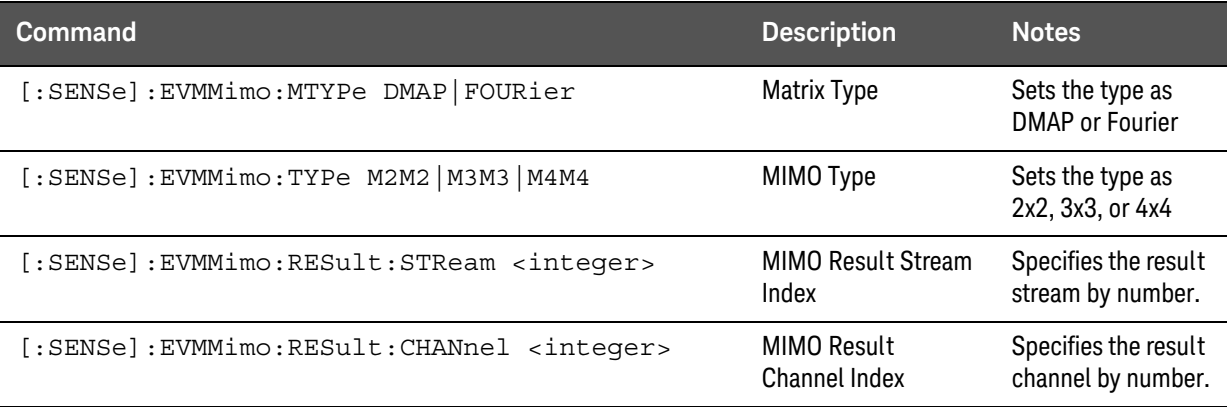

MIMO Modulation Analysis Results

The results available for a WLAN MIMO Modulation Analysis measurement are as follows (the results for Stream 3 are returned as -1.0 (not tested) in the case of 2x2 MIMO):

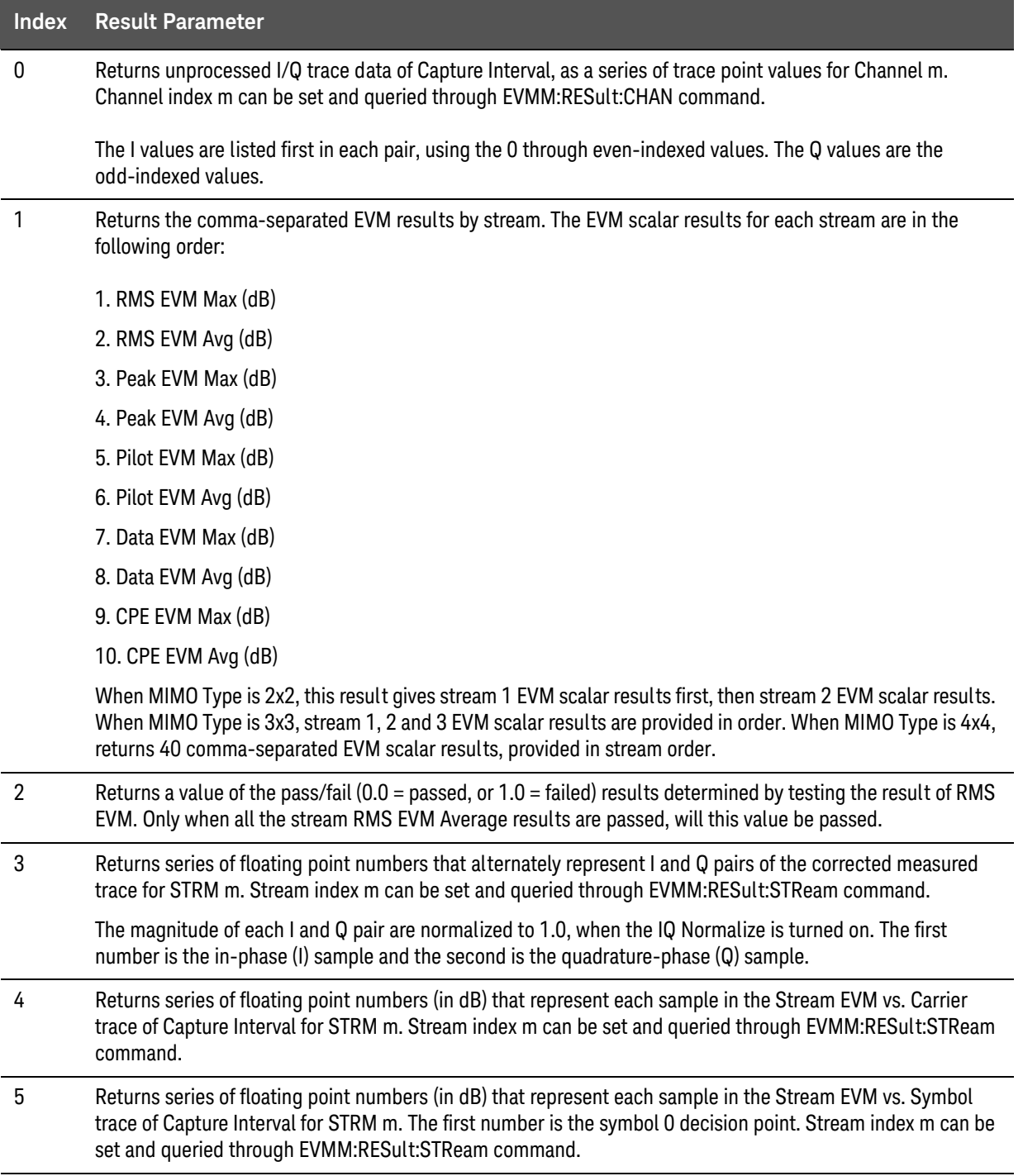

## 3 Operating Tasks

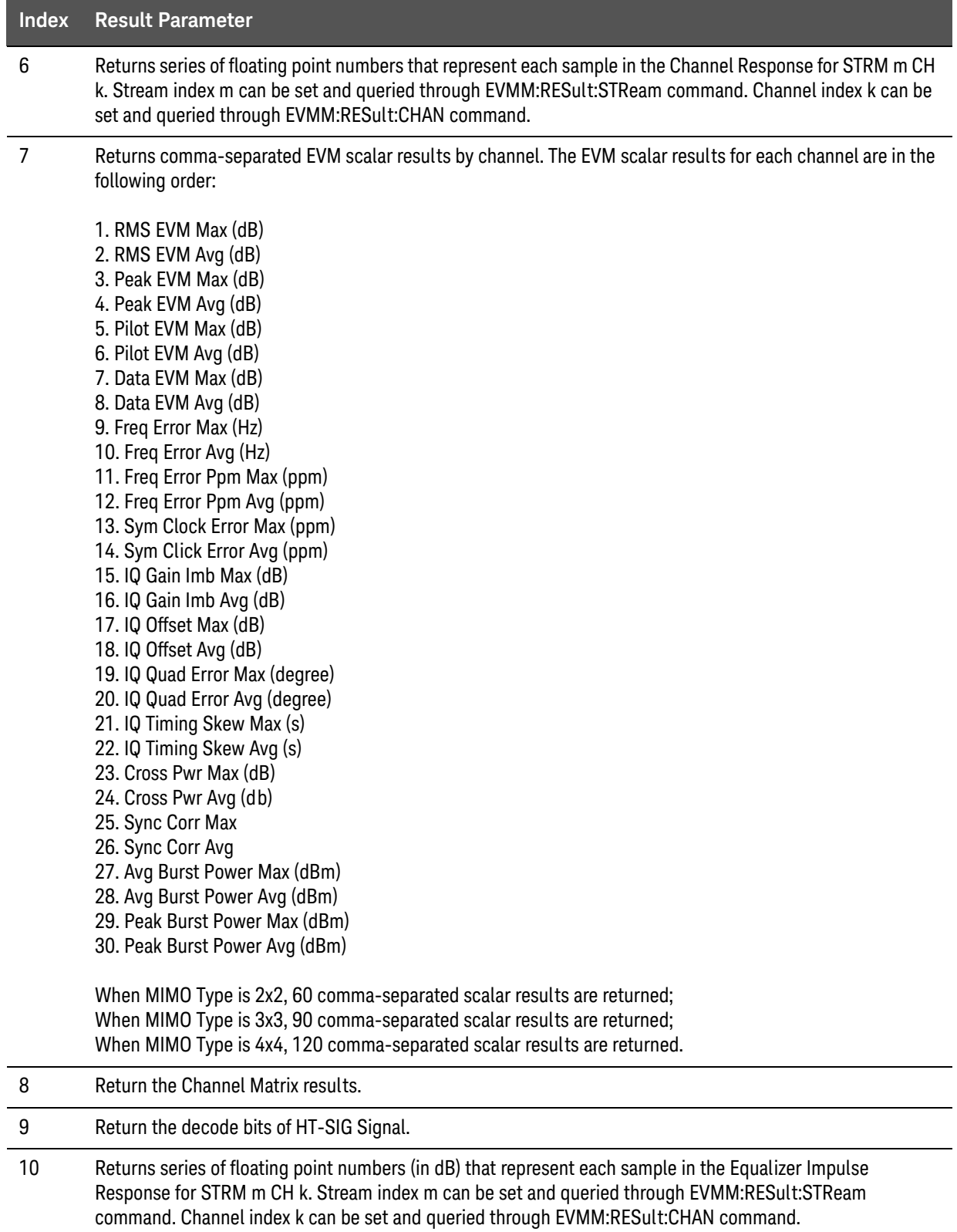

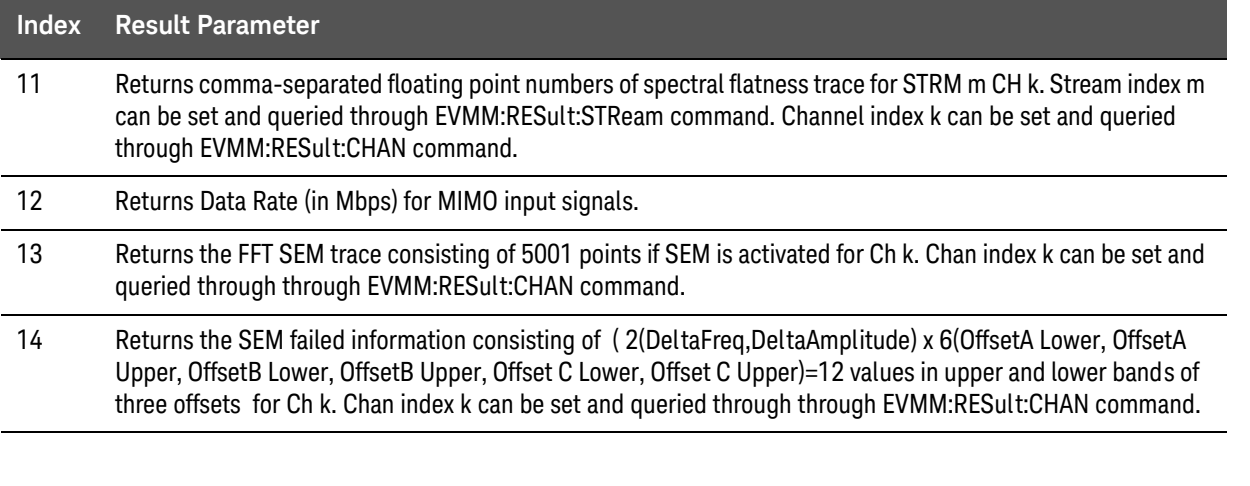

**NOTE** 

When MIMO Type is 2X2 and Radio Standard is 80+80 MHz, all these measurement results are only for one segment. Use SCPI command EVMM:RESult:SEGMent to specify that these contents are the first segment results or the second segment results.

### 3 Operating Tasks

# Tx Beam Forming

If license V9077B-KFP is installed, Tx Beam-Forming results are available from the Modulation Analysis measurement in WLAN mode.

Tx Beam Forming Commands

Two commands are added for Tx Beam Forming, as described in the table below. The first command sets up the measurement's EVM demodulation algorithm to provide EVM results or Tx Beam Forming Results. The second command is used to specify the channel count of the measured MIMO signal.

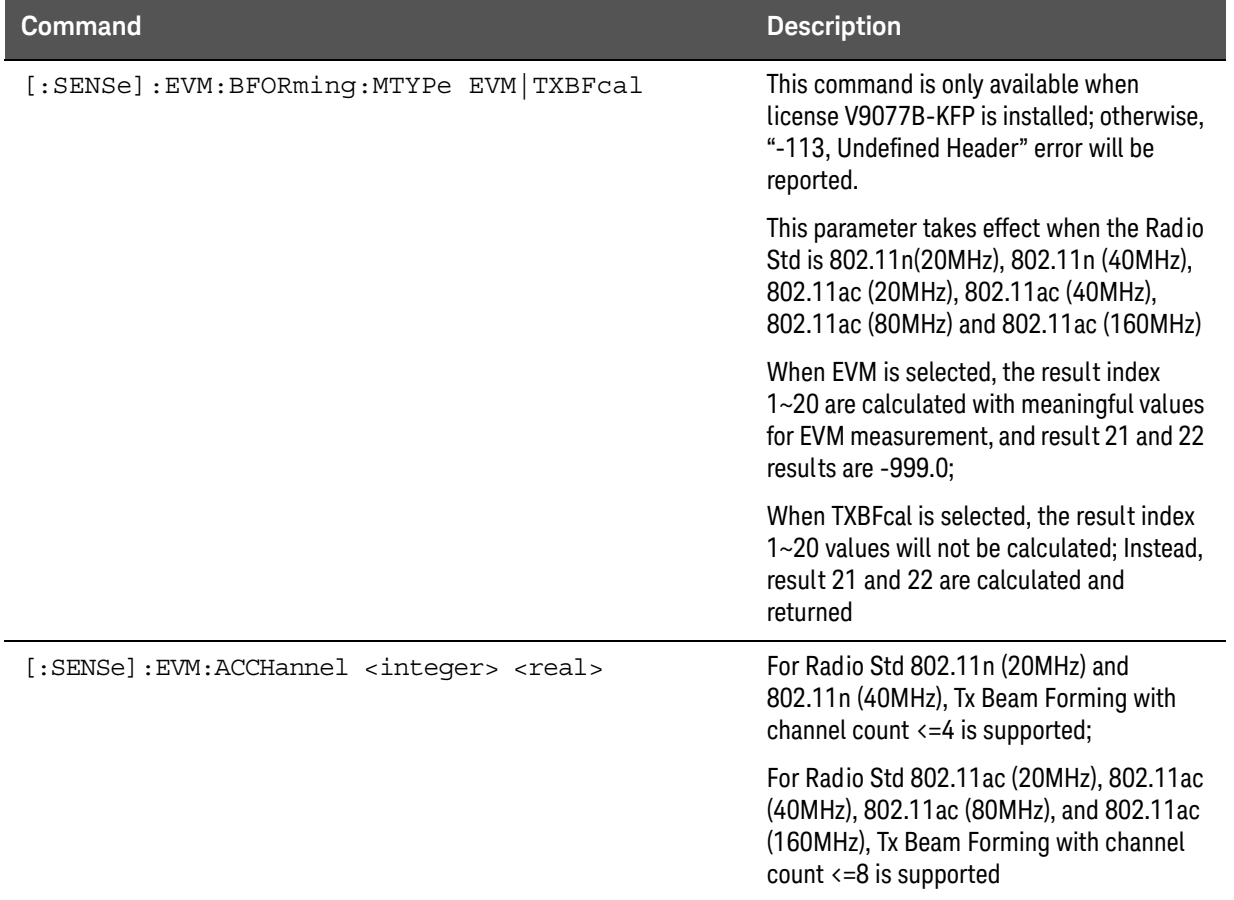

### Tx Beam Forming Results

The Tx Beam Forming results are added to the Modulation Analysis measurement results as Index 21 and Index 22, as described in the table below.

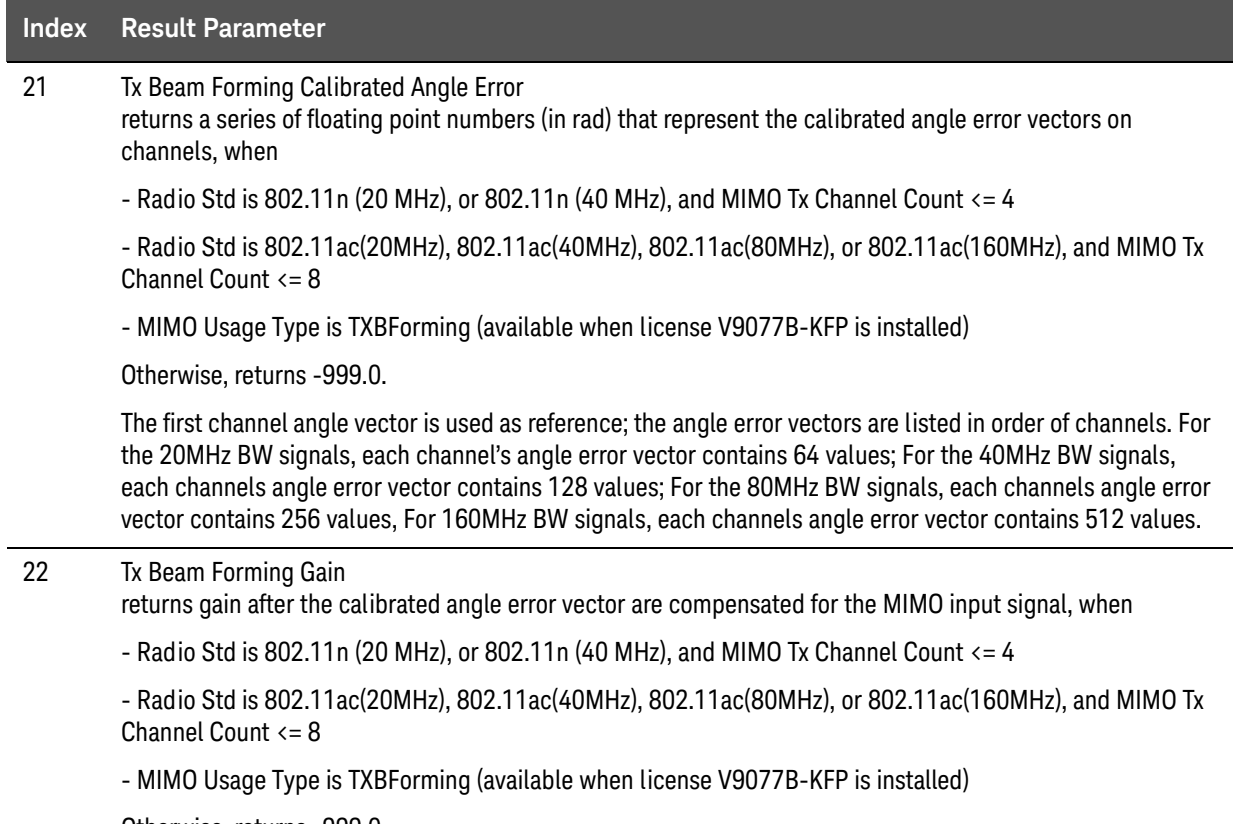

Otherwise, returns -999.0.

## 3 Operating Tasks

Keysight E6640A EXM Wireless Test Set

Getting Started Guide

# 4 Test Set Operating System

This chapter describes the Microsoft Windows configuration and the settings used with the Keysight test set software. It includes information about changing some of the system settings. And it describes the Windows operating system configuration and the software installations that are present on the hard disk drive when the test set leaves the factory.

- ["Keysight Software Installed"](#page-85-0) on page 86
- ["Customer Installation of Software"](#page-86-0) on page 87
- ["User Accounts"](#page-87-0) on page 88
- ["Keysight Licensing Options"](#page-89-0) on page 90
- ["Licensing New Measurement Application Software After Initial Purchase"](#page-91-0) on [page 92](#page-91-0)
- ["Windows Configuration"](#page-96-0) on page 97
- ["Configuring Printers"](#page-99-0) on page 100
- ["Configuring LAN"](#page-99-1) on page 100
- ["Windows Security"](#page-100-0) on page 101
- ["System Maintenance"](#page-104-0) on page 105
- ["USB Connections"](#page-105-0) on page 106
- ["Hard Drive Partitioning and Use"](#page-106-0) on page 107
- ["Hard Drive Recovery Process"](#page-107-0) on page 108
- ["Updating the software"](#page-109-0) on page 110

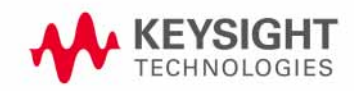

# <span id="page-85-0"></span>Keysight Software Installed

Measurement Software Applications

A set of Keysight measurement applications for different modes (GSM/EDTE, cdma2000, Sequence Analyzer mode, etc.) is installed by default in the test set, but these must be licensed in order to be used. Whichever licenses were purchased with the instrument are installed at the factory (see "Options and Licenses" [on page 21](#page-20-0)[. Other licenses can be purchased and installed later](http://www.keysight.com/find/e6640a)  [\(including transportable licenses\). For more information, see:](http://www.keysight.com/find/e6640a)  [h](http://www.keysight.com/find/e6640a)ttp://www.keysight.com/find/e6640a

# <span id="page-86-1"></span><span id="page-86-0"></span>Customer Installation of Software

3rd party software verified by Keysight

Keysight has verified that the following programs are compatible with the test set applications:

- Symantec AntiVirus™ Corporate Edition version 10
- MathWorks MATLAB

Installation of other 3rd party software

The E6640A platform is an open Windows environment, so you can install non-approved software on the test set. However, installation of non-approved software may affect test set performance. Keysight does not warrant the performance of the test set with non-approved software installed.

**NOTE** 

Before installing any additional programs on the test set, you should exit the test set application.

Also, you must not remove any applications or programs that are installed on the test set when it is shipped from the factory.

If you install programs other than those that Keysight has tested, it could cause problems with the test set's applications. If this happens, you should try uninstalling the program that has caused the problem, or try changing the program's configuration. If this does not correct the problem, you may have to use the Keysight Recovery system to reinstall the test set's system software.

## <span id="page-87-0"></span>User Accounts

### Administrator login

The Administrator account ships from the factory with the password "Keysight4u!". Using the Administrator account, you can perform the following operations:

- Install software
- Configure network and printer access
- Access all files on the test set
- Add or change user accounts and passwords
- Change Firewall settings
- Change Windows settings (for example, using Device Manager)
- Change the time and date
- Run any application

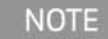

The E6640A was formerly a product of Agilent Technologies. If the front panel of the test set shows Agilent as the manufacturer, then "agilent4u" may have been set as the password for the Administrator account.

User login

The default user account that ships from the factory is "Instrument" with the password "measure4u". This user is a member of the Power Users group. Using the Instrument account you can perform the following operations:

- Install software
- Configure network and printer access
- Access files on the test set that are accessible to the Power Users group
- Run applications that are accessible to the Power Users group

### KeysightOnly user account

The test set contains a user account called "KeysightOnly" that can be used by Keysight's customer support in the event that the Administrator password was changed and has since been lost or forgotten. You must not remove or modify the KeysightOnly account. (If the front panel of the test set shows Agilent Technologies as the manufacturer, the account may be called "AgilentOnly".)

### Keysight service user accounts

User accounts are defined for Keysight's use if it is necessary to service the test set.

### Customer creation of accounts

You can create additional user accounts and decide on the level of security granted to any new user accounts created. For example, the level of security can be assigned as administrator, power user, user, backup operators. User names are not case sensitive but passwords are case sensitive.

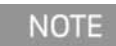

For the test set software to operate, the user account executing the software must be assigned Administrator or Power User privileges. Otherwise, the test set software will not operate correctly.

It is Keysight's expectation that each user's My Documents folder is mapped to the D: drive. This is to avoid overwriting the user's data in the event the Keysight Recovery must be performed. Also, this facilitates convenient backup by copying the contents of the D: drive to external media. All users accounts created by the factory already have My Documents mapped to the D: drive. Please map all new users My Documents folders to the D: drive.

# <span id="page-89-0"></span>Keysight Licensing Options

Keysight test sets use three licensing types: Fixed Perpetual, Transportable Perpetual, and Trial. Fixed Perpetual licenses are also required to enable hardware options.

### **Fixed Perpetual**

Fixed Perpetual licenses are the traditional license type (Fixed) with the same duration (Perpetual) that have been available for all features since the Keysight X-Series introductions. Fixed Perpetual licenses are identified by the "F" in the second character and "P" in the third character of the option designator:

### Example: V9079B-1FP

A license key is instrument model and serial number dependent. You can only install the license key on the specific instrument for which it was created.

### **Transportable Perpetual**

Transportable Perpetual licenses are an optional license type offering deployment duration which is not fixed to a specific instrument model and serial number. Transportable Perpetual licenses are identified in the product structure by a "T" in the second character and "P" in the third character of the option designator:

### Example: V9079B-1TP

Transportable Perpetual licenses require a connection to the Keysight server only for managing the check-in/out of the license. The Keysight licensing server also provides for storage of unused licenses which have been transported off instruments but are awaiting assignment to new instruments. The server will limit the number of transports per 30 day period per application license to 10.

Unlike Fixed Perpetual licenses which are pre-installed at the factory with new instrument purchases, Transportable Perpetual licenses require redemption and installation of the license before the first use. This allows the user to determine on which instrument to initially install the application license.

Keysight recommends that instruments be at the same instrument software release to ensure the latest code is available on each instrument so that the user experience is identical between instruments. This is particularly important when transporting the license for a newly-released application which may only be available in the latest software release.

### Time-Limited Licenses (Trial Licenses)

Trial licenses are available so that you may try applications before you buy the full applications. These licenses are time limited for a 14 day period, and are restricted to one trial for an individual application per instrument. The restriction is enforced through the license redemption process of the Keysight Software Manager (KSM) system.

Trial licenses are only available for measurement applications and not available for enabling hardware capability.

Trial licenses are not installed in the factory and no entitlement certificates are created for distribution with new instrument shipments. Trial licenses are not available for order, but are available from the Keysight Web site after completing a brief registration:

### [http://www.keysight.com/find/e6640a\\_trial](http://www.keysight.com/find/e6640a_trial)

Trial Licenses are identified by the license designator "-TRL".

### Example: V9079B-TRL

If a product has multiple tiers (levels of functionality), the –TRL license enables all tiers for the duration of the license. If you have a base tier and want a trial license for a higher tier, you can install the –TRL license. When the duration expires the entitlement is reverted back to the base tier.

# <span id="page-91-0"></span>Licensing New Measurement Application Software - After Initial Purchase

Additional measurement application software can be ordered after your initial purchase of the E6640A test set. Software upgrades are provided in a kit that includes an option based Entitlement Certificate, a license agreement. The licenses are downloaded from the license Web site onto a storage device so they can be loaded into the instrument.

If you do not want to wait for your upgrade kit to arrive, licenses can be installed using any available USB storage device. If you choose to do this, we recommend that the latest version of the instrument software be installed. This ensures that the measurement application being licensed and activated is installed and is the most current version.

The latest revision of the software may be downloaded from:

### <http://www.keysight.com/find/e6640a>

A license key is usually for one instrument model and serial number combination. The license key will only install itself on that instrument.

**NOTE** 

No calibration is required after a test set application installation.

### Installation procedure over USB

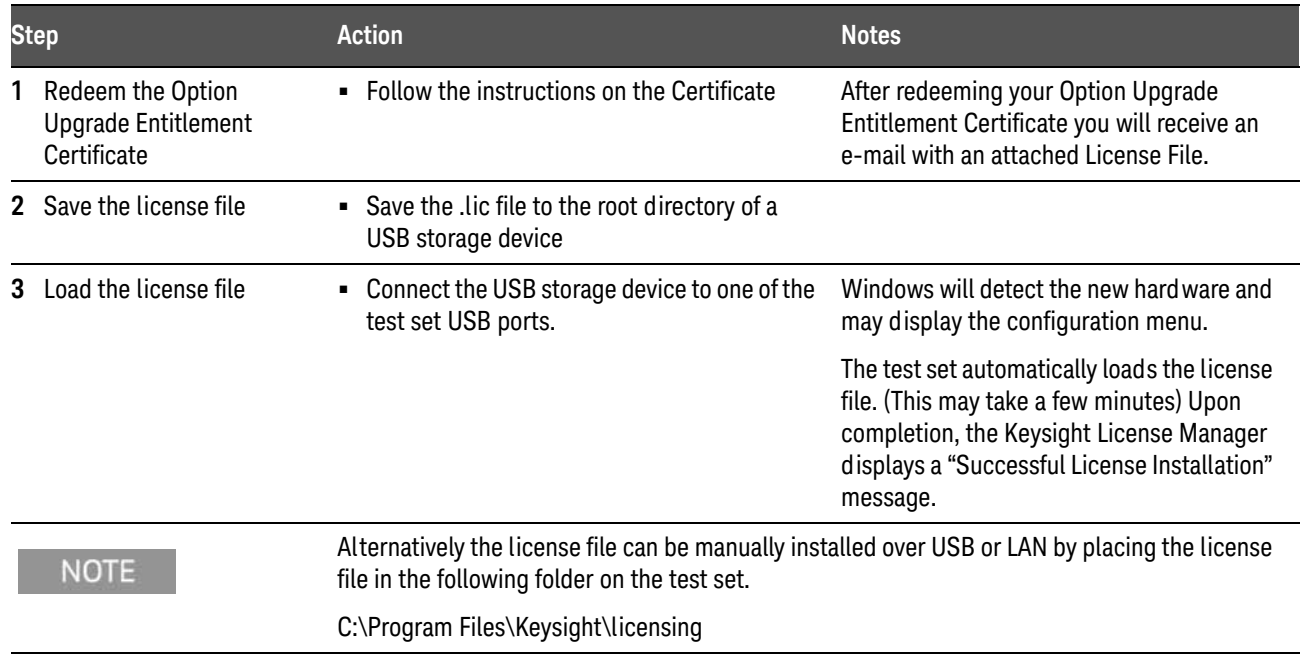

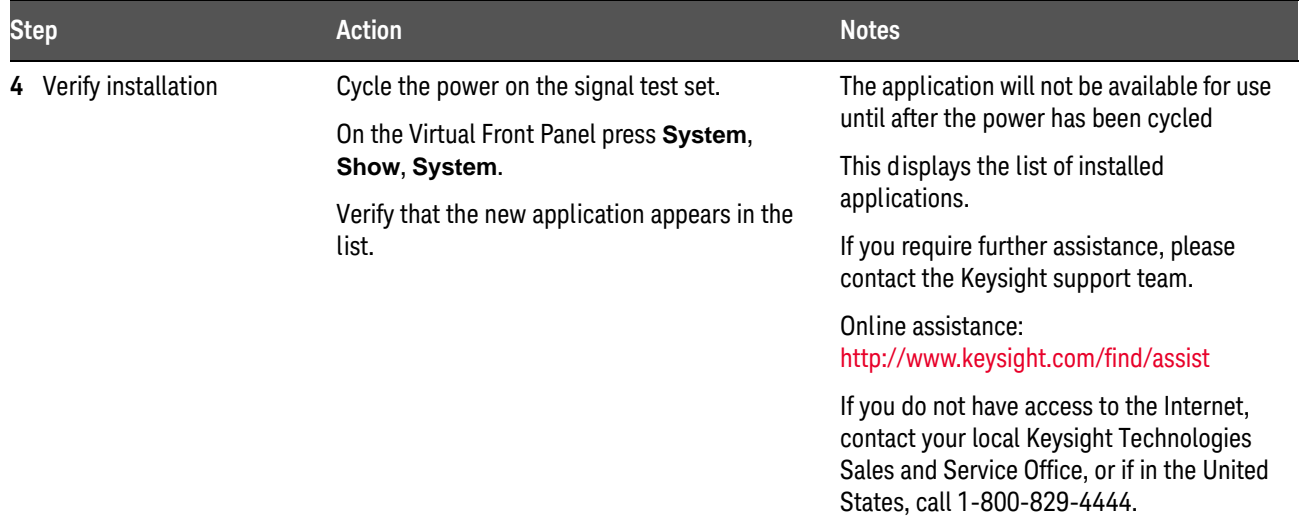

# Transporting a License Between Test Sets

Transportable licenses can be identified by the letters "TP" in their option designator. For example, V9079B-2TP indicates the license is transportable and perpetual. To transport this license from one test set to another, Keysight recommends that both test sets be at the same instrument software release. This ensures that the user experience is identical between instruments.

As a minimum, the instrument software release in the test set that will receive the transportable license (the "target instrument") must at least be able to support the desired application.

The E6640A test sets support several ways of transporting licenses. The procedure below will focus on the most common procedure, where neither of the test sets has access to an internet connection. For this procedure to work, a PC with an internet connection is required

You will need the following:

- USB flash drive
- USB keyboard
- USB mouse

We will refer to the test set from which the transportable license will be removed as the "source instrument". We will refer to the test set which will receive the transportable license as the "target instrument".

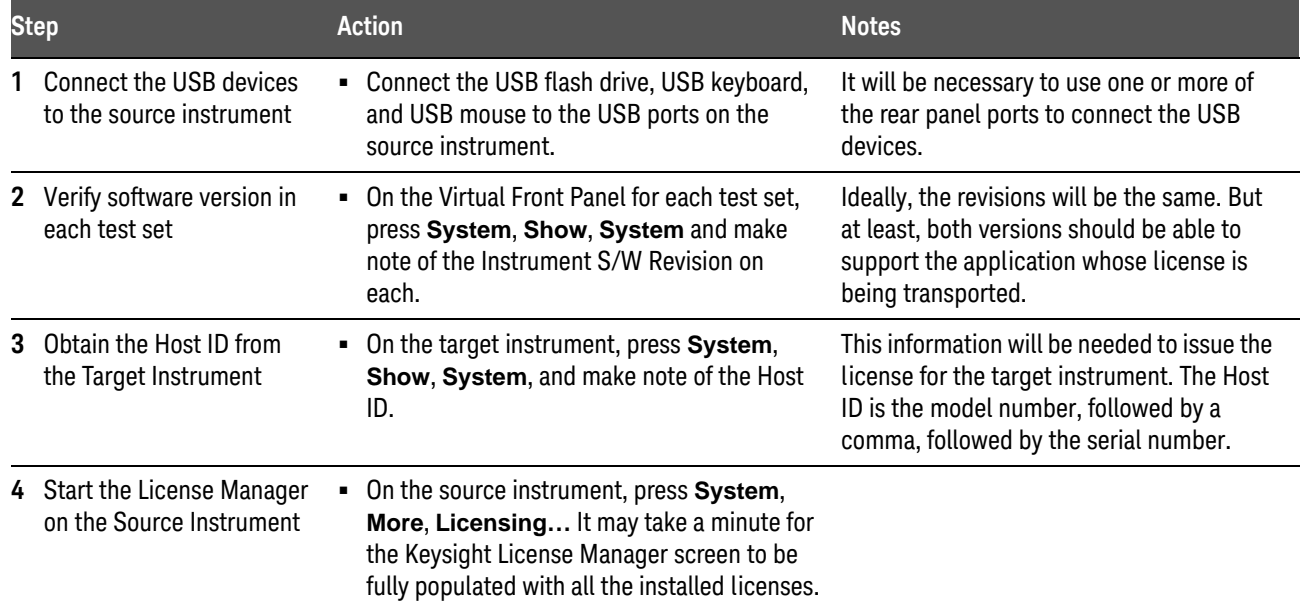

### Procedure for Transporting a License, Neither Test Set Connected to the Internet

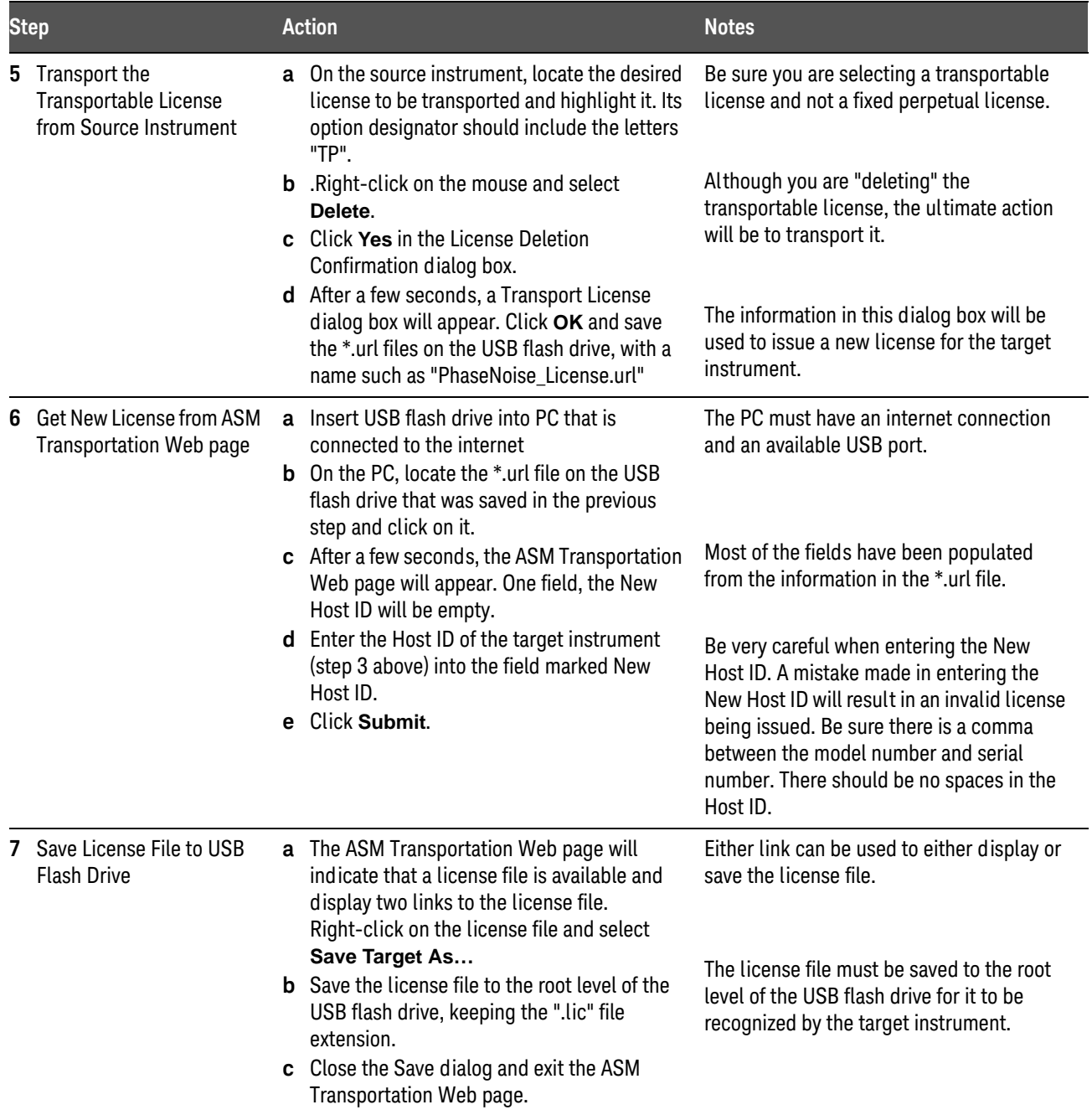

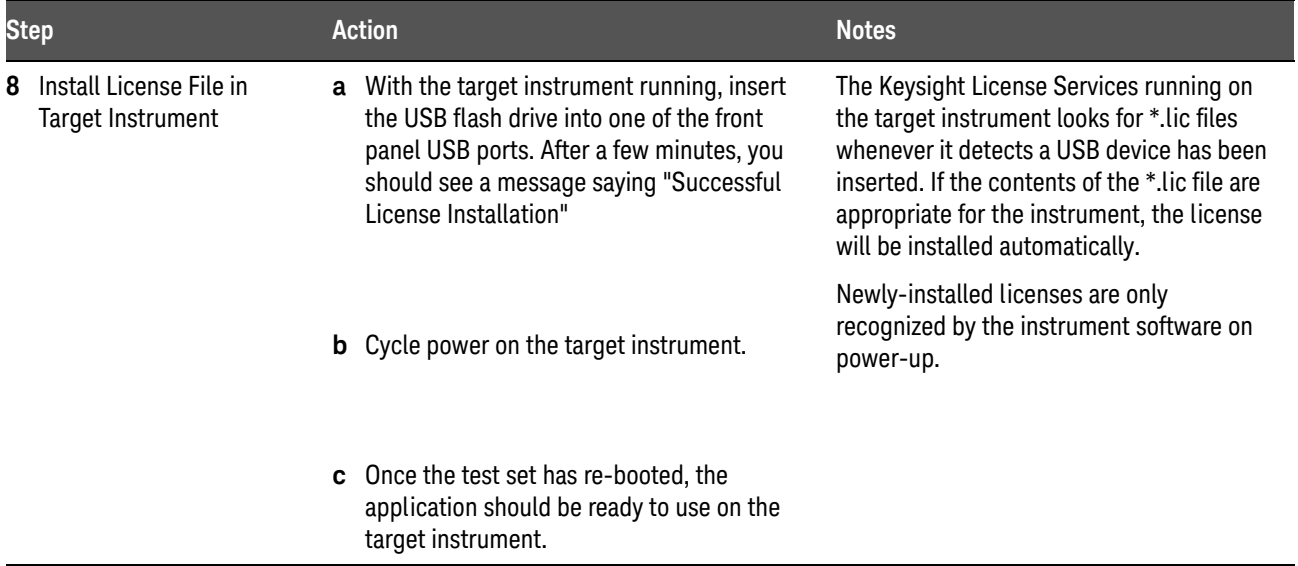

# <span id="page-96-0"></span>Windows Configuration

The Windows settings have been optimized for the best measurement performance. Any modifications to these settings may degrade test set performance and measurement speed. In general, most Windows System settings (typically set through the Windows Control Panel) should not be modified. Those that can be safely modified are listed below.

**CAUTION** 

To recover from problems caused by changing Windows systems settings, you may have to reinstall the Windows system and test set application using the Keysight Recovery process.

### Settings that can be changed

You may change the following Windows settings or administrative tasks (available from the Windows Control Panel) to select your personal preferences.

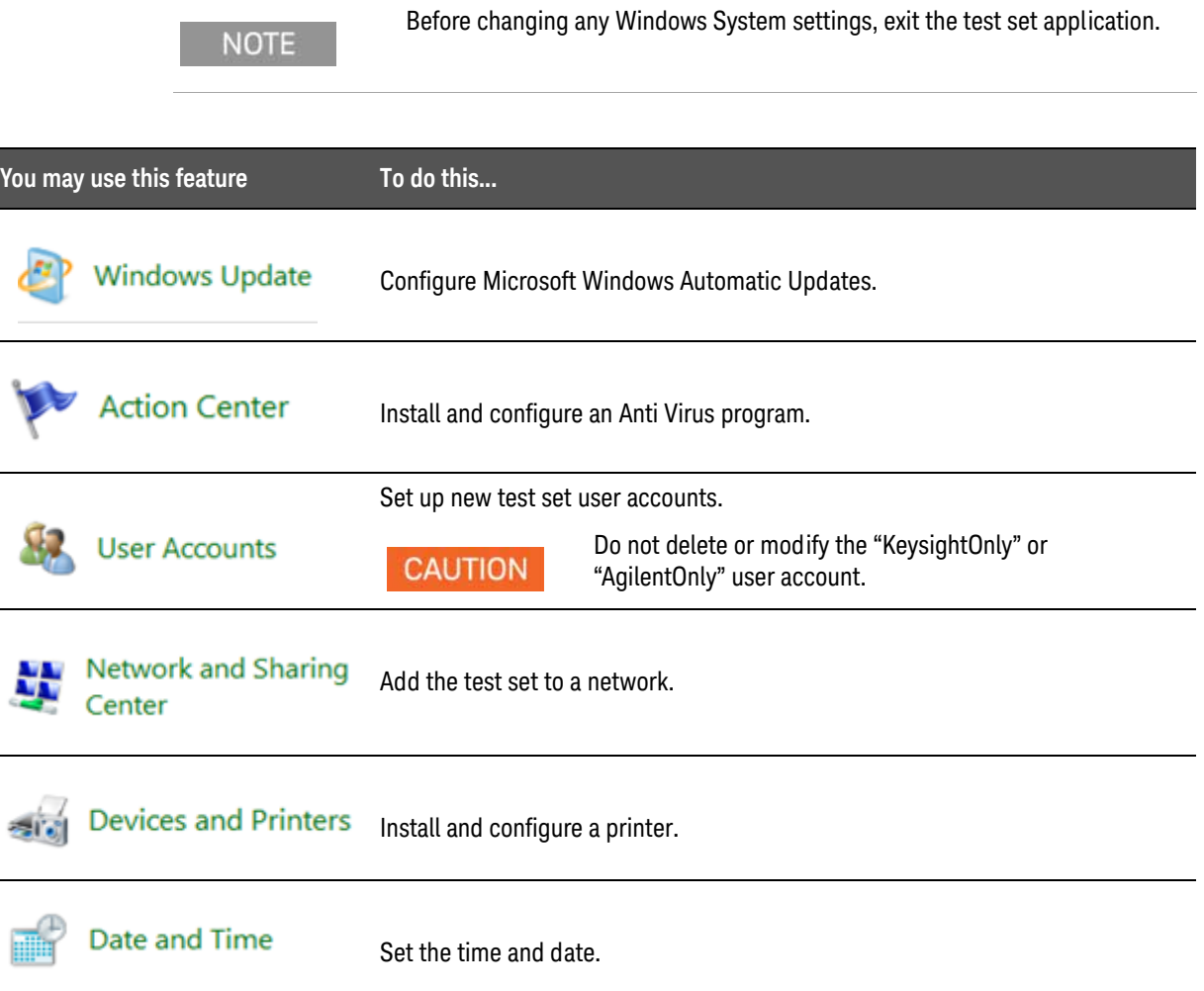

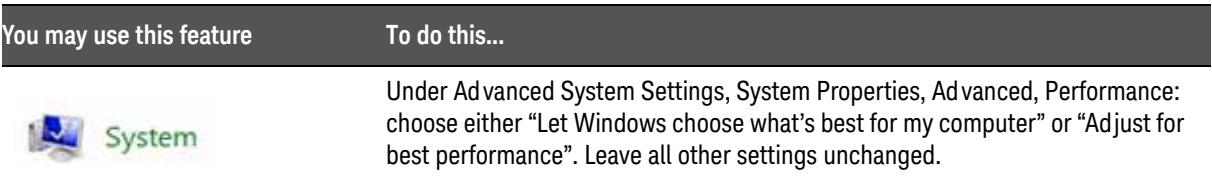

### Settings that must not be changed

Avoid changing any settings in this section. Changes to the following settings may degrade test set performance, screen displays, and measurement speed.

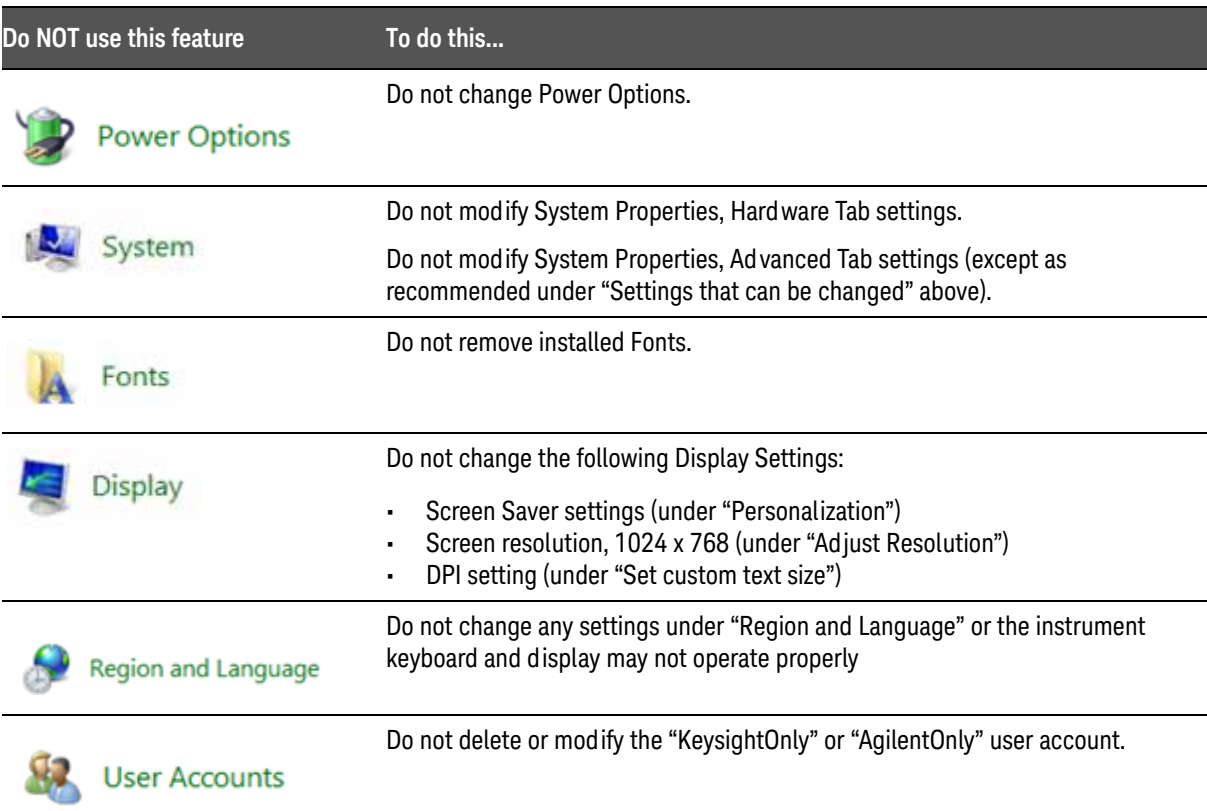

In addition, DO NOT:

- Add, delete, or modify hard-disk drive partitions.
- Delete or modify Agilent/Keysight registry entries.
- Change the contents of any directories containing the name "Agilent" or "Keysight".
- Stop these services:
- The MSSQL\$CDF service or uninstall the "Microsoft SQL Server Desktop Engine"
- The IIS server or tamper with any virtual directories (or their contents) that came configured with the test set.
- Uninstall these libraries, interfaces, or programs:
	- The Agilent/Keysight I/O Libraries
	- The .NET Framework or any Hotfixes or Service Packs for the .NET Framework
	- The "Microsoft Visual J# .NET Redistributable Package 1.1"
	- Programs that begin with "Agilent" or "Keysight"
	- The Adobe Acrobat Reader
- Modify
	- The Agilent/Keysight I/O Library "GPIB27", "GPIB28" interfaces shown as configured Instrument I/O in the Agilent/Keysight Connection Expert or I/O Config.

# <span id="page-99-0"></span>Configuring Printers

Printers are configured using the Microsoft Windows Control Panel. It is easily accessed from the Windows Start menu or from under the front panel **System** key. This setup process is most easily done using a USB mouse and an external keyboard.

When setting up a new printer, you may need to load the printer driver (unless you are using a network printer that your IT department has set up to include the driver). The manufacturer of the printer supplies the driver software and process. That may require that you attach an external USB disk drive. An alternative is to connect the test set to the LAN and download the driver from the printer manufacturer's internet site.

# <span id="page-99-1"></span>Configuring LAN

### Hostname

The Computer Name, or hostname, is pre-configured from the factory. It must be a unique name so that it does not conflict with other equipment on your LAN. The pre-configured Computer Name is A-E6640A-xxxxx, where xxxxx represents the last 5 digits of the test set serial number.

To change the Computer Name consult the Microsoft Windows Help and Support Center.

### IP Address & Gateway

The test set is pre-configured to obtain an IP Address using DHCP. The IP Address and Gateway can be changed. Consult the Microsoft Windows Help and Support Center to configure the LAN.

## <span id="page-100-0"></span>Windows Security

Microsoft recommends the following to ensure the test set Windows operating system is protected:

- Use an internet firewall.
- Get the latest critical Windows updates.
- Use up-to-date antivirus software.

To check the status or make changes in the security settings for your test set, click **Start**, **Control Panel**, and then **System and Security**. The following window appears:

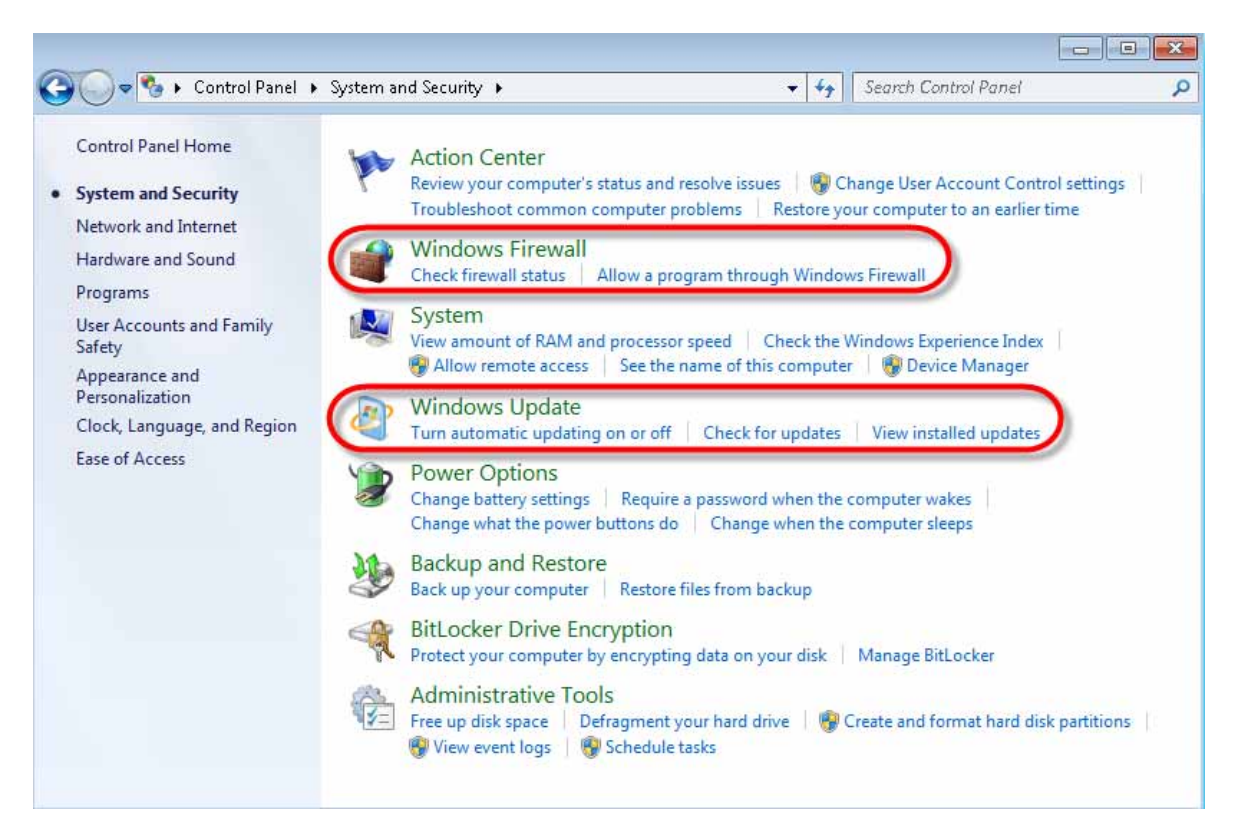

### **NOTE**

The window may look slightly different on your test set.

Windows Firewall

Click **Windows Firewall** in the System and Security window to check the firewall status of your test set. The test set is shipped with the Windows Firewall enabled.

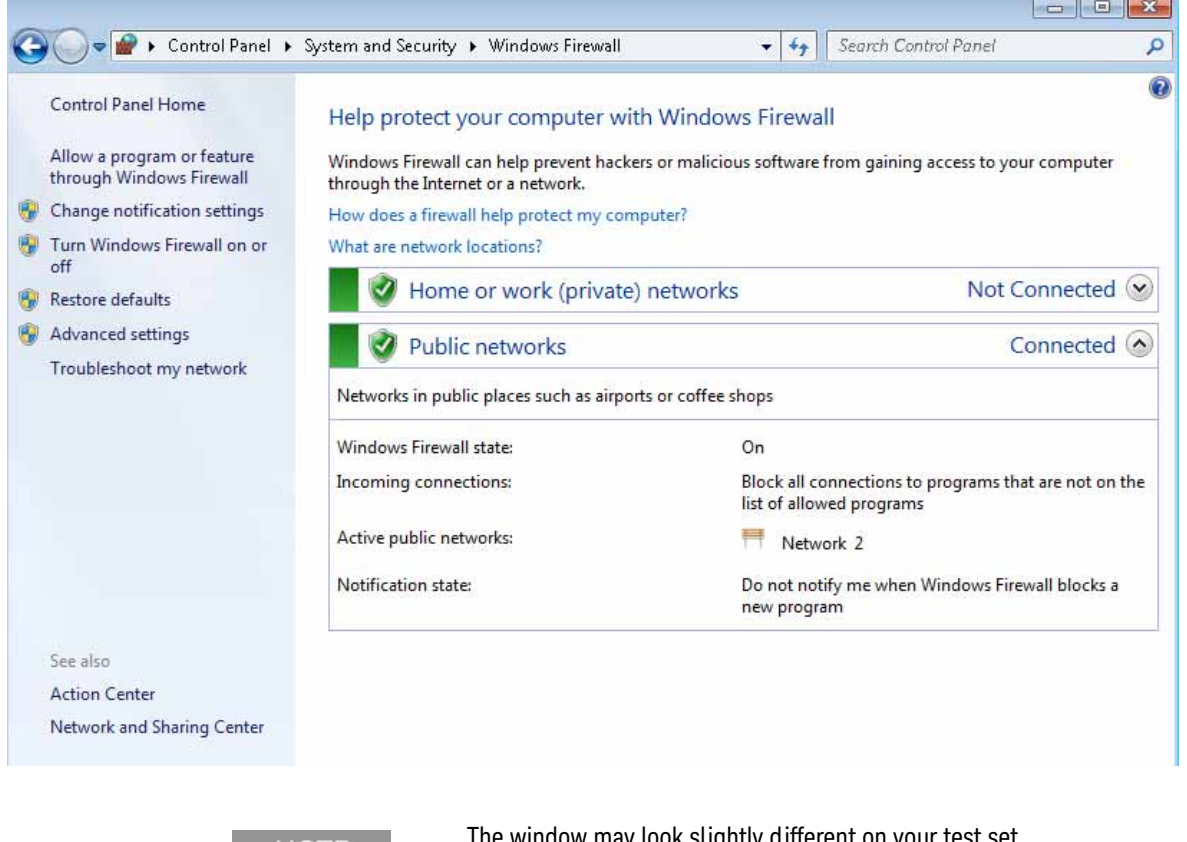

**NOTE** 

ow may look slightly different on your test set.

Windows Firewall exceptions for programs and ports have been added to allow proper operation of the test set over a network. Modifying these settings may prevent the test set from operating properly.

### Automatic updates

The default test set setting is to automatically check for critical Windows Updates and notify you, if the test set has internet access.

You can change the configuration of the Microsoft Automatic Updates. Under **Windows Update** in the **System and Security** window, click **Turn automatic updating on or off** to change settings. If you choose not to have automatic updates, you can manually update windows by clicking **Check for updates** on the **System and Security** window.

Updates be performed when the test set is not in normal use.

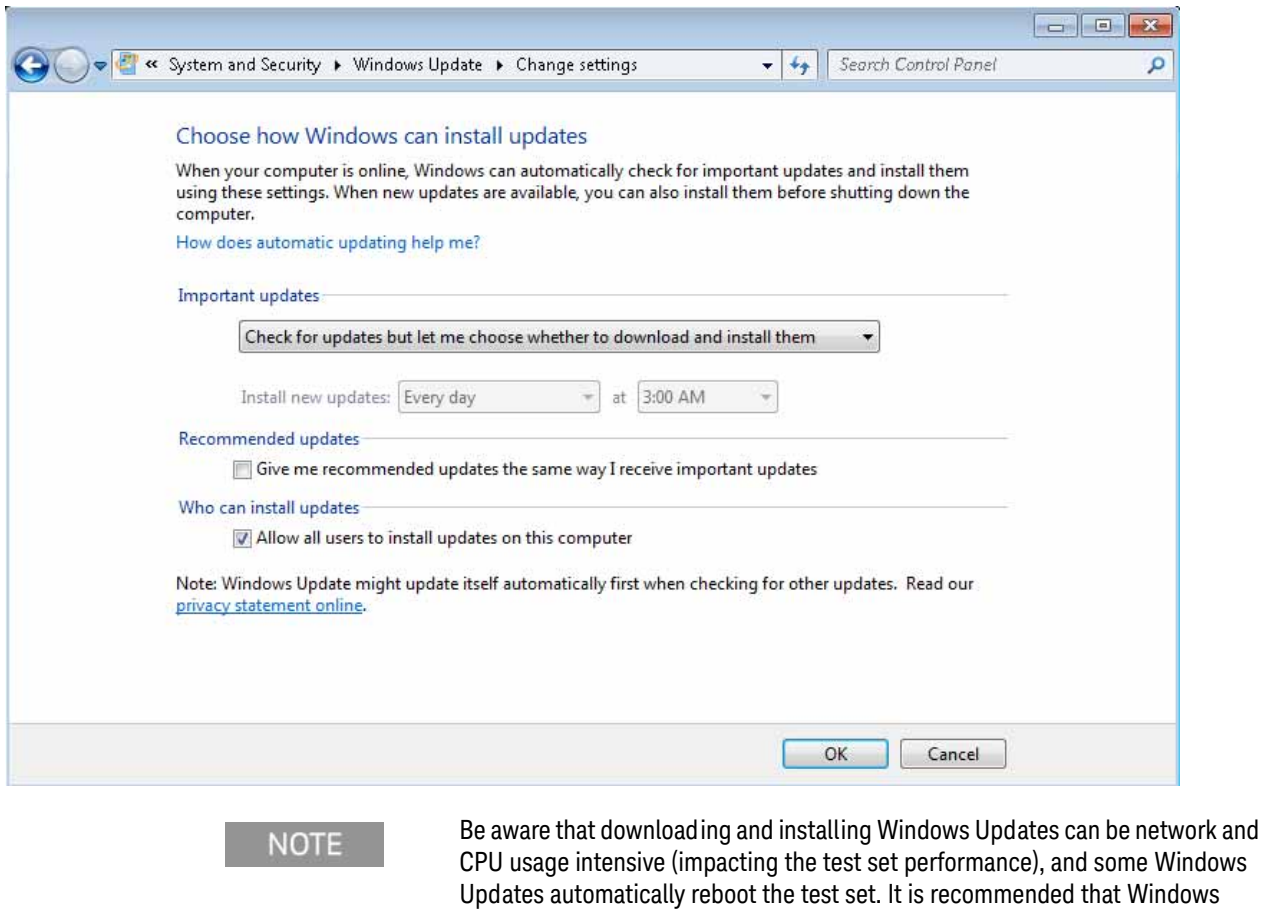

### Virus protection

Under **Action Center** in the **System and Security** window, click **Review your computer's status and resolve issues** to check the status of virus protection on your test set. There is no antivirus software included with your test set. Antivirus application software has been tested to be compatible with the test set. See the section on ["3rd party software verified by Keysight"](#page-86-1) on page 87 for anti-virus software that has been tested by Keysight.

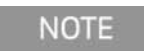

Having antivirus software installed may have a slight impact on the test set performance.

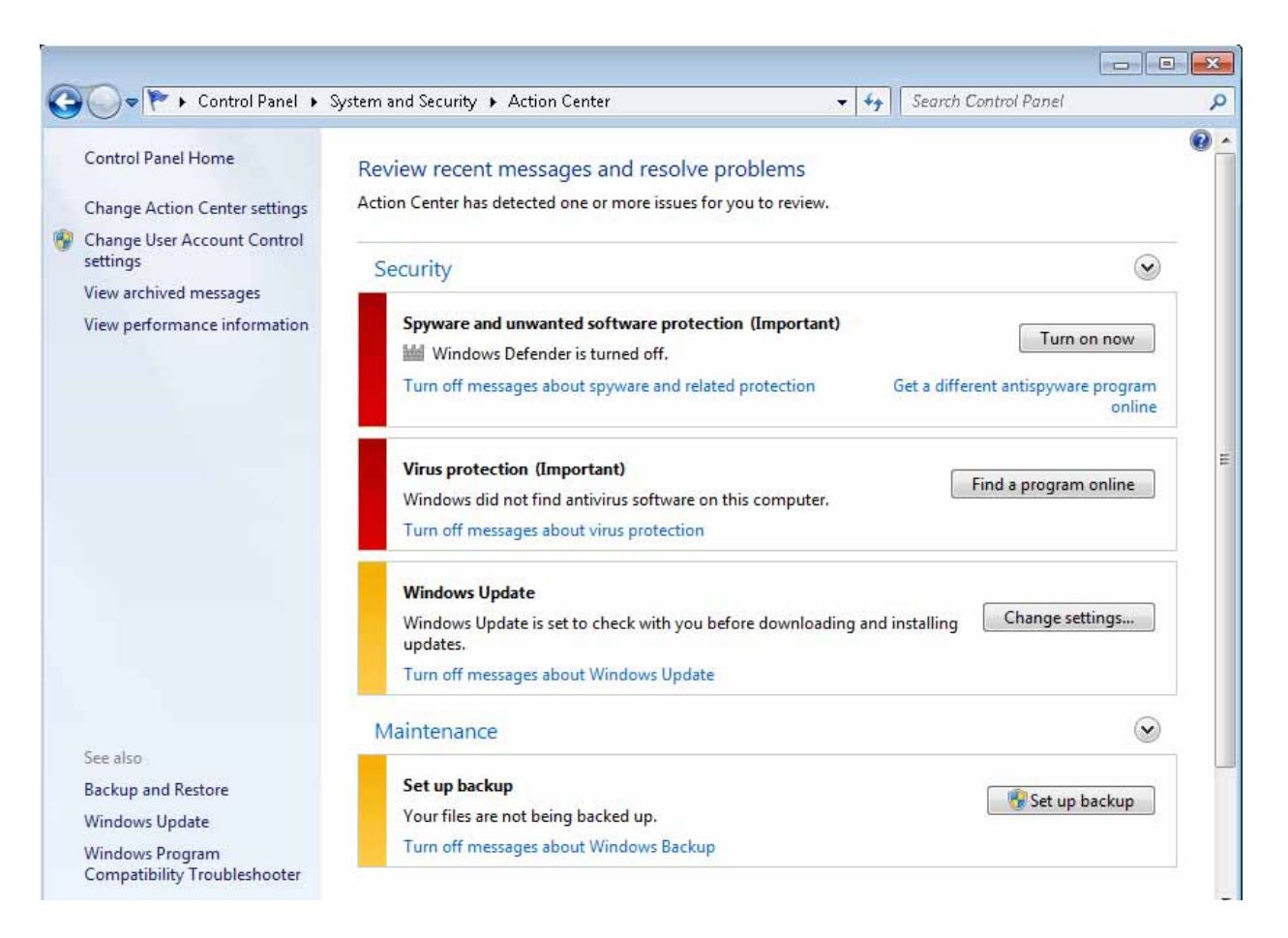

### Spyware protection

The **Review your computer's status and resolve issues** window described above also shows the status of spyware protection. There is no anti-spyware software installed on the test set. This should not be a problem if you do not use the test set for a lot of internet browsing. Having spyware in the test set could have an impact on the test set performance.

## <span id="page-104-1"></span><span id="page-104-0"></span>System Maintenance

### Backup

It is recommended that you have a regular backup strategy. Your IT department may already have a backup strategy in place which is suitable for the test set and its data. Using the Keysight Recovery system in conjunction with a regular backup strategy should allow full recovery of the test set data.

The Windows operating system has a Backup utility that you can use to archive files and folders in case of a hard disk drive failure. See the Microsoft Windows Help and Support Center for more information on this utility. You can also use third party backup utilities. However, you must ensure that this third party software is compatible with the test set's system software. See "Customer Installation of Software" [on page 87](#page-86-0) for more information.

When performing backups, we recommend that you backup the data to an external storage device connected to the network or one of the test set's USB connectors. Also, you should perform backups at times when the test set is not being used for normal operations as it may impact the test set's overall performance.

### System restore

Windows contains the capability to restore the system to a previous point in time. System Restore is enabled with default settings as provided by Microsoft. However, System Restore is not 100% successful. Therefore, it is not the recommended method to backup the test set. System Restore has not been tested to verify successful restoring.

### Disk defragmenting

Over time the hard disk on the test set becomes fragmented. Windows has a Disk Defragmenter utility that you can use to defragment the hard disk. See the Microsoft Windows Help and Support Center for more information on this utility.

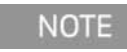

Running Disk Defragmenter should be performed when the measurement application is not running. Measurement throughput is significantly impacted while disk defragmentation is in process.

# <span id="page-105-0"></span>USB Connections

The controller front panel provides two USB 3.0 ports and four USB 2.0 ports to which you can connect USB mass storage devices and accessories such as printers and keyboards. The test set USB Host support includes the standard Microsoft Windows USB class drivers for human interface, mass storage, printing, scanning, and imaging devices. A complete up-to-date list of the Windows USB class driver support is available on the Microsoft website.

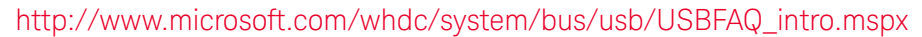

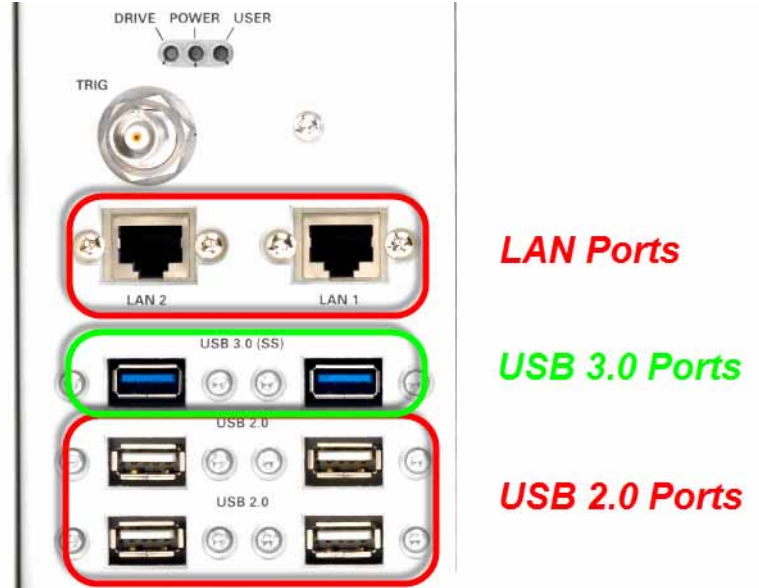

The test set USB device driver included in the test set software supports the test and measurement industry standard USBTMC-USB488 device class.

In addition, the Agilent/Keysight IO Libraries CD that was included with your test set contains USB Host drivers that allow control of other test sets connected to the USB bus.

Keysight Technologies does not support or warrant correct test set operation if additional USB drivers from third parties are installed in the test set. It is possible that additional drivers could break the normal USB operation. If USB operation is broken, recovery would require reinstalling the test set application using the hard drive recovery process.

# <span id="page-106-0"></span>Hard Drive Partitioning and Use

The drive is partitioned into 3 sections: C:, D: and E:

- The C: partition contains the Windows operating system and software installed by Keysight. This is an Open System which means you can install additional software, and these should be installed on the C: drive. However, only a limited set of software applications are tested for use with the Keysight measurement software. The installation and/or use of other software is not warranted, and could interfere with the operation of the measurement software. If test set repair is ever needed, the Keysight version of the C: drive is the only part of the test set software that is restored by the Keysight Recovery process. You must reload any other software that you have added in the test set.
- The D: partition is reserved for data storage. The User Accounts that are configured by Keysight have their My Documents folder mapped to the D: drive. This is for the convenience of backing-up the measurement data. You should always back-up the data on the D: drive to an external device. This allows you to restore the data if you ever need to replace the hard drive.
- The E: partition is reserved for Keysight's use. The primary use of the E: drive is for housing the Calibration and Alignment data. Do not change or overwrite the files on this drive. This could cause your test set to not meet specifications, or even to stop functioning correctly. Do not use this drive for data storage. It is also recommended that you back up the contents of this drive by using the factory calibration data backup utility.

# <span id="page-107-0"></span>Hard Drive Recovery Process

The Keysight Recovery System can be used to repair errors on the test set's C: drive partition, or to restore the original factory configuration of the system software. The Keysight Recovery System is stored in a separate hidden hard disk drive partition.

Repairing errors on the hard disk drive may result in loss of data or files. If you need more information about the Windows "chkdsk" error repair process, see the chkdsk documentation in the Microsoft Windows Help and Support Center.

Restoring the original factory system software does not restore any of the following items:

- Windows system configurations that were made after the test set was shipped from the factory. For example, Windows and Service Pack updates, user accounts, and Windows configuration settings. After an Keysight Recovery, these configurations need to be redone.
- Additional software that was installed after the test set was shipped from the factory. After an Keysight Recovery, that software needs to be re-installed.
- Any data or programs saved on the D: or E: drives.
- Any upgrades that were made to the Keysight measurement application software.

Restoring the original factory system software will not synchronize the code in the Field Programmable Gate Arrays (FPGAs) on the various hardware assemblies. As a result, you may see an error dialog box appear during the final boot-up at the end of the recovery process. This typically occurs when there are significant differences between the software version installed prior to performing the recovery and the version restored by the recovery. In these situations, upgrade the software to the latest version.

### **NOTE**

It is recommended that you use a regular back up strategy. Your IT department may already have a back up strategy in place which is suitable for the test set and its data. See ["System Maintenance"](#page-104-0) on page 105. Using the Keysight Recovery System in conjunction with a regular back up strategy should allow you to fully recover the test set software and data.

It is recommended that routine backups of the test set information be performed to keep current archives of the test set information. This allows a full recovery of the test set information after the test set recovery system operations are performed. See "Backup" [on page 105](#page-104-1) for more details.
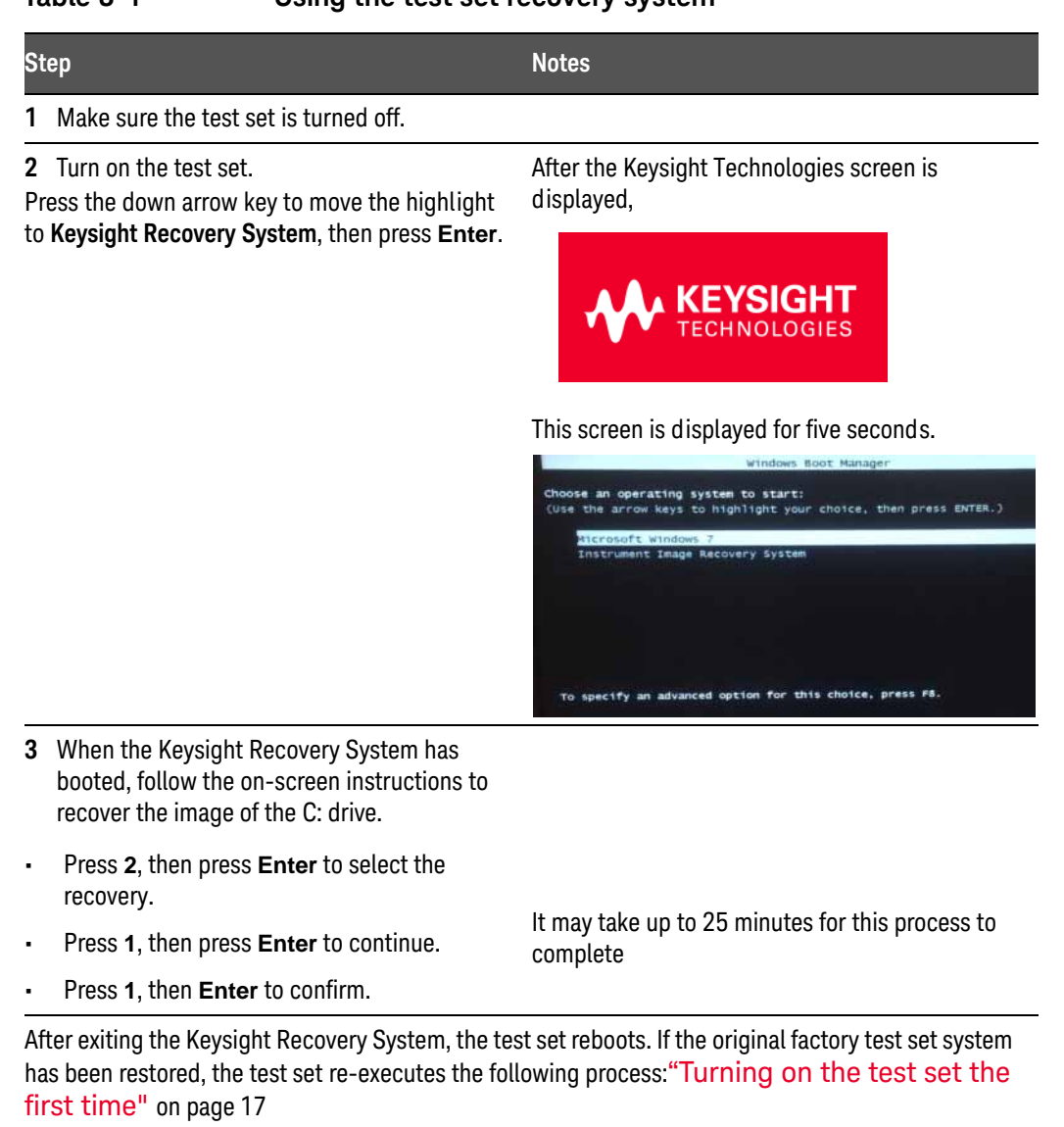

#### **Table 3-1 Using the test set recovery system**

**NOTE** 

Additional recovery steps may be required to fully recover the system to a more current working state. This could involve restoring your own backups of the test set configuration, including re-installing applications, data, and performing system customizations.

#### Updating the software

The purpose of this update is to ensure that the E6640A's software, its measurement mode applications, and the FPGA content of its PC boards are all current and up to date.

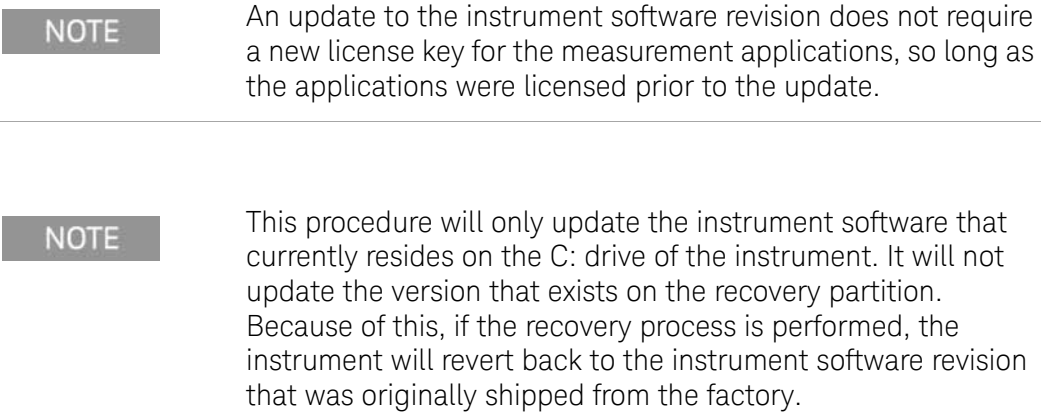

#### Determining the current software revision

To determine what revision of instrument software is currently installed, press **System**, **Show**, **System** using the instrument's virtual front panel. You can access the virtual front panel using a mouse and right-clicking in the application window, and selecting **Utility**, **Virtual Front Panel**. Once in the show system screen, look for the "Instrument S/W Revision" entry (for example: "A.13.85"). If the installed revision is the same as the latest revision on the web, there is no need to update the instrument software.

#### Requirements

The following requirements must be met to use this procedure:

- The E6640A must be functioning properly before the update is attempted.
- You must have a USB keyboard and mouse.
- You must be able to log in to the instrument as the administrator.
- You must be able to transfer a large file  $(\sim 1 \text{ GByte})$  to the E6640A being updated.

#### File Download

- 1. [Go to](http://www.keysight.com/find/e6640a) http://www.keysight.com/find/e6640a and go to the Technical Support section; select the Driver, Firmware & Software tab.
- 2. Download the executable file by clicking on the file link. Save the file to a location of your choice. If you do not have the ability to download files directly to the C: drive of the E6640A being updated, store the file on a large capacity USB storage device for transfer to the instrument. (The file size is ~1 GByte.)

#### User account and log-in

The default user account is Instrument, which does not have the required permissions to install the instrument software updates. For the process outlined below, the user must be logged in as Administrator.

The automated instrument software upgrade process has an install wizard which removes the old software version and installs new software version without manual steps. The removal of the old software version and the installation of the new software version completes in approximately 15 minutes.

- 1. Connect a USB keyboard and mouse to the E6640A.
- 2. If the E6640A is not already running, power it up and allow it to boot up completely.
- 3. Close the E6640A measurement application if it is running. Right-click in the application window, and select elect **Utility > File** from the right-click menu; select the **Exit** softkey and click **OK** in the confirmation window.
- 4. Log out as the default user (Instrument). Click the Start icon at the lower left corner of the screen, and select **Log Off**.
- 5. Select the Administrator icon on the Windows desktop, to log in as follows: User Name: administrator Password: Keysight4u!
- 6. If a "Found New Hardware" wizard window pops up, select "No, not at this time" to bypass the activity.

#### Instrument software installation

If you downloaded the instrument software update file to the instrument via LAN, access that file from the location that it was stored and proceed to step 1.

If you downloaded the instrument software update file to a USB storage device, plug that into one of the USB ports on the front of the instrument. Access the file for the removable drive, then proceed to step 1.

**Table 3-2 Preparing the installation**

| <b>Step</b> |                                                                                                    | <b>Notes</b>                                                                                                    |  |
|-------------|----------------------------------------------------------------------------------------------------|----------------------------------------------------------------------------------------------------|--|
|             | 1 Double click on the installer file, and click Yes<br>in the confirmation window that appears.                                                                                                    | The file name is in the format:<br>XSA Installer A.XX.XX.exe                                                                                                    |  |
|             | 2 A window appears showing the extraction of<br>the software installer. Click Install in the<br>confirmation window to begin the installation<br>process. When the extraction process is<br>complete, a software updater display appears,<br>showing progress of the software removal and<br>installation. | The update process causes various messages<br>and windows to appear and disappear on the<br>screen, but the process doesn't require further<br>interaction. Examples of what will be displayed<br>are shown below, as a guide to what the process<br>looks like while it is running. |  |

Extraction window:

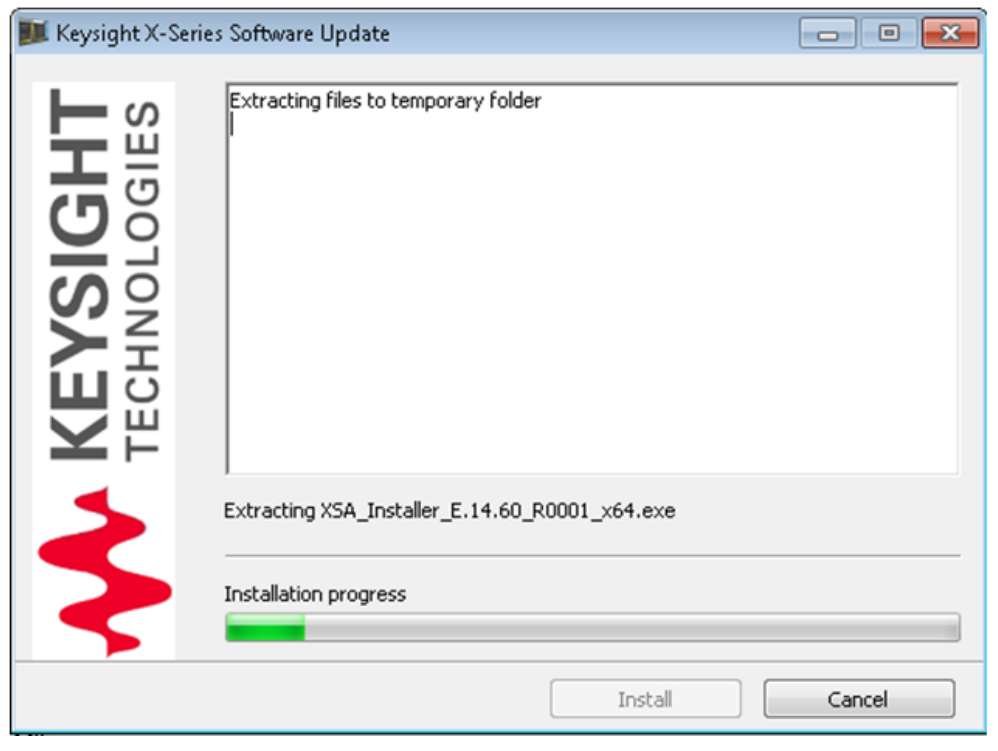

#### **Table 3-2 Preparing the installation**

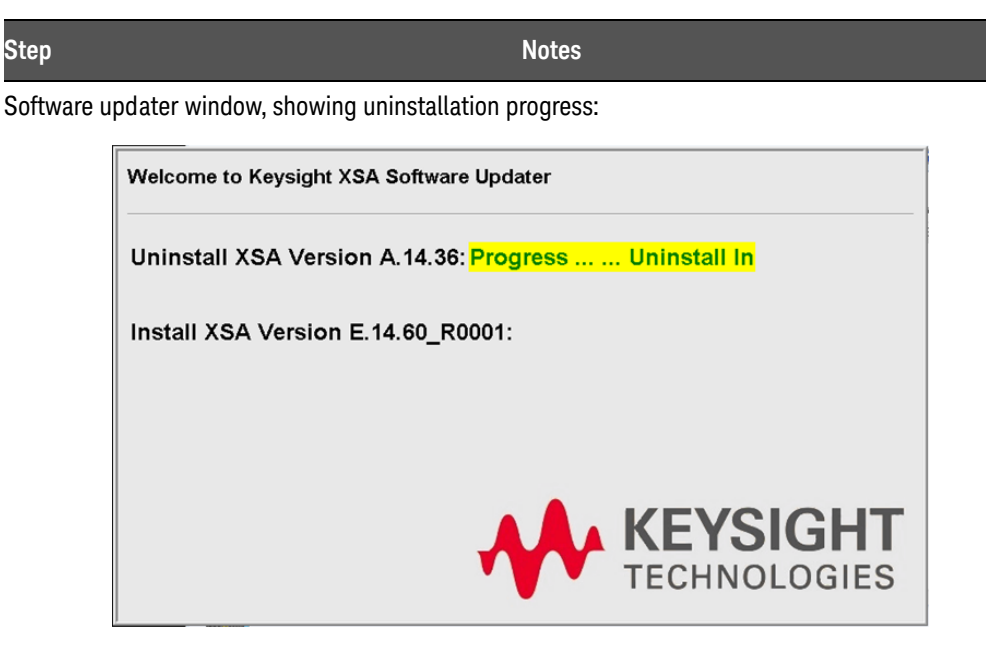

While the old instrument software is being uninstalled, the text "Uninstall in Progress" text rolls across the screen, to be replaced finally by "Completed Successfully". No interaction is required at this point.

Software updater window, showing installation progress:

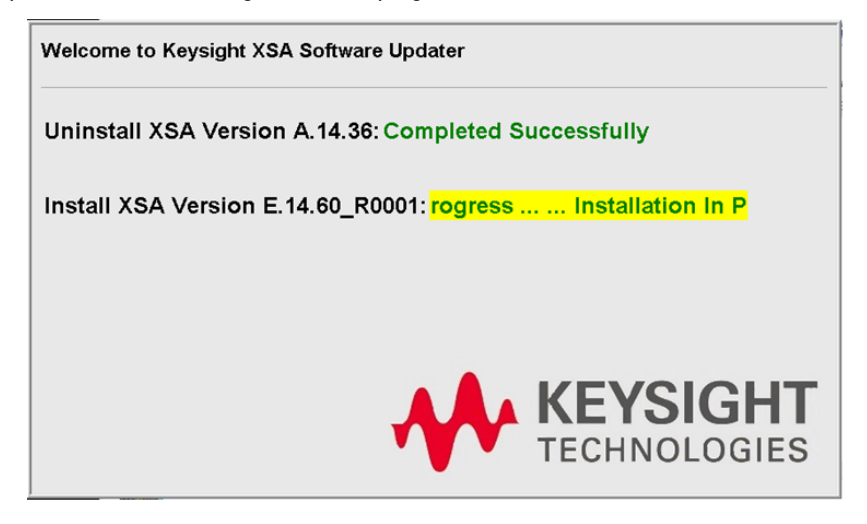

While the new instrument software is being installed, the text "Installation in Progress" text rolls across the screen, to be replaced finally by "Completed Successfully". No interaction is required at this point. Please be patient: the total installation process can take 30 to 40 minutes.

#### **Table 3-2 Preparing the installation**

#### **Step Notes**

FPGA update warning window (may be displayed, if any FPGA updating occurs):

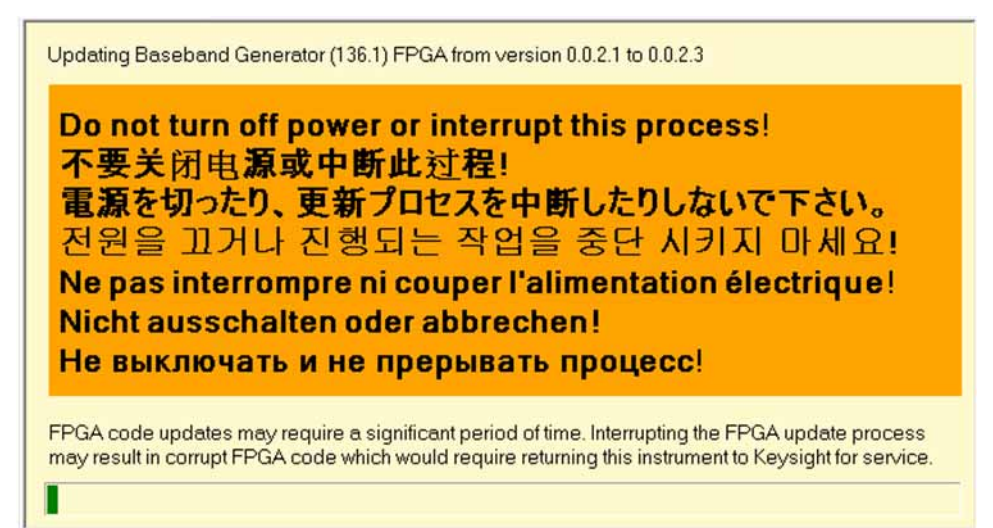

**CAUTION** 

 During FPGA programming, DO NOT power off the E6640A for ANY reason! Interrupting the FPGA update process can place the instrument in an unusable state, requiring it to be returned to Keysight for repair.

**3** When the software updater window shows "The software upgrade was successful", you will be prompted to shut down and restart the Shutdown" warning window; this is normal. system. Reboot the E6640A by clicking **Finish** in the window. Windows will display a "System

Software updater window, showing completion of the process:

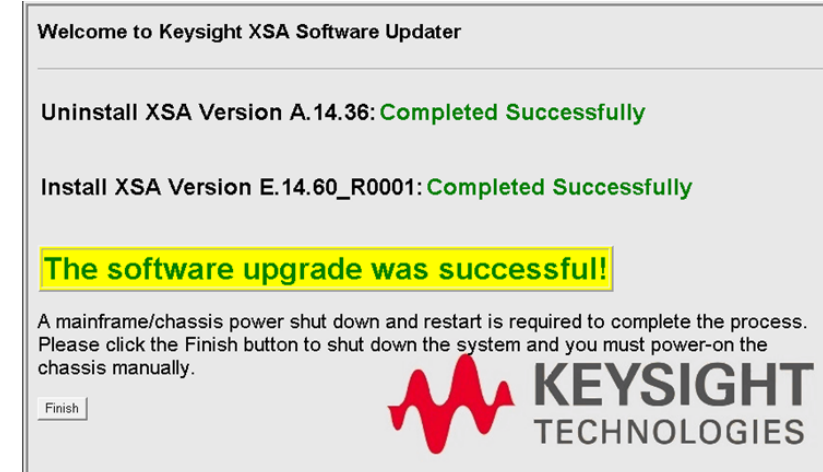

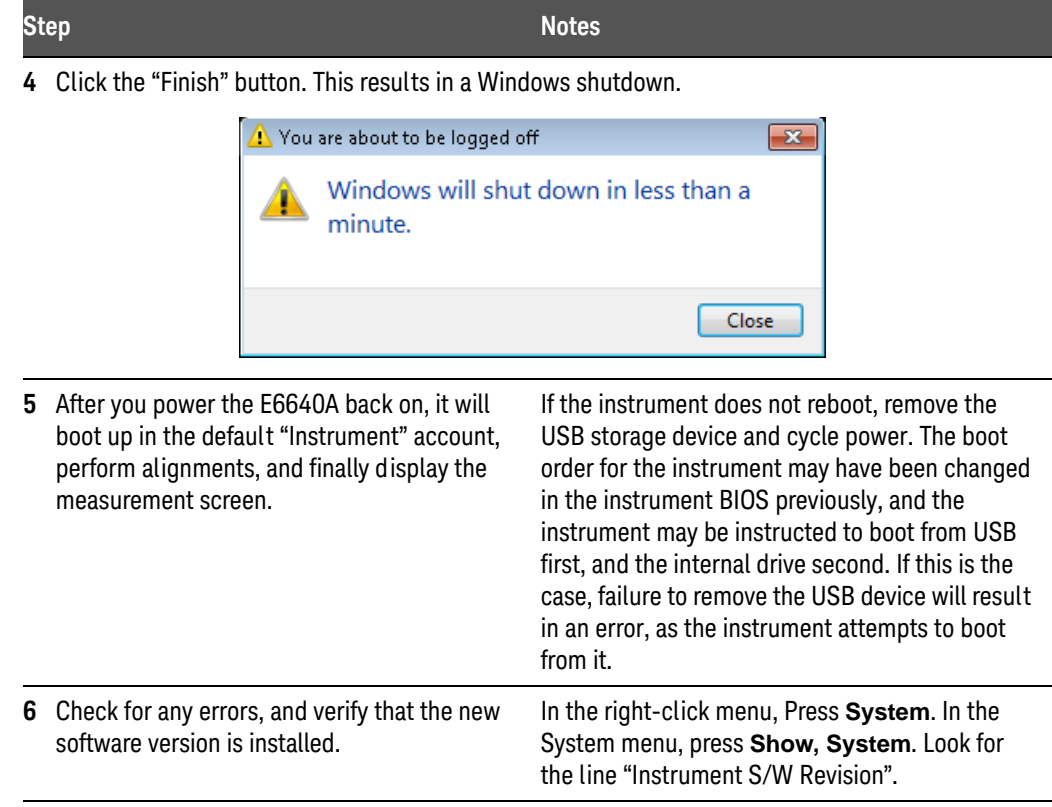

#### **Table 3-2 Preparing the installation**

Instrument S/W Revision:

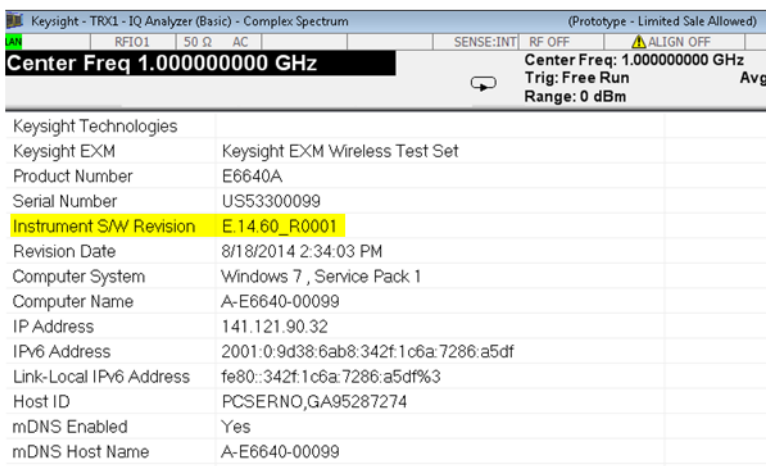

[It is possible a newer version of the instrument software is available on the web at](http://www.keysight.com/find/e6640a_software)  [h](http://www.keysight.com/find/e6640a_software)ttp://www.keysight.com/find/e6640a

#### **NOTE**

Additional recovery steps may be required to fully recover the system to a more current working state. This could involve restoring your own backups of the instrument configuration, including re-installing applications, data, and performing system customizations.

#### Configuring recovery prompt timing

You can configure the time at which the test set power-up process waits for the selection of the recovery process by performing the following steps:

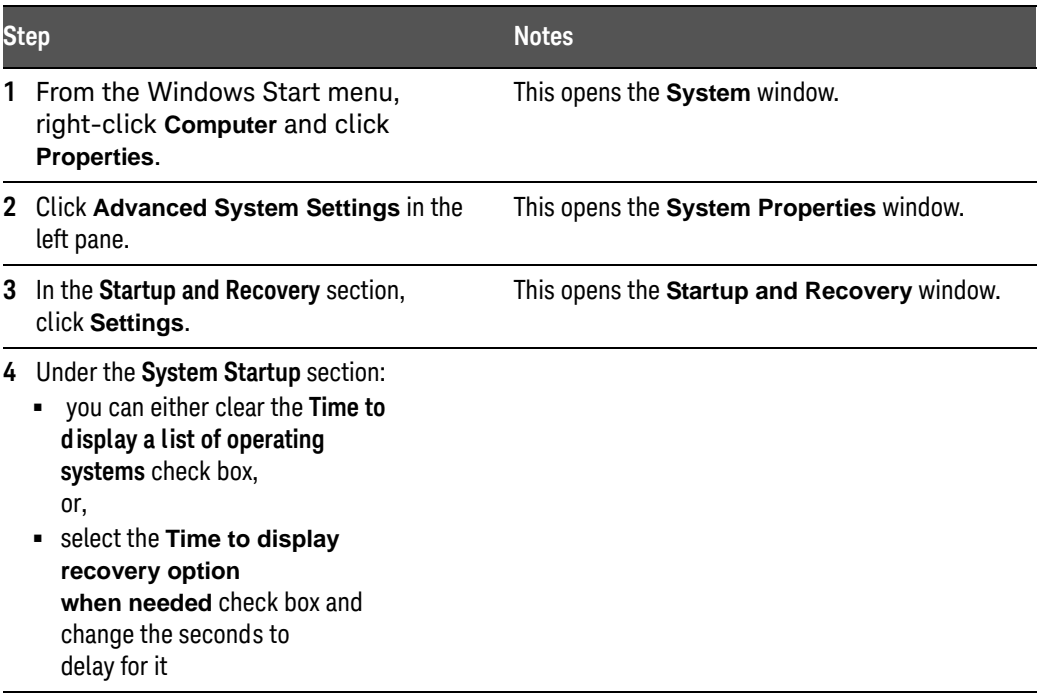

**NOTE** 

You must be logged in as an administrator to change these settings. See "User [Accounts"](#page-87-0) on page 88 for more information.

Keysight E6640A EXM Wireless Test Set

Getting Started Guide

# 5 Using Microsoft Windows Operating System

**NOTE** 

The capabilities described in this section are Microsoft Windows features. The following information provides some guidelines for using the capabilities with the test set. You need to refer to the Windows help documentation for more information. Your version of Windows may not match these instructions exactly.

You need an external keyboard and mouse to fully use these features.

["Navigating Windows Without a Mouse"](#page-117-0) on page 118 ["Remote Desktop: Using the Test Set Remotely"](#page-118-0) on page 119 ["Programmatic Control of the Test Set"](#page-132-0) on page 133 ["Capturing/Printing Displays and Windows"](#page-133-0) on page 134 ["Windows Shortcuts and Miscellaneous Tasks"](#page-134-0) on page 135

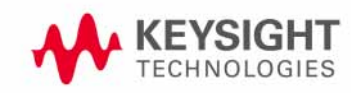

## <span id="page-117-0"></span>Navigating Windows Without a Mouse

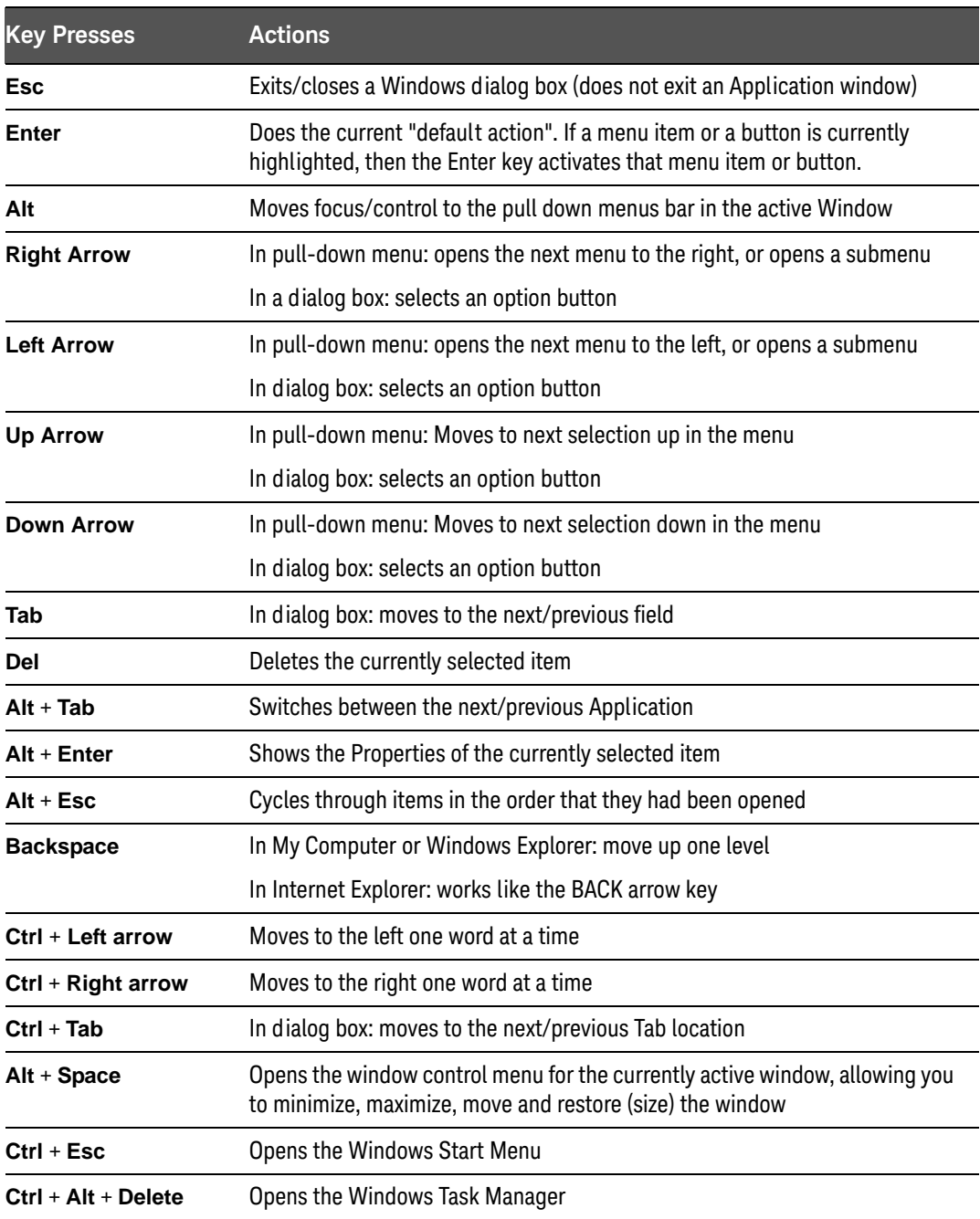

## <span id="page-118-0"></span>Remote Desktop: Using the Test Set Remotely

Windows Remote Desktop is recommended for remote control of the test set. The Remote Desktop functionality is a Microsoft Windows capability. The **NOTE** following discussion provides some guidelines for using this capability with the test set. You need to refer to the Windows help documentation for more information. As Windows evolves, these instructions may no longer be exact.

#### Overview of Remote Desktop operation

Using the Remote Desktop functionality of the test set allows you to control and interact with the test set from a remote computer, as though you were sitting in front of the test set.

When you have configured the test set for remote connectivity, and configured a separate computer to act as a Remote Desktop Host, you can send commands to the test set from the remote computer, and you can see the test set display on the screen of the remote computer.

This section provides full details of how to set up the test set for remote connectivity, and also how to set up a computer running any 32-bit version of Microsoft Windows as a Remote Desktop Host.

#### <span id="page-118-1"></span>Setting up Remote Desktop operation

#### Setting up the test set

Before the test set can be controlled through a Remote Desktop Connection, it must be set up to allow connection from a remote computer.

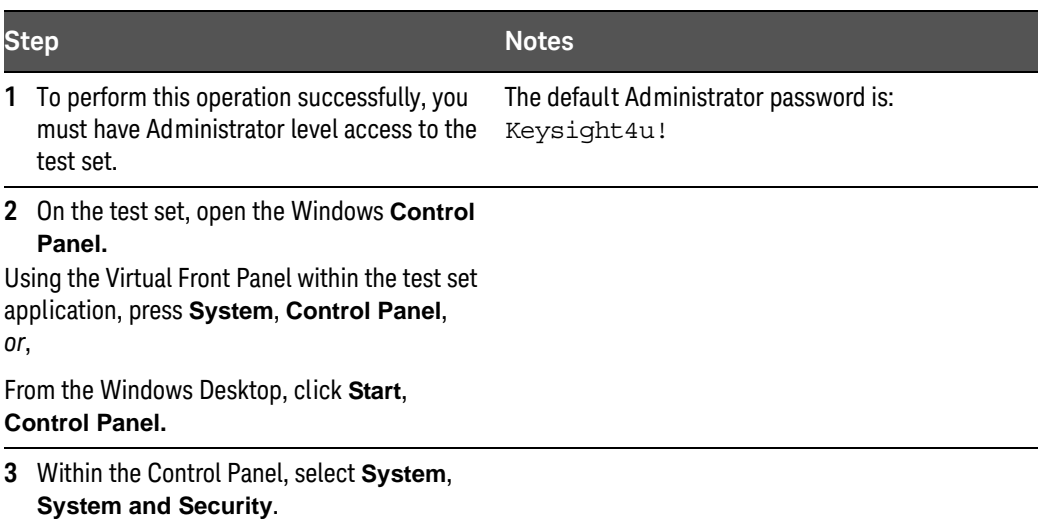

#### **Table 3-3 Setting up a remote desktop connection**

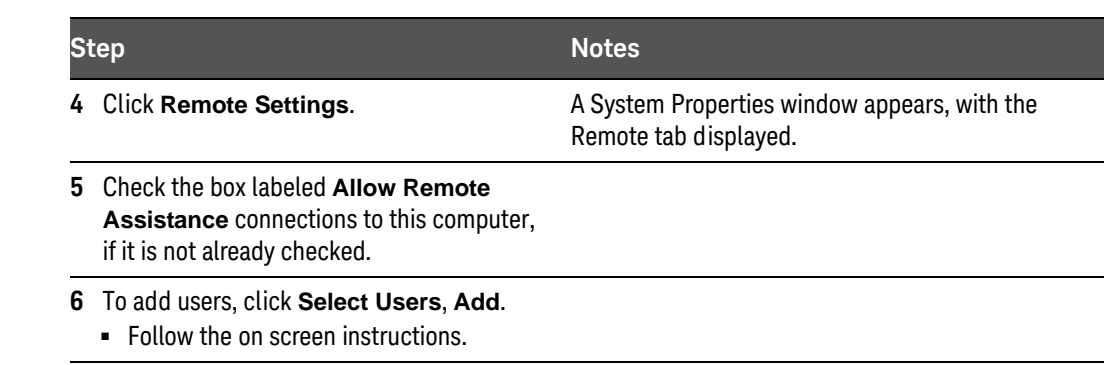

#### **Table 3-3 Setting up a remote desktop connection**

Figure 3-1 Basic setup for remote desktop operation

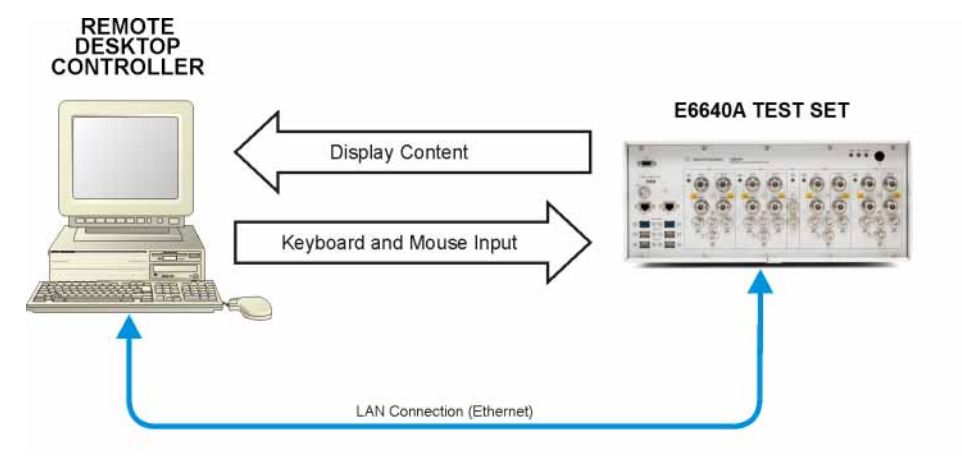

#### Setting up the remote computer

The procedure depends on whether the Remote Computer to be set up is running Windows XP, Windows 7, or another version of Microsoft Windows.

**Remote computer running Windows XP or Windows 7** Windows XP and Windows 7 include the Remote Desktop Connectivity Client software, so no additional setup is required.

**Remote computer running another version of Windows** You can use any 32-bit version of Windows (Windows 95, 98, ME, NT4, or 2000) to install and run the Client software for Remote Desktop Connectivity. However, you need to have available a Windows XP or Windows 7 installation CD-ROM, because that contains the Client software.

#### **NOTE**

The following instructions relate to software provided by Microsoft Corporation. Keysight offers no warranty regarding the operation of such software. The procedure described here may be changed by Microsoft at some future time.

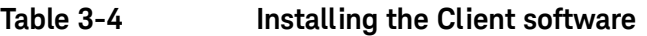

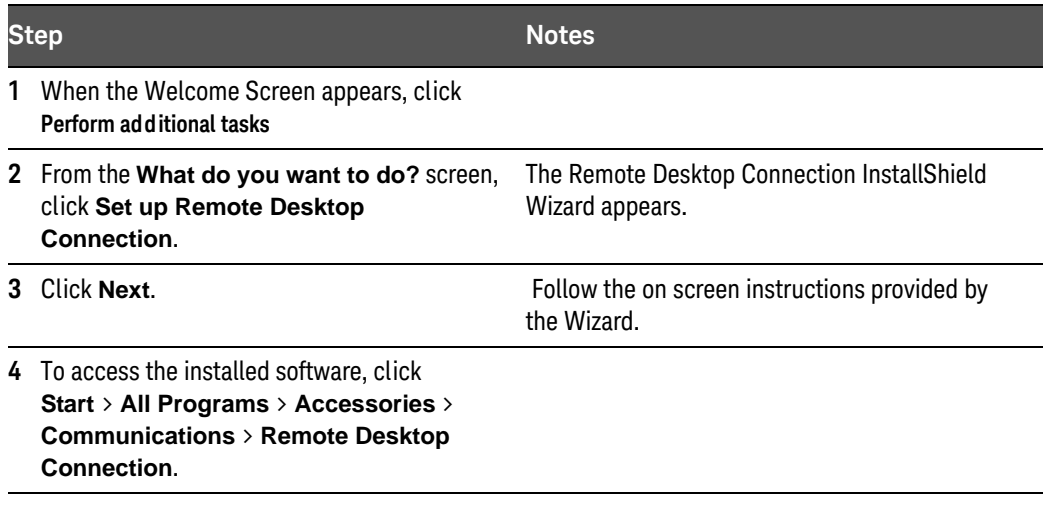

<span id="page-120-0"></span>How to locate the computer name of the test set

To connect a remote computer to the test set, you need to know its Computer Name. The Computer Name can be displayed as follows:

#### **Table 3-5 Locating the name from the Keysight application**

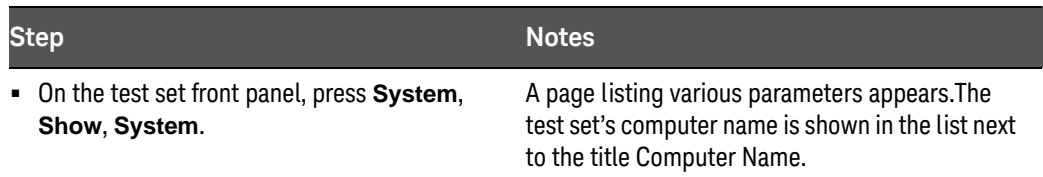

#### **Table 3-6 Locating the name from the Windows desktop (with a mouse)**

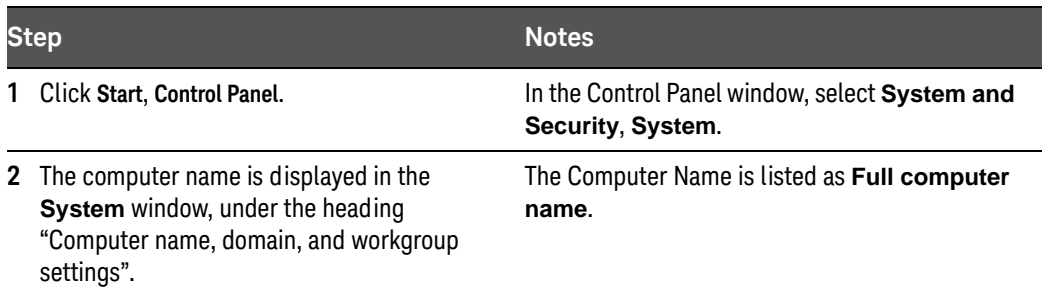

#### **Table 3-7 Locating the name from the Windows desktop (without a mouse)**

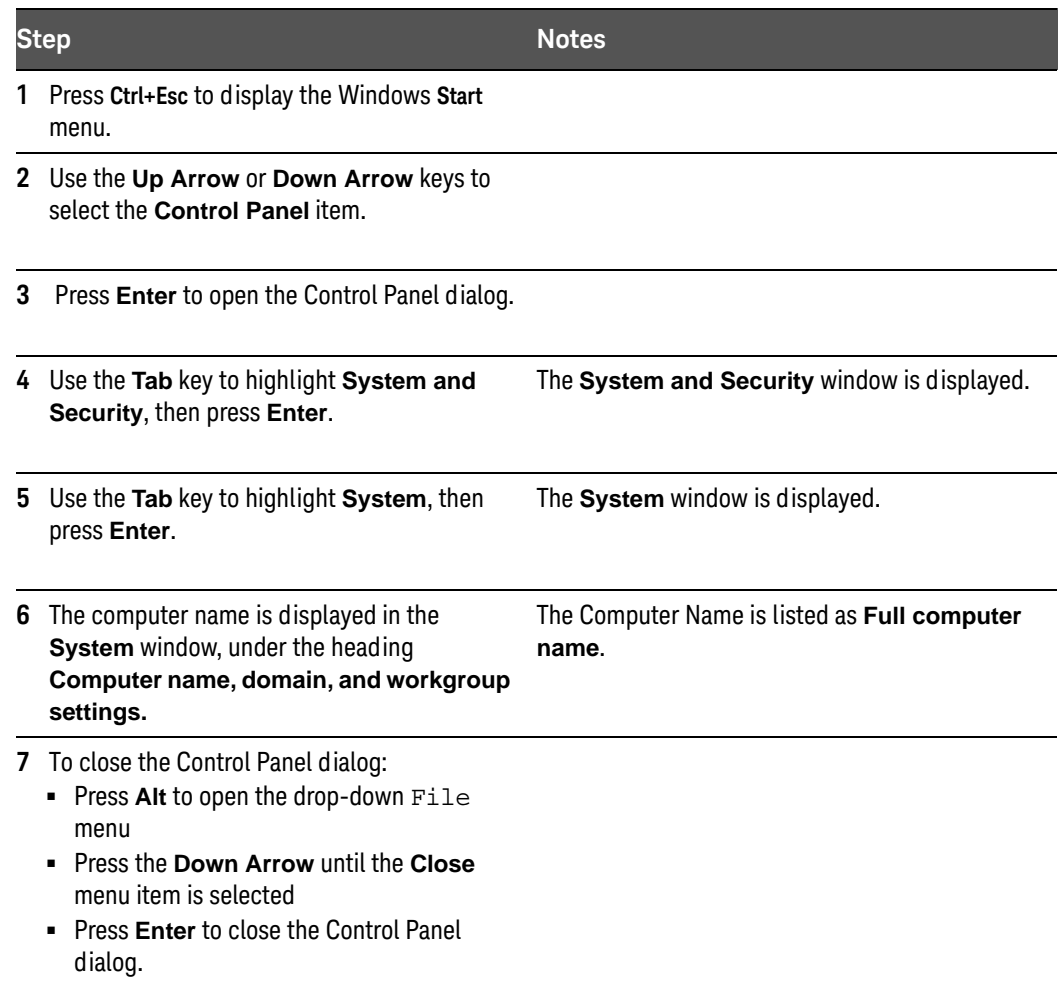

#### Running a Remote Desktop session

#### Initializing a Remote Desktop session

**NOTE** 

To initialize a Remote Desktop Session, you need to know the Computer Name of the test set. This information can be shown on the test set display by following the procedure in the section ["How to locate the computer](#page-120-0)  [name of the test set"](#page-120-0) on page 121.

After setting up both the test set and the remote computer for Remote Desktop Connectivity, as described in ["Setting up Remote Desktop operation"](#page-118-1) on [page 119,](#page-118-1) you are ready to start a Remote Desktop session.

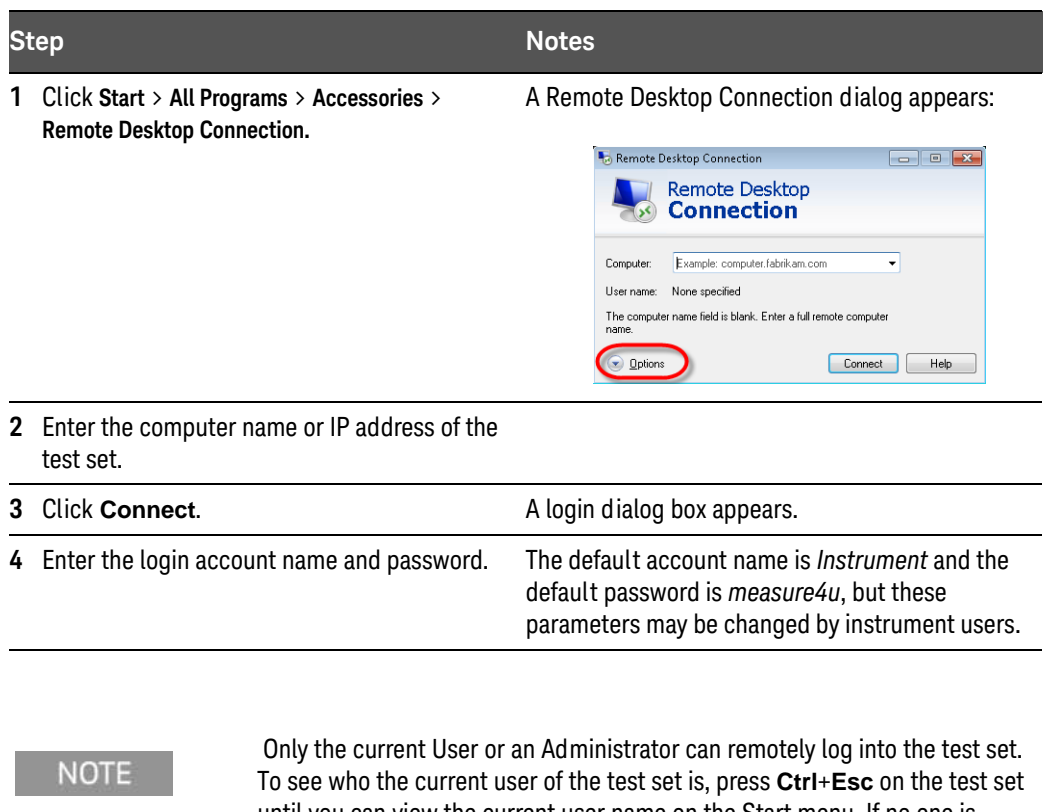

#### **Table 3-8 Starting a session**

until you can view the current user name on the Start menu. If no one is currently logged into the test set, any valid instrument user can remotely log in.

The test set display appears on the screen of the remote computer. Because the test set front-panel keys are not available when using the test set remotely, three alternative methods are available to perform the functions of the front-panel keys, as detailed in the following sections:

- ["Accessing menus for Remote Desktop operation"](#page-126-0) on page 127
- ["Keycode commands for Remote Desktop operation"](#page-127-0) on page 128
- ["The Virtual Front Panel"](#page-131-0) on page 132

### Setting Remote Desktop options

#### **Table 3-9 Setting options**

Domain name are set correctly.

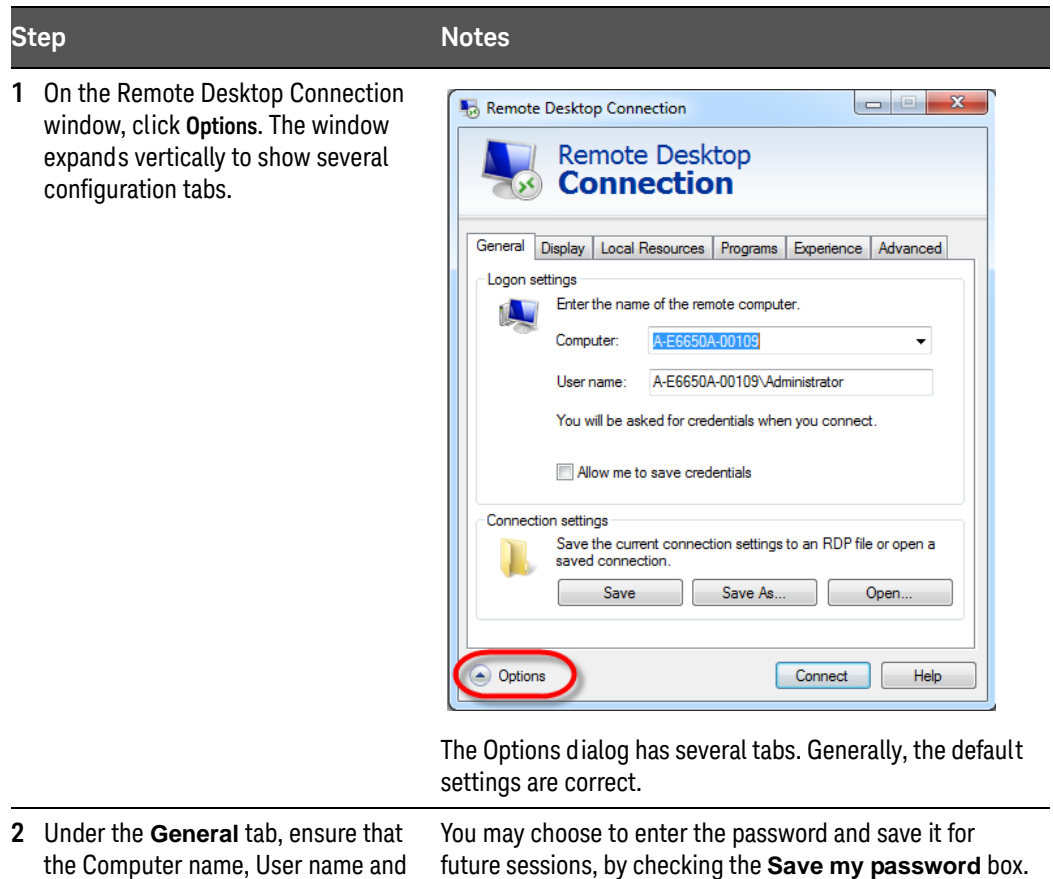

#### **Table 3-9 Setting options**

### **Step Notes**

- **3** Click the **Display** tab.
	- **•** Under **Remote desktop size**, you may select the size of the window in which the test set display appears. Do *not* select any size smaller than 1024 x 768 pixels. Selecting a remote desktop size smaller than 1024 x 768 results in the test set display not being fully visible. In such circumstances, scroll bars do not appear, so portions of the display are not accessible.
	- **•** Under **Colors**, you may select any setting that uses 15 bits or more. Selecting a color setting that uses less than 15 bits results in dithering and incorrect color rendition of the remote desktop window.

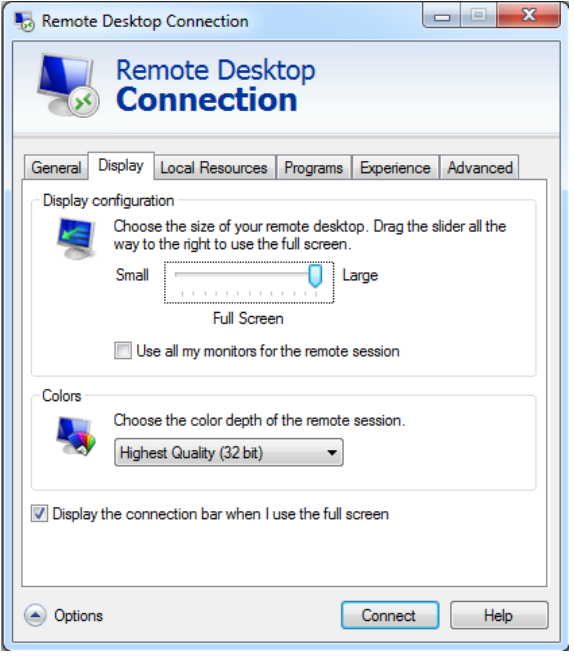

#### **4** Click the **Local Resources** tab.

**•** Click the **More** button to see a selection of local resources; selecting the **Drives** checkbox enables you to transfer data between the remote desktop and the local PC. To transfer data, click **Start** on the task bar of the remote computer, then click **My Computer**. Explorer opens on the remote

computer and displays the drives of both the remote computer and the local computer. You can now copy and paste between the two disk drives.

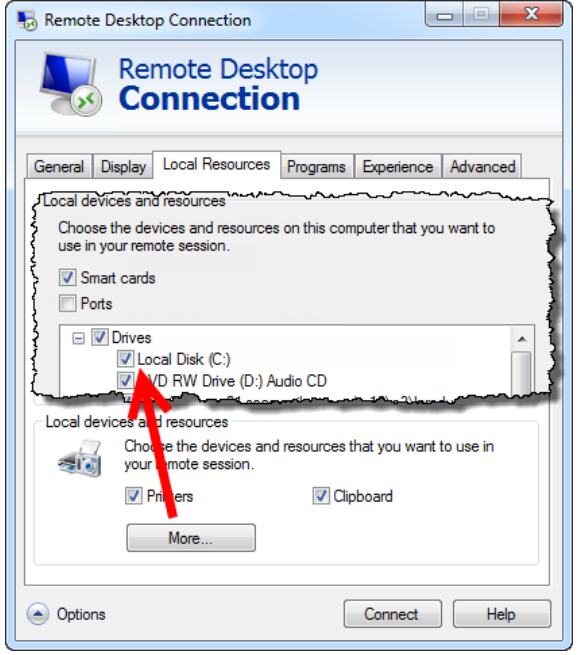

| <b>Step</b>                     | <b>Notes</b>                                                                                                    |  |
|---------------------------------|----------------------------------------------------------------------------------------------------|--|
| Click the Experience tab.<br>5. | To Optimize the performance of the Remote Desktop<br>session, choose the appropriate connection format from<br>the drop-down list.                                                                                                    |  |
|                                 | $\mathbf{x}$<br>$\Box$<br>$\qquad \qquad \blacksquare$<br>Remote Desktop Connection                                                                                                    |  |
|                                 | <b>Remote Desktop</b><br><b>Connection</b>                                                                                                    |  |
|                                 | Experience<br><b>Local Resources</b><br>Programs<br><b>Display</b><br>Advanced<br>General<br>Performance<br>Choose your connection speed to optimize performance.<br>LAN (10 Mbps or higher)<br>Allow the following:<br>V Desktop background<br><b>V</b> Font smoothing<br>Desktop composition<br>V Show window contents while dragging<br>Menu and window animation<br>V Visual styles<br>V Persistent bitmap caching |  |
|                                 | Reconnect if the connection is dropped                                                                                                    |  |
|                                 | $\triangle$ Options<br>Connect<br><b>Help</b>                                                                                                    |  |

**Table 3-9 Setting options**

#### <span id="page-126-0"></span>Accessing menus for Remote Desktop operation

Using the mouse, right-click the application display window to access the following remote desktop menus:

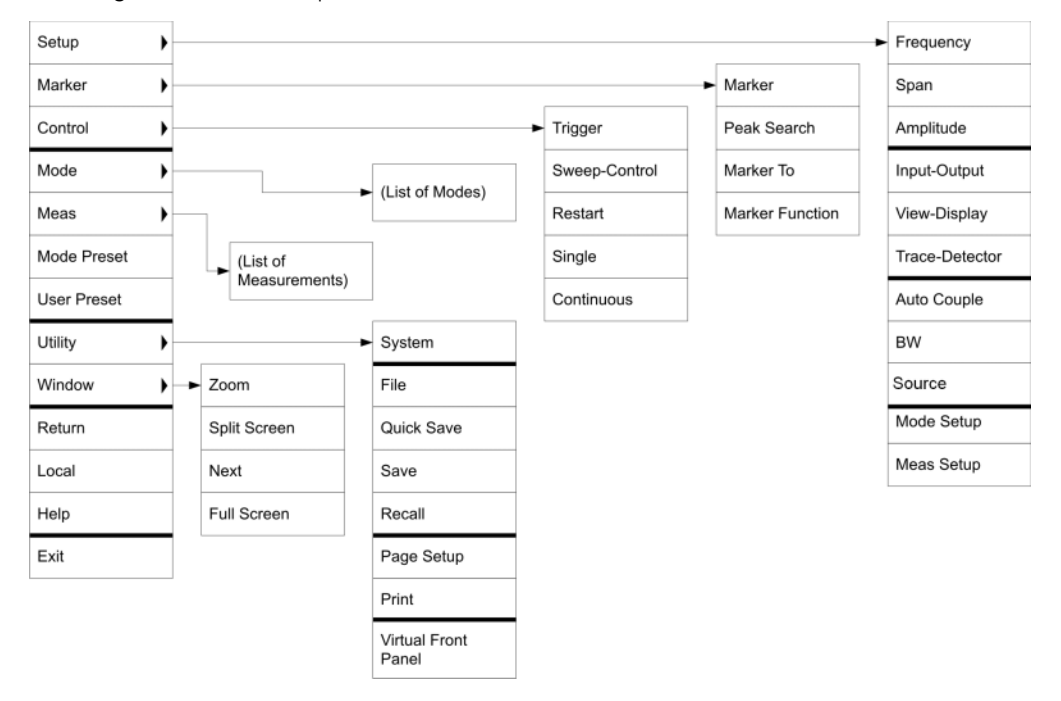

The function of each selection in the menu is generally identical to that of the corresponding Virtual Front Panel key. The following lists additional functionality:

**Exit** – Selecting this item closes the Application software.

**Utility** > **Page Setup** – Selecting this item opens a printer setup dialog.

**Utility** > **Virtual Front Panel** – Selecting this item opens the Virtual Front Panel window, as described in the Section ["The Virtual Front Panel"](#page-131-0) on page 132.

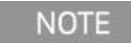

The menus are also available when using the test set directly, provided that a mouse or other pointing device is attached to it.

#### <span id="page-127-0"></span>Keycode commands for Remote Desktop operation

When using the test set in remote desktop mode, the following combinations of remote keyboard keys can be used to perform the operation of the virtual front-panel keys.

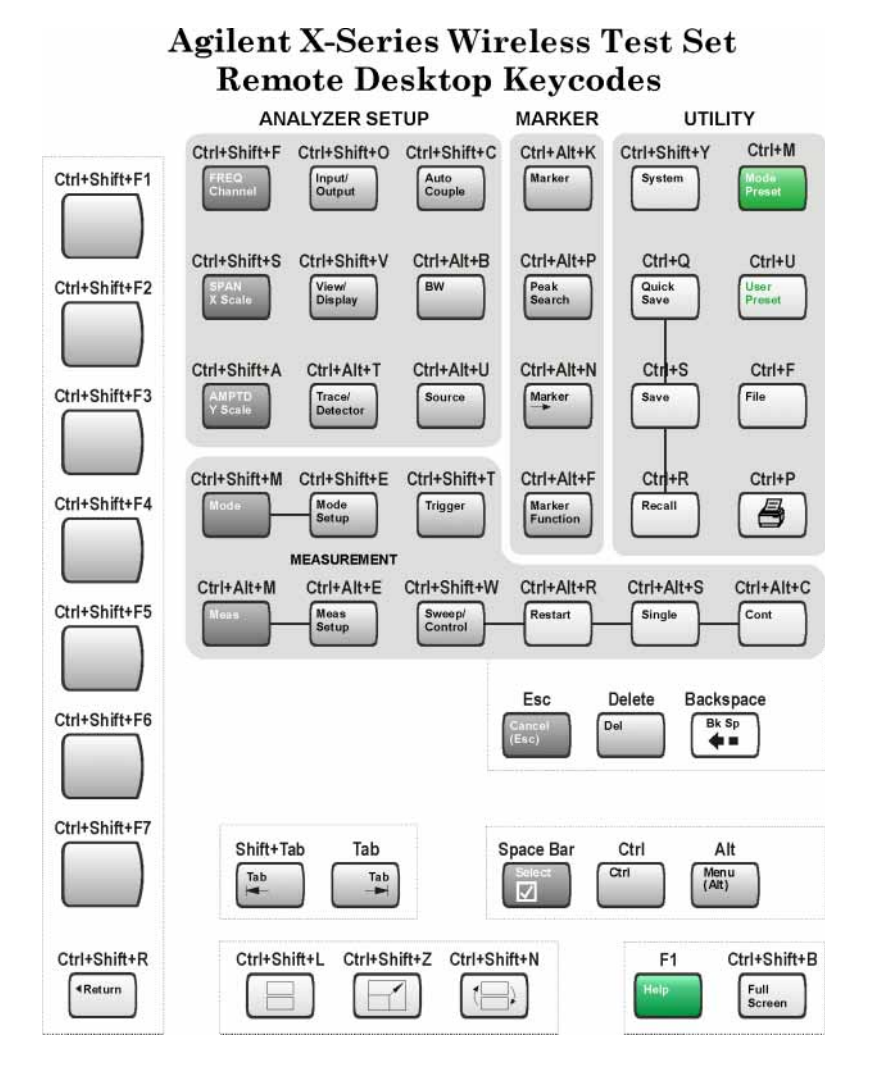

**Table 3-10 Keycode commands**

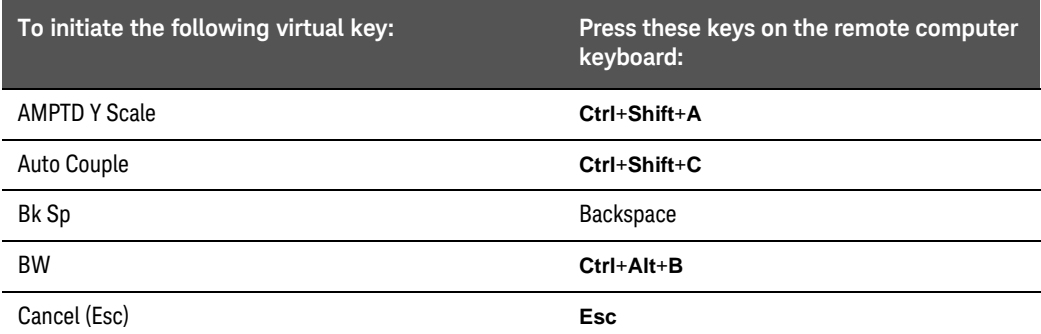

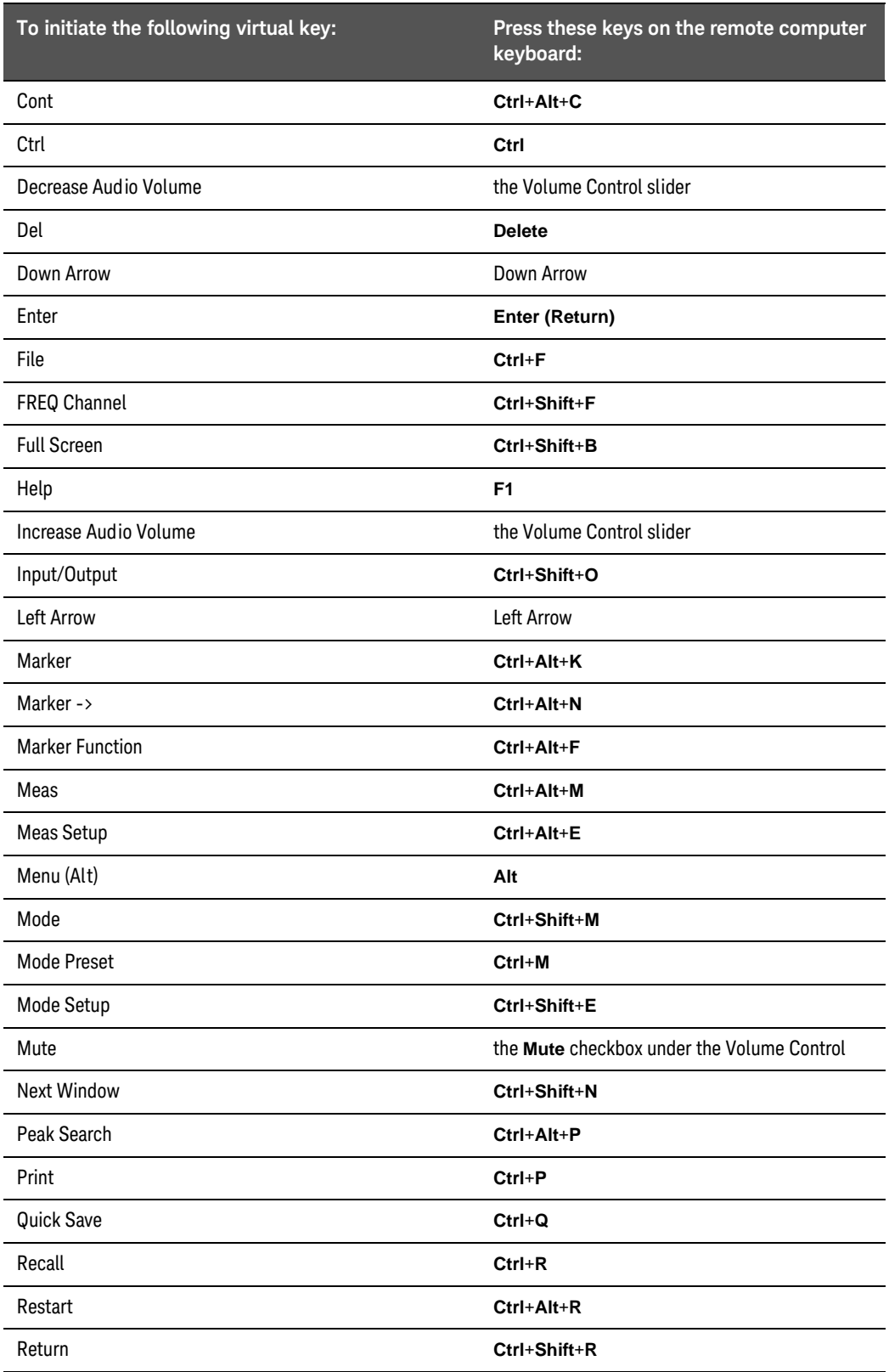

### **Table 3-10 Keycode commands**

<span id="page-129-0"></span>

| To initiate the following virtual key: | Press these keys on the remote computer<br>keyboard: |
|----------------------------------------|------------------------------------------------------|
| <b>Right Arrow</b>                     | <b>Right Arrow</b>                                   |
| Save                                   | $Ctrl + S$                                           |
| Select                                 | Space Bar                                            |
| Single                                 | Ctrl+Alt+S                                           |
| Softkey 1                              | Ctrl+Shift+F1                                        |
| Softkey 2                              | Ctrl+Shift+F2                                        |
| Softkey 3                              | Ctrl+Shift+F3                                        |
| Softkey 4                              | Ctrl+Shift+F4                                        |
| Softkey 5                              | Ctrl+Shift+F5                                        |
| Softkey 6                              | Ctrl+Shift+F6                                        |
| Softkey 7                              | Ctrl+Shift+F7                                        |
| Source                                 | Ctrl+Alt+U                                           |
| <b>SPAN X Scale</b>                    | Ctrl+Shift+S                                         |
| Split Screen                           | Ctrl+Shift+L                                         |
| Sweep/Control                          | Ctrl+Shift+W                                         |
| System                                 | Ctrl+Shift+Y                                         |
| Tab                                    | Tab                                                  |
| Trace/Detector                         | Ctrl+Alt+T                                           |
| Trigger                                | Ctrl+Shift+T                                         |
| Up Arrow                               | Up Arrow                                             |
| <b>User Preset</b>                     | Ctrl+U                                               |
| View/Display                           | Ctrl+Shift+V                                         |
| Zoom                                   | Ctrl+Shift+Z                                         |
| $\mathbf{1}$                           | 1 <sup>a</sup>                                       |
| $\overline{2}$                         | $2^{\mathsf{a}}$                                     |
| 3                                      | 3 <sup>a</sup>                                       |
| 4                                      | $4^{\mathsf{a}}$                                     |
| 5                                      | $5^{\text{a}}$                                       |
| 6                                      | $6^{\text{a}}$                                       |

**Table 3-10 Keycode commands**

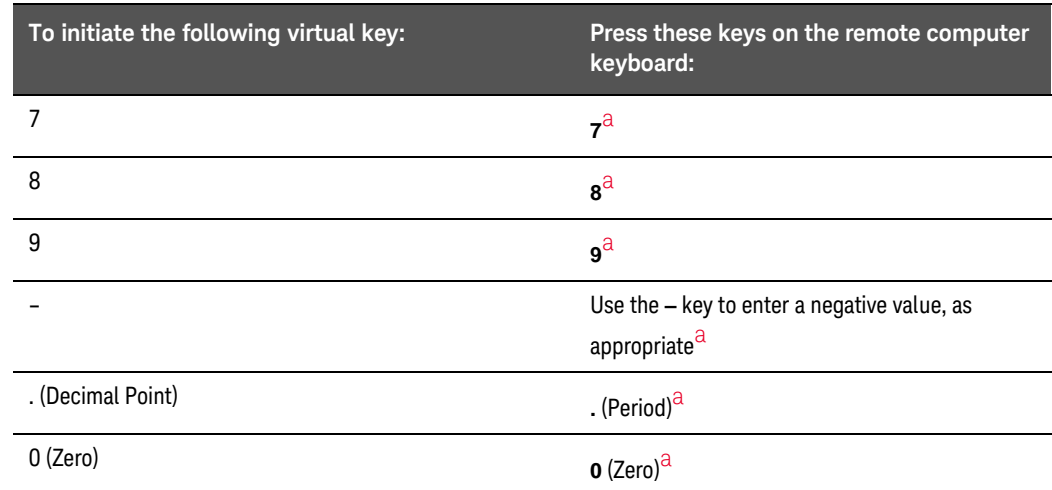

#### **Table 3-10 Keycode commands**

a. For remote keyboards that feature a numeric keypad, use either the appropriate numeric keypad key or the main keypad key.

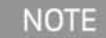

The effect of pressing **Ctrl+Alt+Delete** on the keyboard of the remote computer *always* applies to the remote computer, and not to the test set. Generally, the effect of pressing this key combination is to display the Windows Task Manager. Therefore, pressing this key combination on the remote computer does *not* allow you to reboot the test set.

#### Ending a Remote Desktop session

There are two ways to disconnect the remote computer from the test set to end the session:

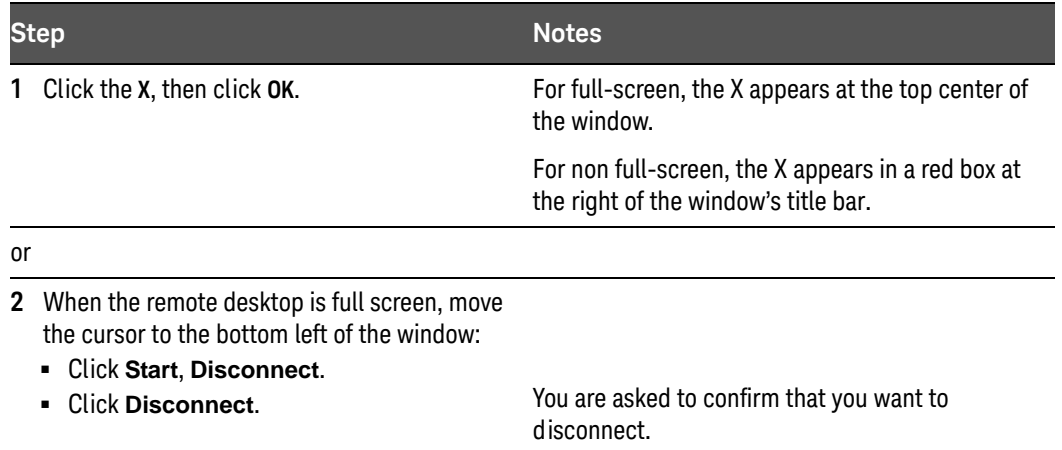

<span id="page-131-0"></span>The Virtual Front Panel

The Virtual Front Panel is a software equivalent of the front-panel key set, which provides another alternate method for test set control. It may be displayed in a separate window on the test set (or remote desktop) display.

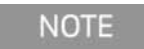

The Virtual Front Panel is also available when using the test set directly, provided that a mouse or other pointing device is attached to it.

Using the mouse, right-click the application display window, then select **Utility** > **Virtual Front Panel**. The Virtual Front Panel appears, as shown below:

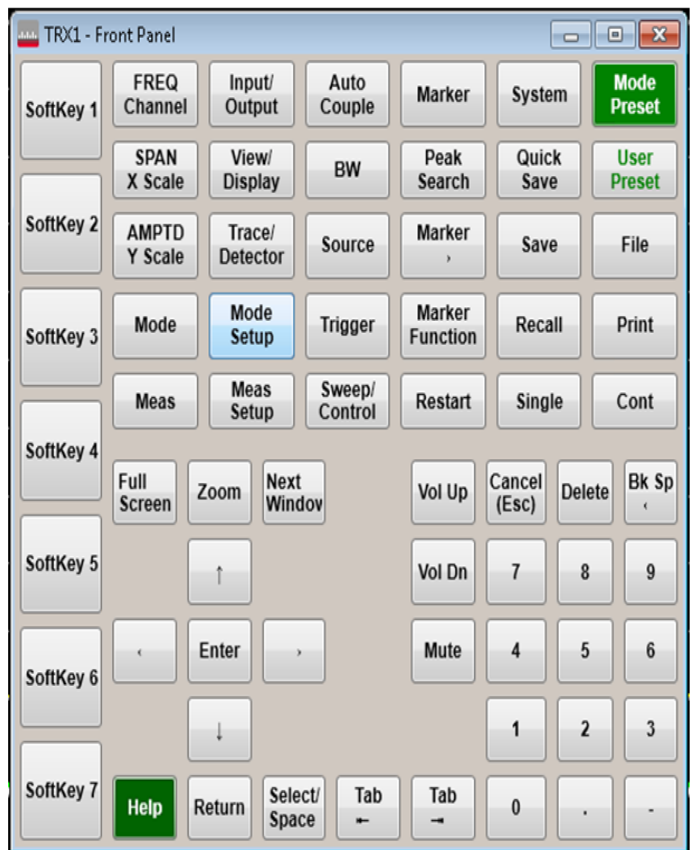

When you click a button in the Virtual Front Panel, it performs the operation of the corresponding test set front-panel key. The buttons at the left of the panel, named Key 1 through Key 7, perform the operation of the respective softkeys. The Rpg Up and Rpg Down keys perform the operation of the knob.

## <span id="page-132-0"></span>Programmatic Control of the Test Set

For information on how to send commands to the test set, using a VISA [connection, see the X-Series Signal Analyzer Programmer's Guide, which is](http://www.keysight.com/find/mxa_manuals)  available online at:

[h](http://www.keysight.com/find/mxa_manuals)ttp://www.keysight.com/find/mxa\_manuals

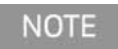

The individual TRX instruments within the test set chassis are controlled using separate VISA connections; see ["TRX Selection"](#page-45-0) on page 46.

## <span id="page-133-0"></span>Capturing/Printing Displays and Windows

You need an external keyboard and mouse to use this feature.

Save the desktop:

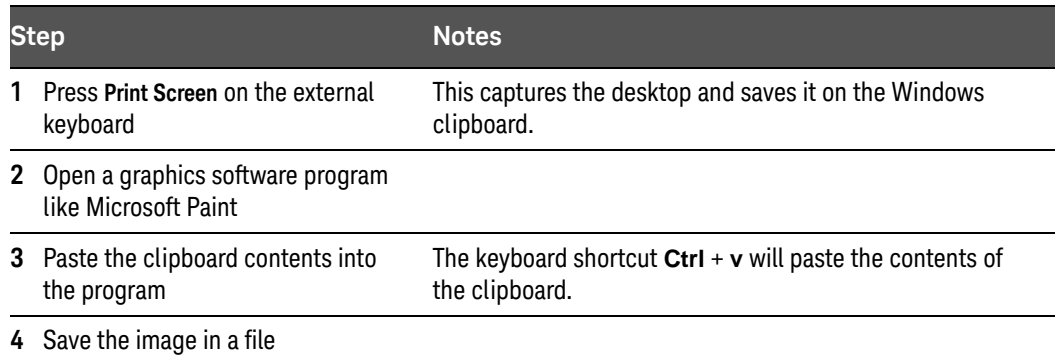

Save the current active window:

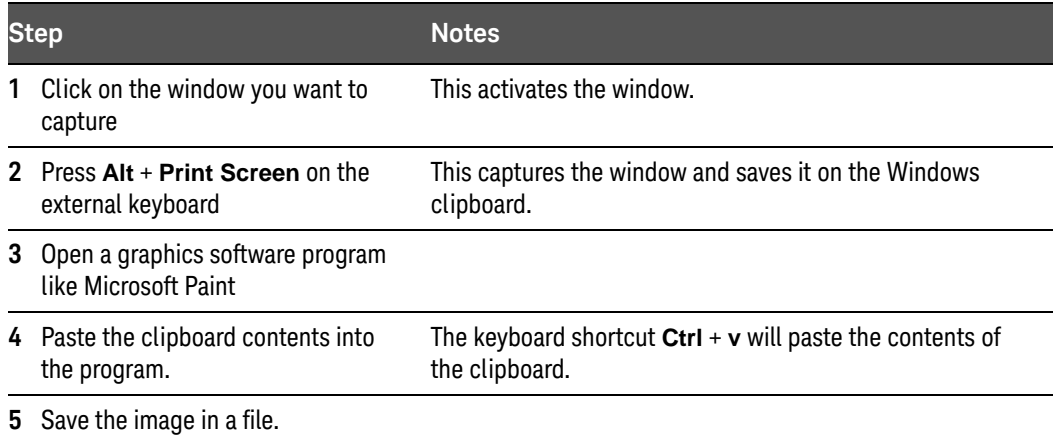

## <span id="page-134-0"></span>Windows Shortcuts and Miscellaneous Tasks

This section provides a list of Windows shortcuts (key combinations) that are useful when you operate the test set without an attached mouse and keyboard. (See also ["Navigating Windows Without a Mouse"](#page-117-0) on page 118.) Although these shortcuts are available in any Windows system, they are not commonly used when a mouse and keyboard are attached.

#### <span id="page-134-1"></span>Windows shortcuts (key combinations)

You can use the following combinations of front panel keys to perform basic Windows tasks when using the test set without an attached mouse and keyboard.

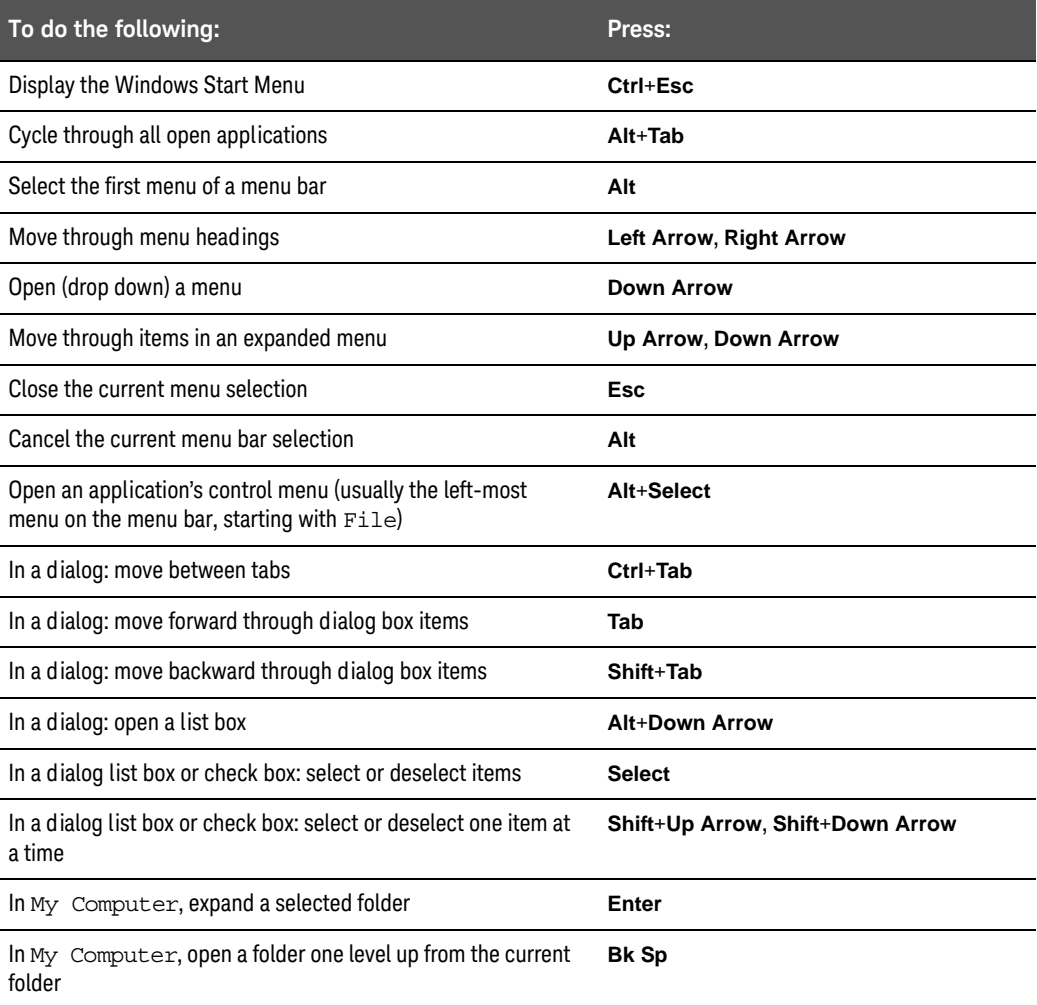

#### **Table 3-11 Windows shortcut key combinations**

#### Navigating an Application Menu without a Mouse or Keyboard

This example uses Microsoft Excel, but you can use a similar sequence of operations to select and execute any menu item of any application.

To select and execute the item **Sheet > Rename** option from the **Format** menu in the menu bar shown below,

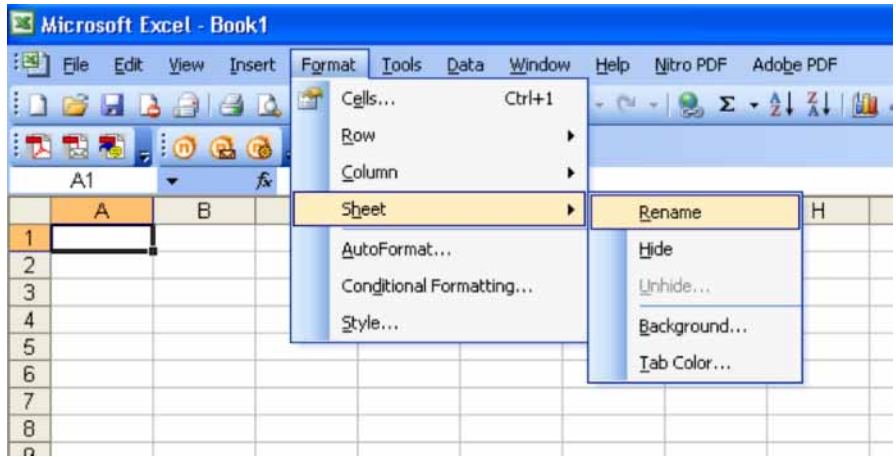

perform the following operations:

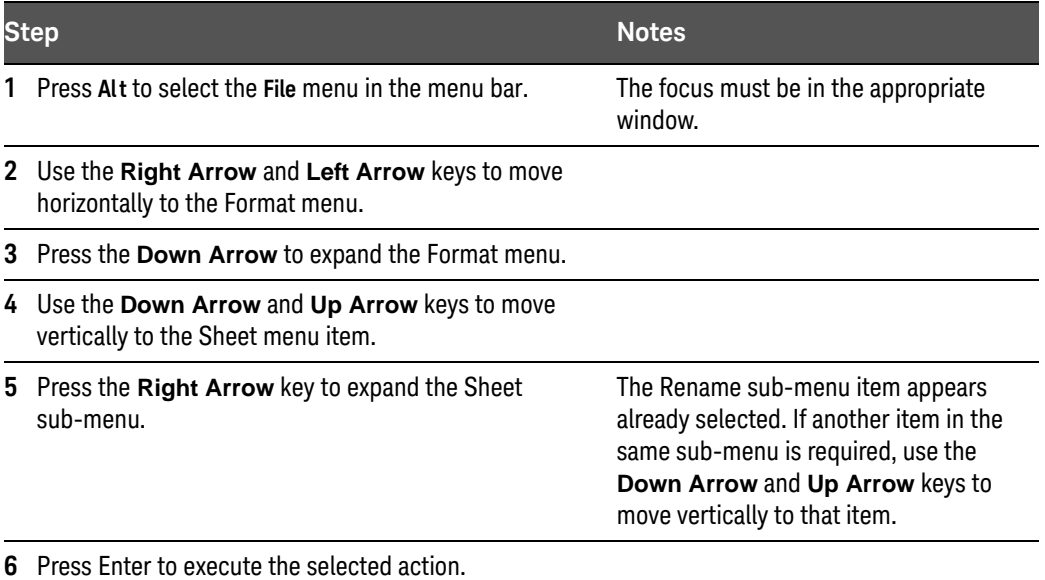

#### Windows taskbar auto-hide feature

The Windows taskbar should always be in the auto-hide mode when using the test set application. If the taskbar is not set to auto-hide, the lower part of the test set display is obscured by the taskbar.

If a mouse is attached to the test set, and you move the mouse cursor to the bottom of the display (either deliberately or accidentally), the taskbar automatically appears. Provided that the taskbar is in auto-hide mode, you can make it disappear again by moving the mouse cursor away from the bottom of the screen.

If at any time the Windows taskbar is inadvertently set to the non-auto-hide mode, you can restore the auto-hide behavior by doing the following:

| <b>Step</b> |                                                                        | <b>Notes</b>                                                                                                    |
|-------------|------------------------------------------------------------------------|----------------------------------------------------------------------------------------------------|
|             | Click Start > Control Panel                                            | If not using a mouse, press Ctrl+Esc.                                                                                                    |
|             | <b>Click Appearance and Personalization,</b><br>Taskbar and Start Menu | If you are not using a mouse, use the shortcut<br>key combinations specified in the Section<br>"Windows shortcuts (key<br>combinations)" on page 135 to make these<br>selections. |
|             | <b>3</b> Click the Taskbar tab                                         | The Taskbar and Start Menu Properties dialog<br>appears.                                                                                                    |

**Table 3-12 Restoring taskbar auto-hide mode**

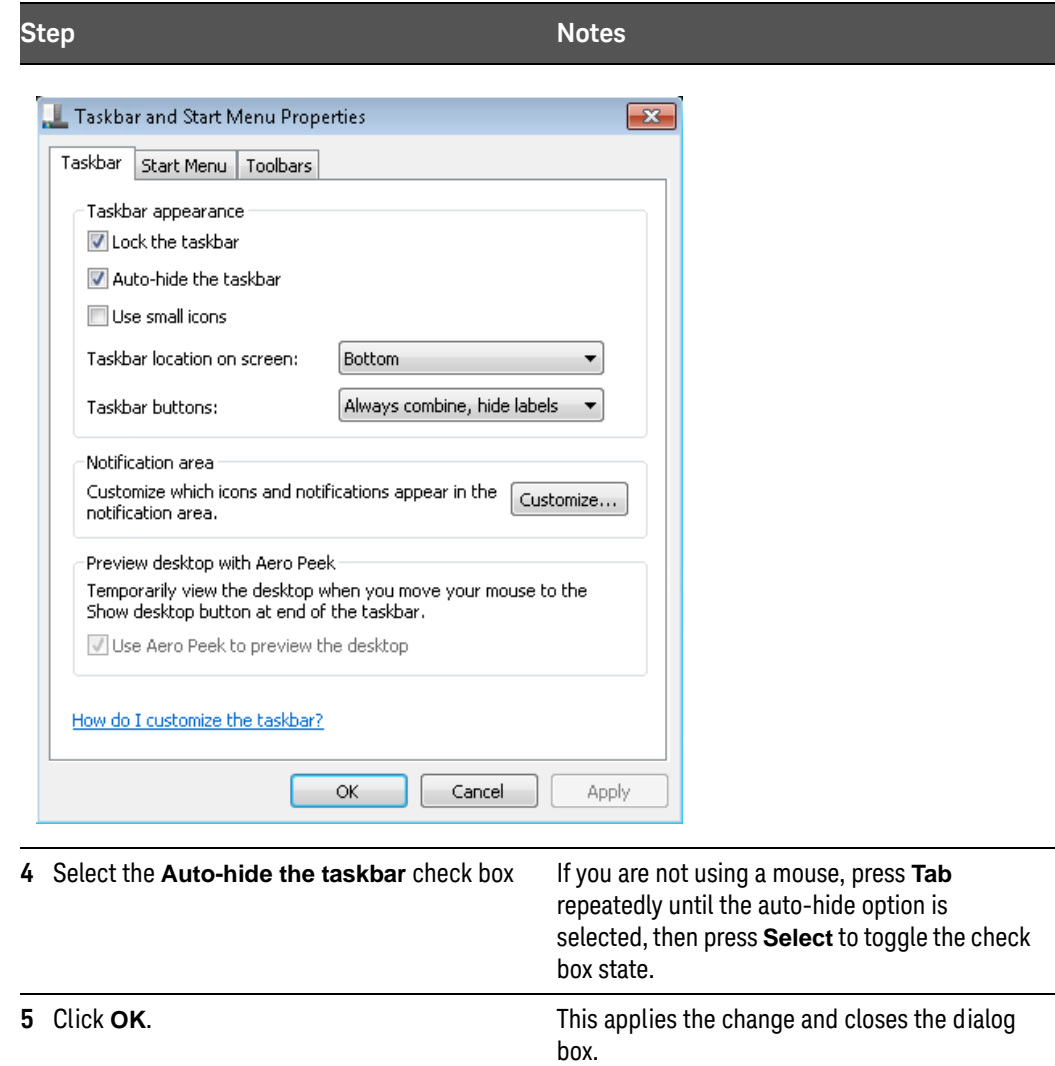

#### **Table 3-12 Restoring taskbar auto-hide mode**

#### Windows startup folder

All Windows systems include a special folder, called the Startup folder. If a program, or a shortcut to a program, is placed in the Startup folder (either by Windows itself, or by a third-party application, or by any user), that program automatically runs every time Windows is restarted.

When your test set is first configured by Keysight, shortcuts to the appropriate application software and supporting programs are placed in the Startup folder. The exact contents of the Startup folder depends on the options you purchased with your test set.

#### **NOTE**

You should *never* delete items that appear in the Startup folder, or move any item from the Startup folder to another folder. Deleting or moving any item in the Startup folder may cause applications not to start automatically when Windows is restarted, or may cause certain options to be unavailable when using the test set.

If you wish to view the contents of the Startup folder, do one of the following:

- Either click **Start**, **All Programs**, then select **Startup**, or,
- Click **Start**, **My Computer**, then navigate to the folder: **C:\Documents and Settings\All Users\Start Menu\Programs\Startup**.

Additional startup items may also appear in the corresponding startup folder for the user that is currently logged on. For example, the startup folder for the **administrator** user is **C:\Documents and Settings\administrator\Start Menu\Programs\Startup**.

Using Microsoft Windows Operating System

Keysight E6640A EXM Wireless Test Set

Getting Started Guide

# 6 Troubleshooting

["Check the Basics"](#page-141-0) on page 142

["Problems with Microsoft Windows Operating System"](#page-143-0) on page 144

["Returning a test set for Service"](#page-144-0) on page 145

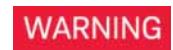

No operator serviceable parts inside. Refer servicing to qualified personnel. To prevent electrical shock do not remove covers.

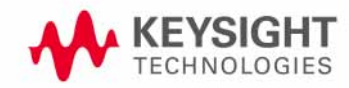

## <span id="page-141-0"></span>Check the Basics

- **•** Is there power at the receptacle?
- **•** Is the test set turned on? Check to see if the blue power light and the green fan LEDs beside the power switch are on and steady. Also, listen for internal fan noise to determine if the test set cooling fans are running.
- **•** If other equipment, cables, and connectors are being used with your test set, make sure they are connected properly and operating correctly.
- **•** If the test set cannot completely load or run the operating system, or the instrument application is not successfully launched, the problem could be a corrupt hard drive. If the test set gets far enough along in the boot process to run the "Keysight Recovery System", perform the ["Hard Drive Recovery](#page-107-0)  [Process" on page 108](#page-107-0). (The bootup process will be visible only if you have connected an external monitor.)
- **•** Is the Measurement Application running? If not, there is a software launch shortcut/icon on the desktop.
- **•** Does the test set application have the focus? (That is, is the blue window banner highlighted?) If not, move focus to the application with Alt-Tab.
- **•** Review the measurement procedures being performed when the problem first appeared. Are all of the settings correct?
- **•** If the test set is not functioning as expected, return the test set to a known state by pressing **Mode Preset**.

**NOTE** 

Some test set settings are not affected by a Preset. If you wish to reset the test set settings, press **System**, **Power On**, **Restore Power On Defaults**.

**•** [Is the measurement being performed, and the results that are expected,](http://www.keysight.com/find/e6640a)  within the specifications and capabilities of the test set? Refer to the [specifications in the data sheet for your test set, which is available on the](http://www.keysight.com/find/e6640a)  Keysight website:

[h](http://www.keysight.com/find/e6640a)ttp://www.keysight.com/find/e6640a

- **•** If the test set is not communicating via the LAN connection, check the LAN cable connection at the front panel.
- **•** To meet specifications, the test set must be aligned. Either the Auto Align (On) feature must be selected (press **System**, **Alignments**, **Auto Align**, **Normal**), or the test set must be manually aligned.
- **•** Perform an Alignment. Press **System**, **Alignments**, **Align Now**, **All**.

**•** If the previously performed alignments did not resolve the problem, press **System**, **Alignments**, **Restore Align Defaults**. Then press **System**, **Alignments**, **Align Now**, **All**.

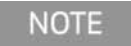

The test set must be powered on for 45 minutes prior to performing alignments.

- **•** Is the test set displaying an error message? If so, refer to the Instrument Messages Guide.
- **•** Check if the external frequency reference is selected but not available. Verify that it is selected by pressing **Input/Output**, **Freq Ref In**. If **External** is selected, changing the setting to **Sense** allows the test set to sense the presence of an external reference and use it only if it is available. The frequency of the reference should be set correctly.
- **•** If you are using a Windows program, other than the test set application, you may notice it running slow. Place the test set application in single sweep/measurement.

#### 6 Troubleshooting

## <span id="page-143-0"></span>Problems with Microsoft Windows Operating System

The Microsoft Windows operating system settings have been optimized for the best performance. Modification of these settings may degrade test set performance and measurement speed. Those that can be safely modified are described in ["Settings that can be changed"](#page-96-0) on page 97.

The E6640A EXM Wireless Test Set operates in an open Windows environment, so you can install software on the test set. However, installation of non-approved software may affect test set performance. Keysight does not warrant the performance with non-approved software installed.
## Returning a test set for Service

### Read the Warranty

<span id="page-144-2"></span>The warranty for your test set is in the front of your Specifications Guide. Please read it and become familiar with its terms.

If your test set is covered by a separate maintenance agreement, please be familiar with its terms.

### Service Options

<span id="page-144-1"></span>Keysight Technologies offers several optional maintenance plans to service your test set after the warranty has expired. Call your Keysight Technologies office for full details.

### Calling Keysight Technologies

<span id="page-144-0"></span>Keysight Technologies has offices around the world to provide you with complete support for your test set. To obtain servicing information or to order replacement parts, contact the nearest Keysight Technologies office listed in the following table. In any correspondence or telephone conversations, refer to your test set by its product number, full serial number, and software revision.

Press **System**, **Show, System**, and the product number, serial number, and software revision information is displayed on your test set screen. A serial number label is also attached to the rear panel of the test set.

### 6 Troubleshooting

### Locations for Keysight Technologies

#### **Americas**

Canada (877) 894 4414 Brazil 55 11 3351 7010 Mexico 001 800 254 2440

United States (800) 829 4444

#### **Asia & Pacific**

Australia 1 800 629 485

India

China 800 810 0189

1 800 112 929

Malaysia 1 800 888 848 Japan 0120 (421) 345

Singapore 1 800 375 8100 Hong Kong 800 938 693

Korea 080 769 0800

Taiwan 0800 047 866

Finland 0800 523252

Ireland 1800 832700

Spain 0800 000154

Luxembourg +32 800 58580

United Kingdom 0800 0260637

Other Asia-Pacific countries: (65) 6375 8100

### **Europe & Middle East**

Austria

0800 001122

France 0805 980333 Belgium 0800 58580

Israel 1 809 343051

**Netherlands** 0800 0233200

Sweden 0200 882255

Germany 0800 6270999

Italy 800 599100

Russia 8800 5009286

Switzerland 0800 805353 Opt. 1 (DE), Opt. 2 (FR), Opt. 3 (IT)

<span id="page-145-0"></span>**Online assistance:** [h](http://www.keysight.com/find/assist)ttp://www.keysight.com/find/assist

<span id="page-145-1"></span>**Contact us[:](http://www.keysight.com/find/contactus)** http://www.keysight.com/find/contactus

### Packaging the Test Set

Use original packaging or comparable. It is best to pack the unit in the original factory packaging materials if they are available.

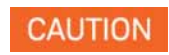

<span id="page-146-0"></span>Test set damage can result from using packaging materials other than those specified. Never use styrene pellets in any shape as packaging materials. They do not adequately cushion the test set or prevent it from shifting in the carton. They cause test set damage by generating static electricity and by lodging in the test set louvers, blocking airflow.

You can repackage the test set with commercially available materials, as follows:

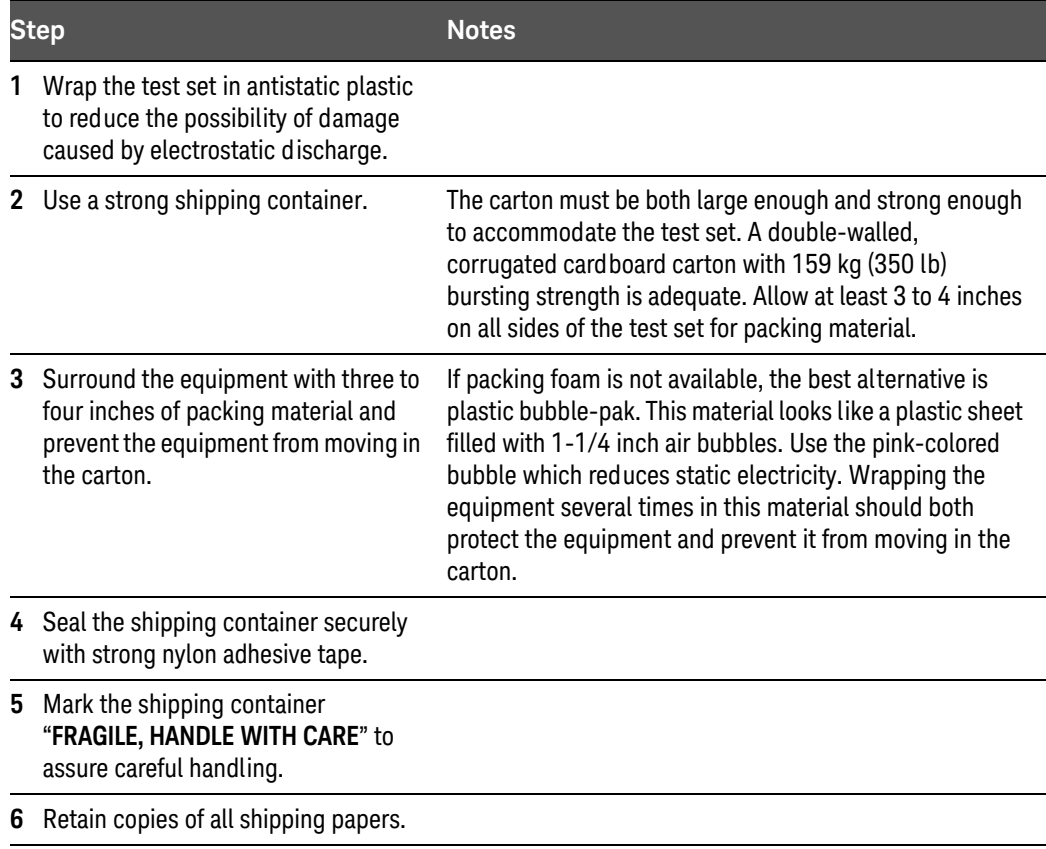

## Troubleshooting

# Index

### Symbols

#### .NET, [99](#page-98-0)

### A

acquisition integration, [65](#page-64-0) add a network connection, [97](#page-96-0) a printer, [97](#page-96-1) Administrator logon, [88](#page-87-0) Adobe Acrobat Reader, [99](#page-98-0) Agilent directories and files, [98](#page-97-0) Agilent I/O Libraries, [99](#page-98-0) AgilentOnly user account, [98](#page-97-1) alignments, [44](#page-43-0) anti virus programs, [97](#page-96-2) anti-virus software, [87](#page-86-0), [104](#page-103-0) applications, [51](#page-50-0) Auto-hide Taskbar, [137](#page-136-0) automatic updates, [101](#page-100-0), [103](#page-102-0) Automatic Updates, Microsoft Windows, [97](#page-96-3)

## B

backing up your instrument, [105](#page-104-0) battery replacement, [27](#page-26-0) beam forming, [82](#page-81-0) boot wait time, [116](#page-115-0)

## C

C drive usage, [107](#page-106-0) calibration certificates, [49](#page-48-0) calibration status, [48](#page-47-0) changing Windows system settings, [97](#page-96-4) classic Windows display, [98](#page-97-2) commands, [133](#page-132-0) Computer Name, [124](#page-123-0) computer name how to locate it, [121](#page-120-0) configurator, [50](#page-49-0) configure applications, [51](#page-50-1) connectors, front panel, [30](#page-29-0) contents of shipment, [14](#page-13-0) Control Panel taskbar, [137](#page-136-0)

Control Panel access, [100](#page-99-0) Control Panel settings that can be changed, [97](#page-96-4) controlling Windows without a mouse, [118](#page-117-0) cooling the instrument, [16](#page-15-0)

## D

D drive data storage, [107](#page-106-1) data storage, [107](#page-106-1) date and time setting, [97](#page-96-5) defragmenting your disk, [105](#page-104-1) desktop icons, [50](#page-49-1) desktop saving, [134](#page-133-0) Device Manager settings, Microsoft Windows, [98](#page-97-3) Device USB port, [106](#page-105-0) directories, Agilent, [98](#page-97-0) directories, Keysight, [98](#page-97-0) disk defragmentation, [105](#page-104-1) disk drive partitioning, [98](#page-97-4) display annotations, [38](#page-37-0) display print, [134](#page-133-1) display save, [134](#page-133-1) Display settings, Microsoft Windows, [98](#page-97-2) Domain Name, [124](#page-123-0) drive C use, [107](#page-106-0) drive D use, [107](#page-106-1) drive partitioning, [98](#page-97-4) drive recovery, [108](#page-107-0) Drivers settings, Microsoft Windows, [98](#page-97-3) duplex, [52](#page-51-0)

## E

E6640A Computer Name, [124](#page-123-0) computer name, [121](#page-120-0) Domain Name, [124](#page-123-0) popup menus, [127](#page-126-0) virtual front panel, [132](#page-131-0) electrostatic discharge (ESD) protecting against, [28](#page-27-0) Environment Variables settings, Microsoft Windows, [98](#page-97-3) environmental conditions, [25](#page-24-0) Error Reporting settings, Microsoft Windows, [98](#page-97-3)

### F

file backup, [105](#page-104-0) firewalls, [101](#page-100-0), [102](#page-101-0) fixing the hard disk, [109](#page-108-0) font size, changing, [98](#page-97-2) Fonts removal, Microsoft Windows, [98](#page-97-5) front panel connectors and keys, [30](#page-29-0) keycode alternates, [128](#page-127-0) popup menu alternative, [127](#page-126-0) shortcut keys, [128](#page-127-0) symbols, [41](#page-40-0) virtual, [132](#page-131-0) fuses, [24](#page-23-0)

# G

gateway setting, [100](#page-99-1) GPIB27 or GPIB28, [99](#page-98-0)

### H

half-duplex, [54](#page-53-0), [58](#page-57-0), [64](#page-63-0) hard disk recovery process, [109](#page-108-0) hard drive recovery, [108](#page-107-0) Hibernate, Microsoft Windows, [98](#page-97-6) HiSLIP, [46](#page-45-0) Host USB ports, [106](#page-105-0) hostname setting, [100](#page-99-2)

### I

icons, [50](#page-49-2) IIS server, [98](#page-97-7) initialization with mouse, [17](#page-16-0) installing other software, [87](#page-86-0) installing programs to drive C, [107](#page-106-0) instrument location, [16](#page-15-1) Instrument logon, [88](#page-87-1), [89](#page-88-0) instrument recovery, [109](#page-108-0) instrument ventilation, [16](#page-15-0) integration, [65](#page-64-1) IP address setting, [100](#page-99-1)

### K

Keycode Commands

#### Index

Windows, [135](#page-134-0) keycode commands, [128](#page-127-0) keys, [30](#page-29-0) shortcut, [128](#page-127-0) Keysight directories and files, [98](#page-97-0) Keysight Recovery System, [108](#page-107-0), [109](#page-108-0) Keysight Technologies locations, [146](#page-145-0) Keysight Technologies, calling, [145](#page-144-0) KeysightOnly user account, [98](#page-97-1)

### L

LAN address, [62](#page-61-0) LAN configuration, [100](#page-99-3) launch XSA, [51](#page-50-2) licenses for software, [86](#page-85-0) line voltage, [24](#page-23-0) loading a printer driver, [100](#page-99-0) loading other software, [87](#page-86-0) locating the instrument, [16](#page-15-1) logon accounts, [89](#page-88-0) administrator, [88](#page-87-0) instrument, [88](#page-87-1)

### M

Microsoft SQL Server Desktop Engine, [98](#page-97-7) Microsoft Visual J# .NET, [99](#page-98-0) Microsoft Windows Automatic Updates, [97](#page-96-3) Display settings, [98](#page-97-2) Fonts removal, [98](#page-97-5) network connection Windows network connection, [97](#page-96-0) Power Options, [98](#page-97-6) printer install and configure, [97](#page-96-1) set screen saver, [98](#page-97-2) set time and date, [97](#page-96-5) System Properties, [98](#page-97-8) Tab settings, [98](#page-97-8) user accounts, [97](#page-96-6) virus protection, [97](#page-96-2) Microsoft Windows system settings, [97](#page-96-4) MIMO,  $7<sup>1</sup>$ MIMO (switched), [63](#page-62-0) MIMO source settings, [73](#page-72-0) MIMO type, [76](#page-75-0) modulation accuracy, [67](#page-66-0) modulation analysis, [78](#page-77-0), [79](#page-78-0) mouseless Windows navigation, [118](#page-117-0) MSSQL\$CDF service, [98](#page-97-7) My Documents location, [107](#page-106-1)

### N

navigating without a mouse, [118](#page-117-0) network connection, Microsoft Windows, [97](#page-96-0)

## $\bigcap$

operating remotely, [119](#page-118-0)

## P

packaging, [147](#page-146-0) partitioning the hard-disk drive, [98](#page-97-4) passwords, [88](#page-87-0), [89](#page-88-0) Performance settings, Microsoft Windows, [98](#page-97-8) port configuration, [52](#page-51-1), [63](#page-62-1) power cords, [25](#page-24-1) Power Options, Microsoft Windows, [98](#page-97-6) power source, [24](#page-23-0) power-on time, [23](#page-22-0) print screen, [134](#page-133-1) printer driver loading, [100](#page-99-0) printer install and configure, Microsoft Windows, [97](#page-96-1) printer setup, [100](#page-99-0) printing a window, [134](#page-133-2) printing the desktop, [134](#page-133-0) problems with shipment, [15](#page-14-0) program storage, [107](#page-106-0) programmatic control, [133](#page-132-0)

# R

rack mounting, [16](#page-15-0) radio standards, [63](#page-62-2), [76](#page-75-1) rear panel symbols, [41](#page-40-0) rear panel features, [40](#page-39-0) recovering the hard drive, [108](#page-107-0) recovery process, [109](#page-108-0) recovery timing, [116](#page-115-0) reduce power-on time, [23](#page-22-0) registry entries, [98](#page-97-9) remote analyzer configuration, [76](#page-75-2) Remote Desktop keycodes, [128](#page-127-0) running, [122](#page-121-0) Remote Operation Connection Speed, [124](#page-123-0) remote operation, [119](#page-118-0) replacing battery, [27](#page-26-0) restoring your instrument, [105](#page-104-2) RF input port, [66](#page-65-0) RF input port mode, [64](#page-63-1)

running Windows without a mouse, [118](#page-117-0)

## S

saving a window image, [134](#page-133-2) saving data to internal drives, [107](#page-106-1) saving programs on C drive, [107](#page-106-0) saving the desktop image, [134](#page-133-0) screen capture, [134](#page-133-1) screen resolution setting, Microsoft Windows, [98](#page-97-2) screen saver settings, Microsoft Windows, [98](#page-97-2) security, [101](#page-100-0) service options, [145](#page-144-1) services running, [98](#page-97-7) setting gateway, [100](#page-99-1) hostname, [100](#page-99-2) ip address, [100](#page-99-1) LAN, [100](#page-99-3) shipment contents, [14](#page-13-0) Shortcut keys Windows, [135](#page-134-0) shortcut keys, [128](#page-127-0) SICL, [47](#page-46-0) socket numbers, [133](#page-132-0) socket ports, [47](#page-46-1) software installed by customers, [87](#page-86-0) software licenses, [86](#page-85-0) source settings, [73](#page-72-1) source sync control, [64](#page-63-2) spyware, [104](#page-103-1) Startup and Recovery settings, Microsoft Windows, [98](#page-97-3) Startup Folder Windows, [139](#page-138-0) storing data on D drive, [107](#page-106-1) sub-instruments, [133](#page-132-0) symbols, on front and rear panels, [41](#page-40-0) system backup, [105](#page-104-0) System Properties, Microsoft Windows, [98](#page-97-8) system recovery, [108](#page-107-0) system restore, [105](#page-104-2) system settings that can be changed, [97](#page-96-4)

# T

Tab settings, Microsoft Windows, [98](#page-97-8) Taskbar Windows, [137](#page-136-0) telnet ports, [47](#page-46-2) test set software, [86](#page-85-0) third party software, [87](#page-86-0) time and date setting, Microsoft Windows, [97](#page-96-5) triggers, [65](#page-64-2)

TRX configuration, [71](#page-70-1) TRX configurator, [50](#page-49-0) TRX selection, [46](#page-45-1), [75](#page-74-0) turn on with a mouse, [17](#page-16-0) Tx beam forming, [82](#page-81-1)

### $\cup$

updates, automatic, [97](#page-96-3) updating Windows, [103](#page-102-0) **URL** contact us, [146](#page-145-1) sales and service, [146](#page-145-0) USB host ports, [106](#page-105-0) USB Series A or B ports, [106](#page-105-0) user accounts, [98](#page-97-1) User Accounts location, [107](#page-106-1) user accounts, Microsoft Windows, [97](#page-96-6) user logon, [88](#page-87-1) user logon accounts, [89](#page-88-0) User Profiles settings, Microsoft Windows, [98](#page-97-3) user startup folder, [139](#page-138-0) using the test set remotely, [119](#page-118-0) using Windows without a mouse, [118](#page-117-0)

### V

V9060A software, [86](#page-85-0) V9077A software, [86](#page-85-0) verifying contents, [14](#page-13-0) virtual front panel, [132](#page-131-0) virus protection, [87](#page-86-0), [104](#page-103-0) virus protection programs, [97](#page-96-2) VXI-11, [47](#page-46-3)

### W

warranty, [145](#page-144-2) waveform file names, [75](#page-74-1) window saving, [134](#page-133-2) Windows, [118](#page-117-0) Automatic Updates, [97](#page-96-3) Control Panel, [137](#page-136-0) Display settings, [98](#page-97-2) Fonts removal, [98](#page-97-5) Power Options, [98](#page-97-6) print screen, [134](#page-133-1) printer install and configure, [97](#page-96-1) Remote Desktop Installing, [120](#page-119-0) Setting up, [120](#page-119-0) screen capture, [134](#page-133-1) set screen saver, [98](#page-97-2) set time and date, [97](#page-96-5) Shortcut keys, [135](#page-134-0) Startup Folder, [139](#page-138-0)

System Properties, [98](#page-97-8) Tab settings, [98](#page-97-8) taskbar auto-hide, [137](#page-136-0) user accounts, [97](#page-96-6) virus protection, [97](#page-96-2) Windows 7 operating system, [117](#page-116-0) Windows Classic Style, [98](#page-97-2) Windows firewall, [102](#page-101-0) Windows Remote Desktop, [119](#page-118-0) keycodes, [128](#page-127-0) options, [124](#page-123-1) Options Dialog Experience Tab, [124](#page-123-0) General Tab, [124](#page-123-0) popup menus, [127](#page-126-0) running, [122](#page-121-0) Setting up Remote Computer, [120](#page-119-0) setting up the E6640A, [119](#page-118-1) Setting up Windows Systems, [120](#page-119-0) 32-bit, [120](#page-119-0) virtual front panel, [132](#page-131-0) windows security, [101](#page-100-0) Windows services, [98](#page-97-7) Windows settings, [97](#page-96-4) Windows Style, [98](#page-97-2) windows system, [117](#page-116-0) Windows updates, [103](#page-102-0)

## X

XSA, [51](#page-50-3)

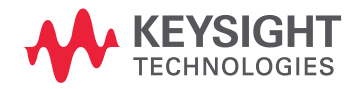

This information is subject to change without notice. © Keysight Technologies 2008-2016 Edition 1, March 2016 E6640-90001

www.keysight.com